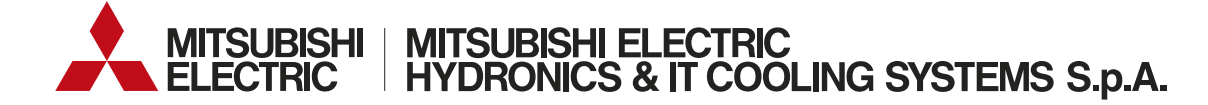

 CODE HANDLEIDING: UM\_EVOLUTIONTOUCH\_TM44\_00\_03\_23\_NL

# **EVOLUTIONTOUCH Versie 44**

#### **GEBRUIKERSHANDLEIDING**

NL

Italiaans is de oorspronkelijke taal. De versies in andere talen zijn vertalingen van het origineel.

Lees voor een veilig en correct gebruik deze handleiding en de installatie-, gebruiks- en onderhoudshandleiding van de unit aandachtig door.

**Lees alvorens iets aan het apparaat te doen eerst deze handleiding aandachtig door en ga na of u alle aanwijzingen en informatie die in dit document staan goed begrepen heeft**

**Bewaar dit document tijdens de hele levensduur van het apparaat op een bekende en makkelijk bereikbare plaats.** 

Deze handleiding is opgesteld door MEHITS S.p.A.: verveelvoudiging, ook gedeeltelijk, van deze handleiding is verboden.

Het origineel is opgeslagen in het archief bij MEHITS S.p.A.

Elk gebruik van de handleiding voor andere doeleinden dan persoonlijk raadplegen moet van tevoren goedgekeurd worden door MEHITS S.p.A.

Om ernaar te streven de kwaliteit van haar producten te verbeteren, behoudt MEHITS S.p.A. zich het recht voor om zonder voorafgaande kennisgeving de gegevens en de inhoud van deze handleiding te wijzigen.

De informatie die in dit document staat kan zonder voorafgaande kennisgeving gewijzigd worden. Verveelvoudiging en/of openbaarmaking, ook gedeeltelijk, van dit document, is verboden zonder uitdrukkelijke schriftelijke toestemming van MEHITS SpA.

## **Inhoud**

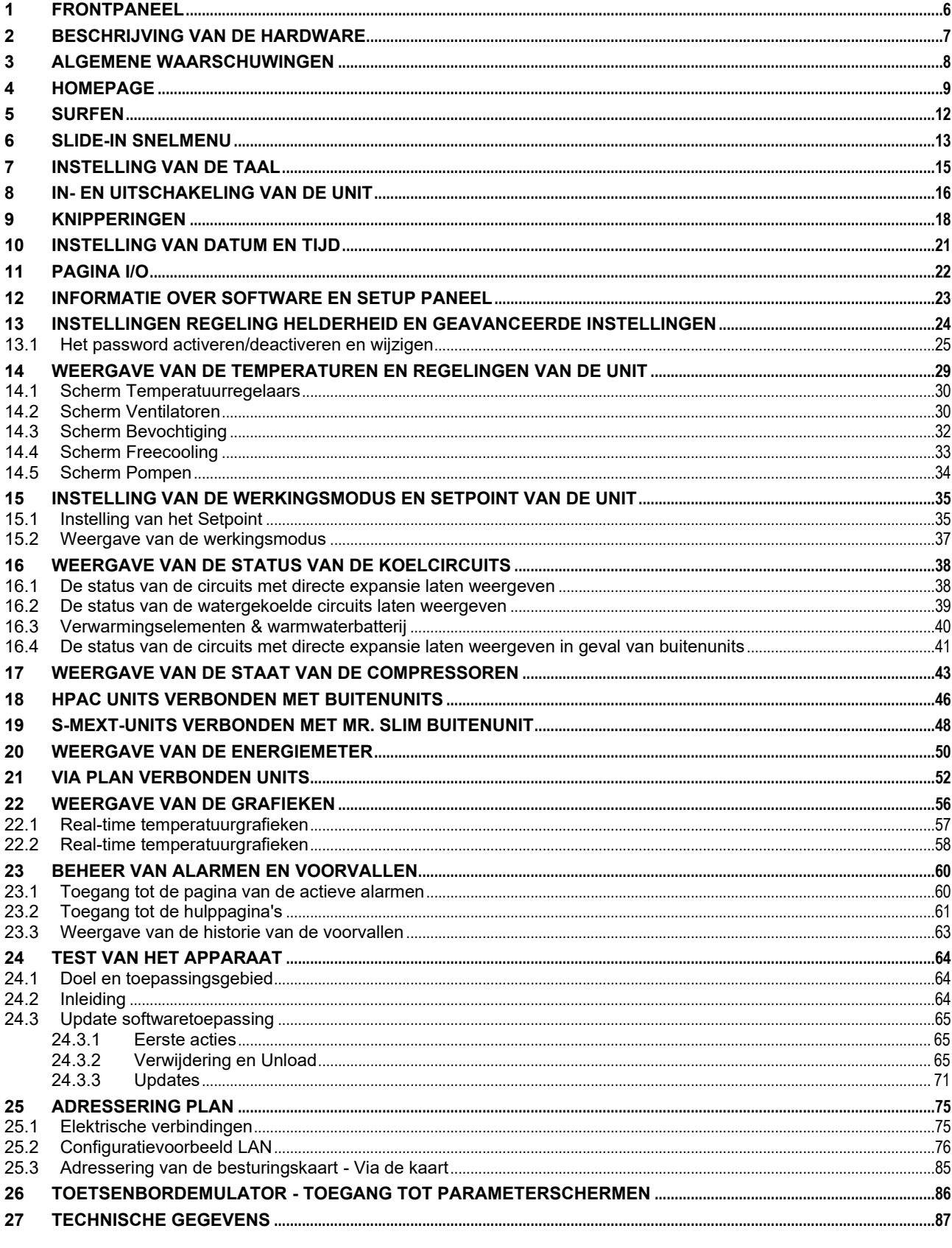

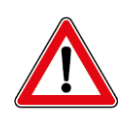

#### **WAARSCHUWING:**

De software van de Touch Screen interface is beveiligd met een digitale handtekening. Dit houdt in dat de software die geïnstalleerd is alleen functioneert met besturingskaarten die door Mitsubishi Electric Hydronics & IT Cooling Systems S.p.A. geleverd zijn en niet met besturingskaarten van andere verkopers kan functioneren.

### **SYMBOLEN**

Om tekstgedeelten die van essentieel belang zijn te benadrukken zijn er enkele symbolen gebruikt waarvan de betekenis verderop toegelicht wordt.

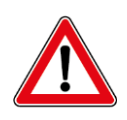

#### **WAARSCHUWING:**

**Aanwijzingen met betrekking tot situaties die zich kunnen voordoen/handelingen die verricht worden, die als deze veronachtzaamd/niet goed aangepakt worden, het functioneren van de software, de diverse elektronische onderdelen en niet alleen van de unit ernstig in gevaar kunnen brengen.**

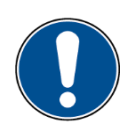

#### **VERPLICHTING:**

**Geeft aan dat er geschikte handelwijzen gevolgd moeten worden/speciale handelingen verricht moeten worden om de bescherming van de toegangen die uitsluitend voor bevoegde medewerkers bestemd zijn en/of die de goede werking van de unit garanderen niet in gevaar te brengen.**

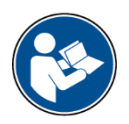

#### **INFORMATIE:**

**Geeft technische/functionele informatie aan die bijzonder belangrijk is en die niet over het hoofd gezien moet worden.**

### <span id="page-5-0"></span>**1 FRONTPANEEL**

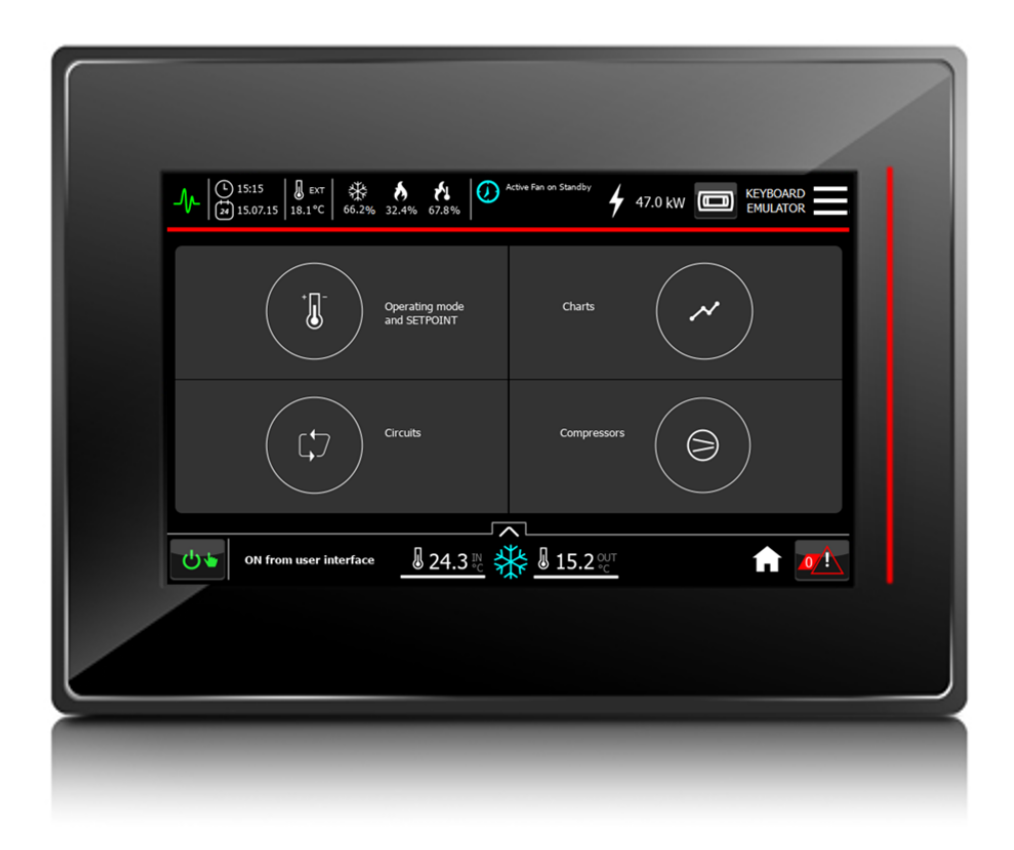

Beschrijving:

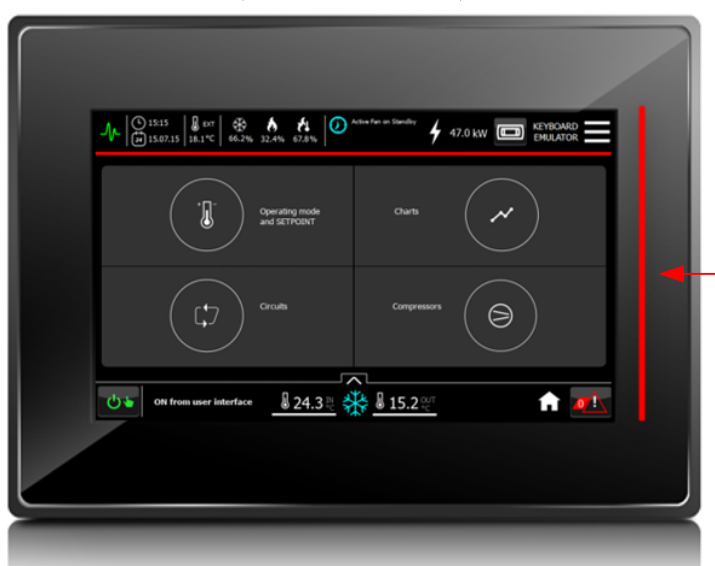

#### **[LED]**

Rood constant aan: één of meer alarmen actief in de unit Rood knipperend: alarmen moeten worden geverifieerd in de sectie Historie (als de acknowledge-functie is geactiveerd)

### <span id="page-6-0"></span>**2 BESCHRIJVING VAN DE HARDWARE**

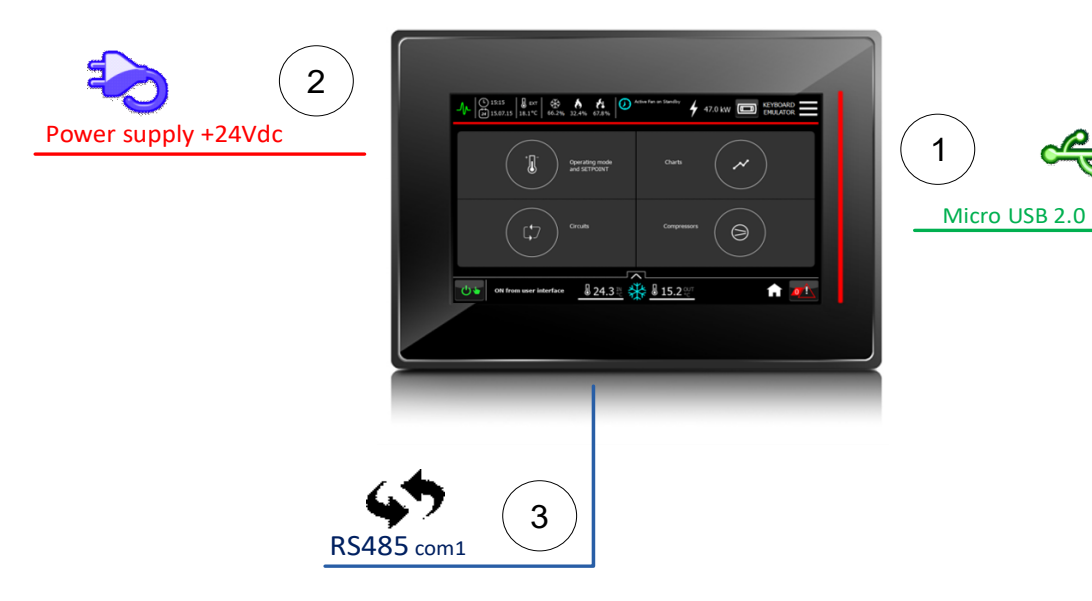

- 1. Micro USB-poort.
- 2. 24 VDC voeding.
- 3. Serial 1 voor communicatie met de besturing.

### <span id="page-7-0"></span>**3 ALGEMENE WAARSCHUWINGEN**

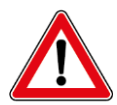

#### **WAARSCHUWING:**

De touchscreen terminal moet met 24VDC gelijkstroom worden gevoed.

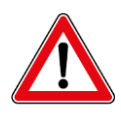

#### **WAARSCHUWING:**

Een andere spanning en een andere voedingsstroom dan voorgeschreven kan beschadiging van het systeem tot gevolg hebben.

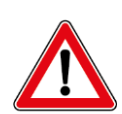

#### **WAARSCHUWING:**

Er moeten geschikte kabelschoenen gebruikt worden voor de klemmen die toegepast worden. Alle schroeven moeten losgedraaid worden en de kabelschoenen moeten erin gestoken worden, daarna moeten de schroeven weer aangedraaid worden. Na afloop daarvan moet er een klein beetje aan de kabels getrokken worden om te controleren of zij goed vastzitten.

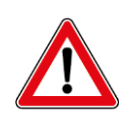

#### **WAARSCHUWING:**

Bij erg lage temperaturen kan de responssnelheid van het display aanzienlijk langer zijn. Dit is normaal en is geen teken van een slechte werking.

### <span id="page-8-0"></span>**4 HOMEPAGE**

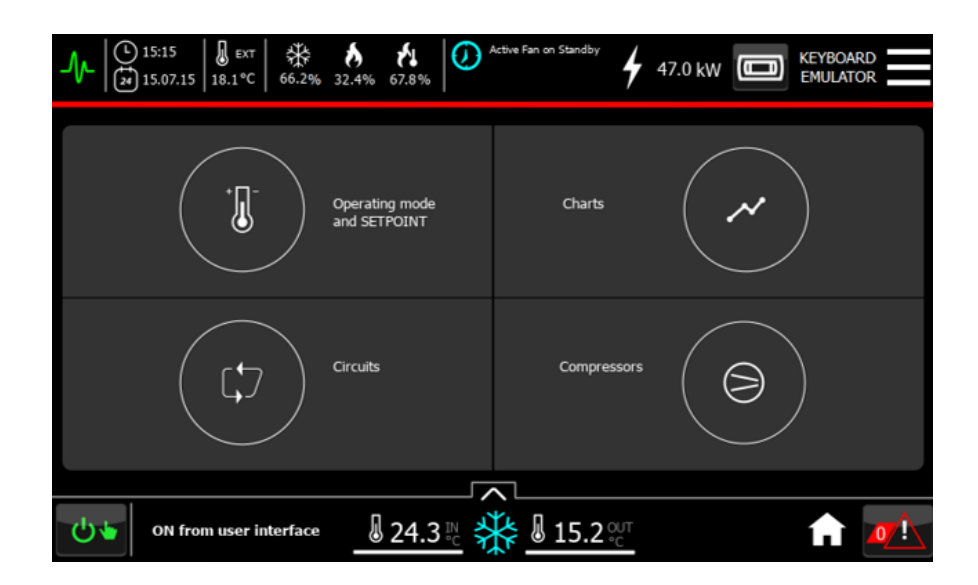

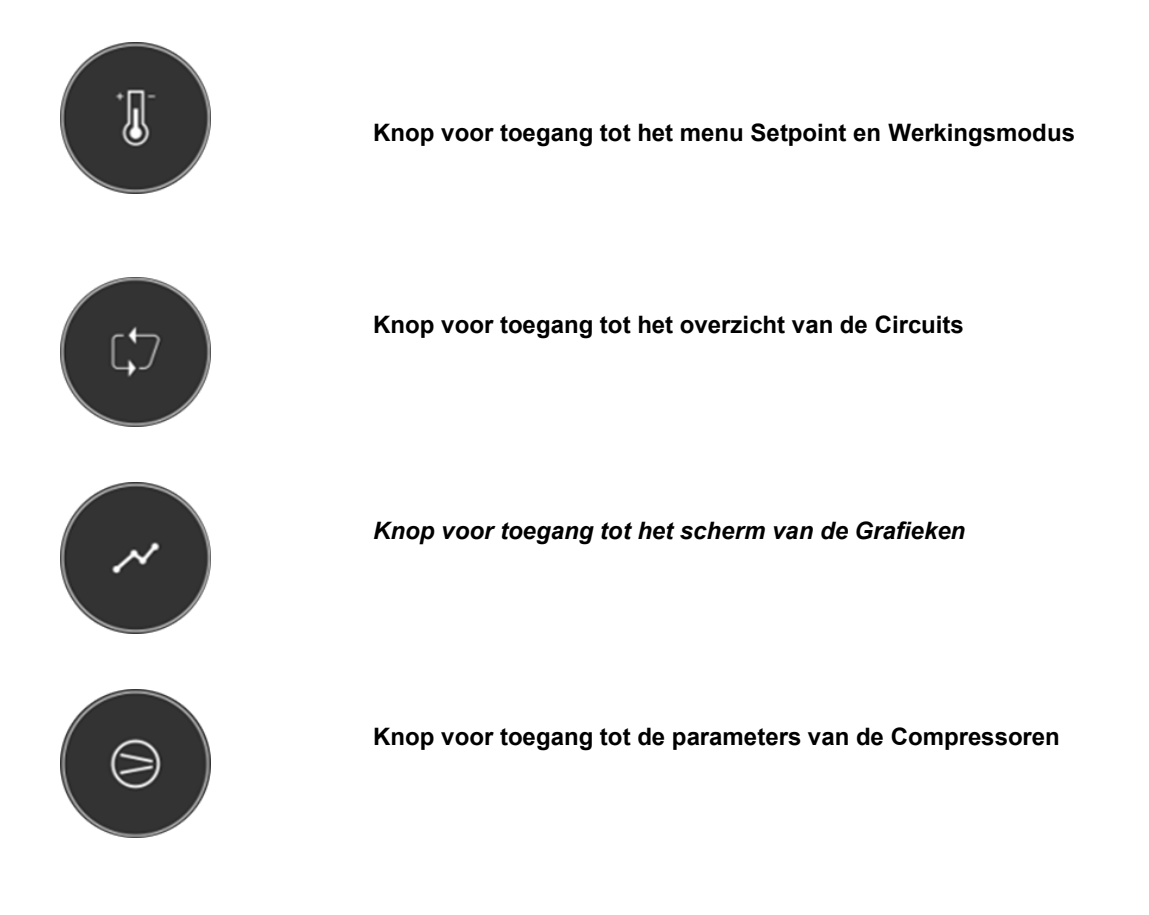

Als er daarentegen een buitenunit Multi-Density is (rechtsonder in plaats van de compressoren) zal het volgende scherm verschijnen:

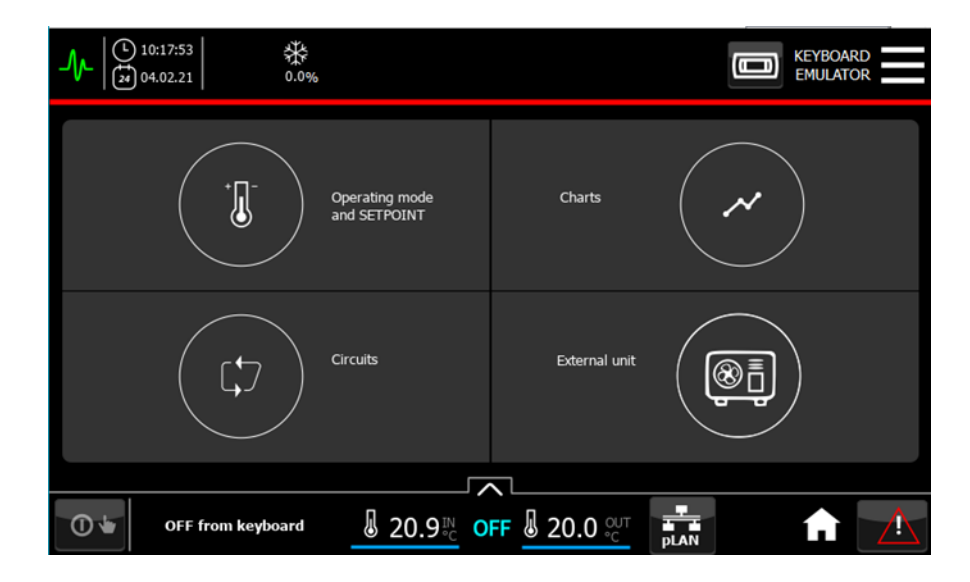

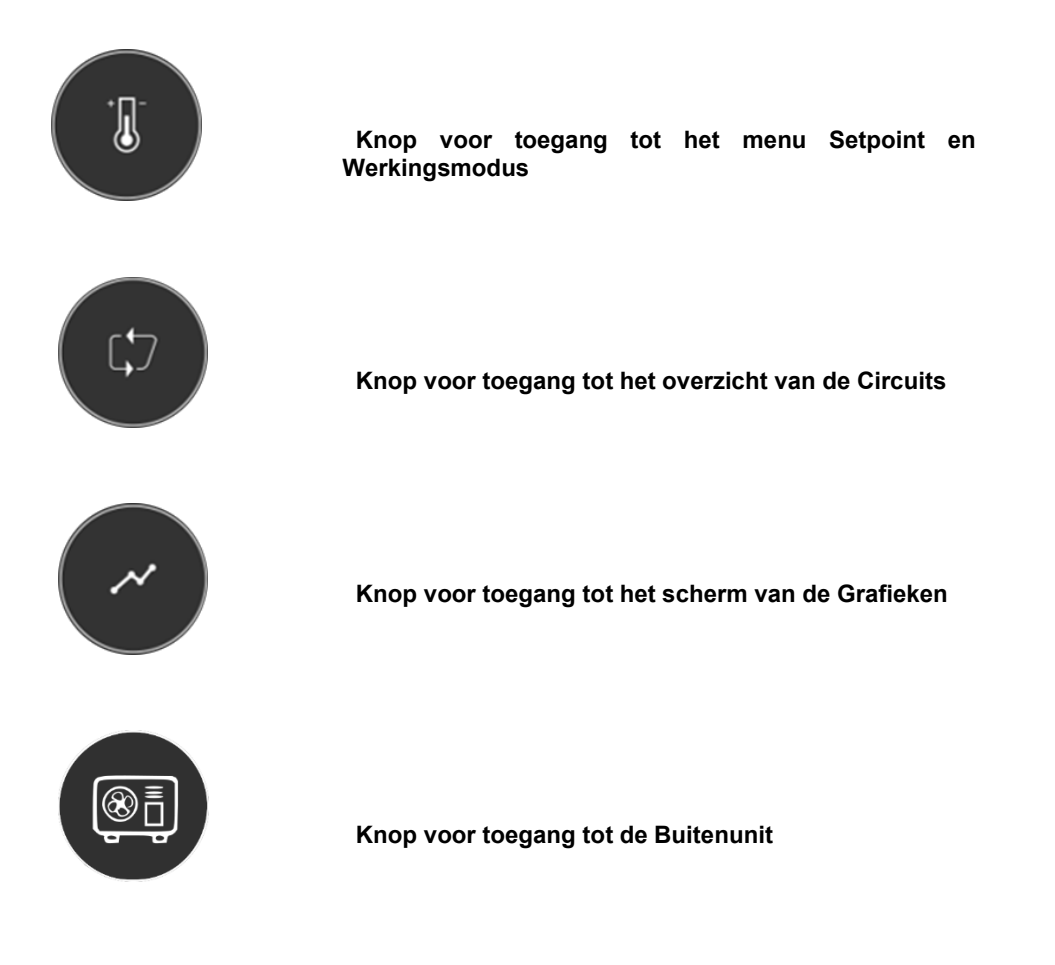

Bij een buitenunit s-MEXT verschijnt het volgende scherm:

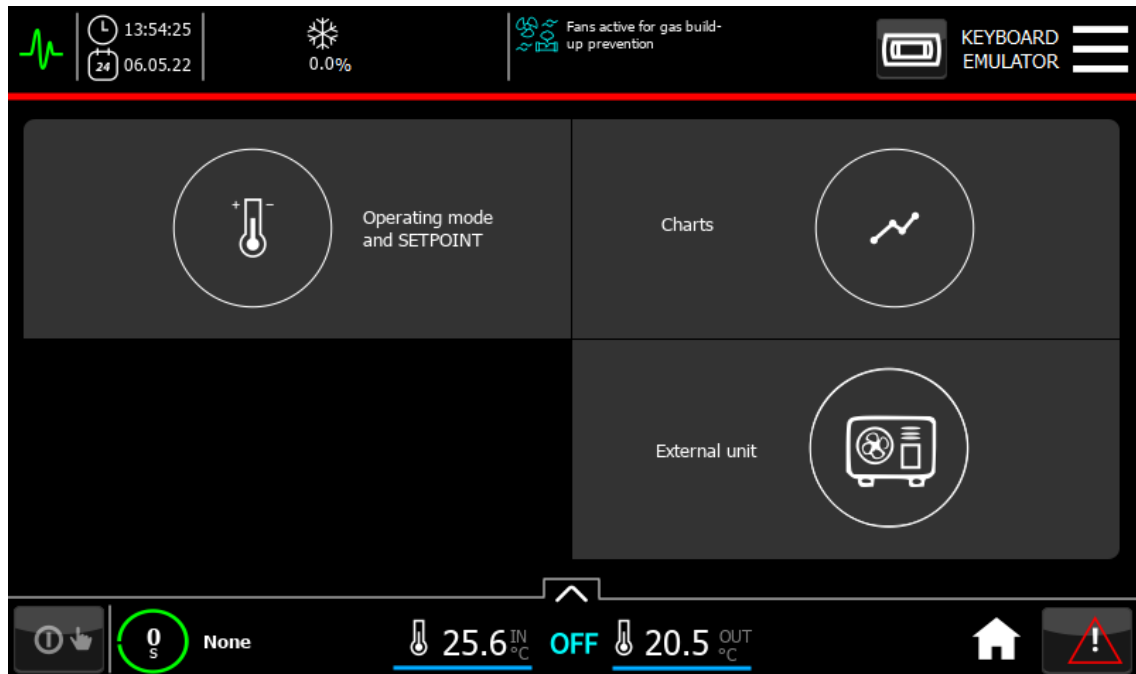

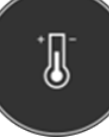

*Knop voor toegang tot het menu Setpoint en Werkingsmodus*

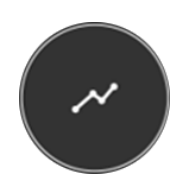

*Knop voor toegang tot het scherm van de Grafieken*

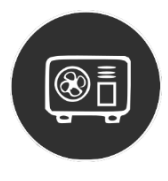

*Knop voor toegang tot de Buitenunit*

### <span id="page-11-0"></span>**5 SURFEN**

In alle schermen van de interface is een bovenste en onderste balk voorhanden:

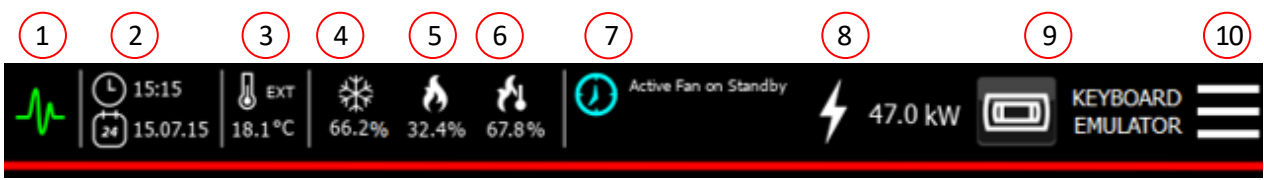

Op de bovenste balk kan het volgende weergegeven worden, vanaf links:

- 1. Status verbinding met besturingssysteem Groen: verbinding juist; rood: verbinding onjuist.
- 2. Datum en tijd.
- 3. Buitentemperatuurwaarde afgelezen door de betreffende sensor.
- 4. Actief percentage *Koud*.
- 5. Actief percentage *Verwarming*.
- 6. Actief percentage *Naverwarming*.
- Actieve functies op de unit.
- 8. Aflezingen van de vermogensmeter.<br>9. Toetsenbordemulator PGD1.
- Toetsenbordemulator PGD1.
- 10. Snelle menutoegang.

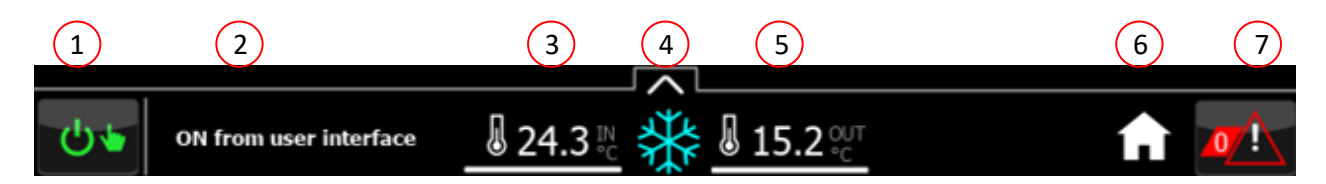

Op de onderste balk kan het volgende weergegeven worden, vanaf links:

- 1. ON/OFF toets.
- 2. Status unit.
- 3. Inlaatluchttemperatuur.
- 
- 4. Toets voor toegang tot werkingsmodus.<br>5. Uitlaatluchttemperatuur of vochtigheidsr 5. Uitlaatluchttemperatuur of vochtigheidspercentage.
- 6. Hometoets om terug te gaan naar de Homepage.
- 7. Alarmtoets om het speciale scherm voor het beheer en de indicatie van het aantal alarmen die op dat moment actief zijn te openen.

### <span id="page-12-0"></span>**6 SLIDE-IN SNELMENU**

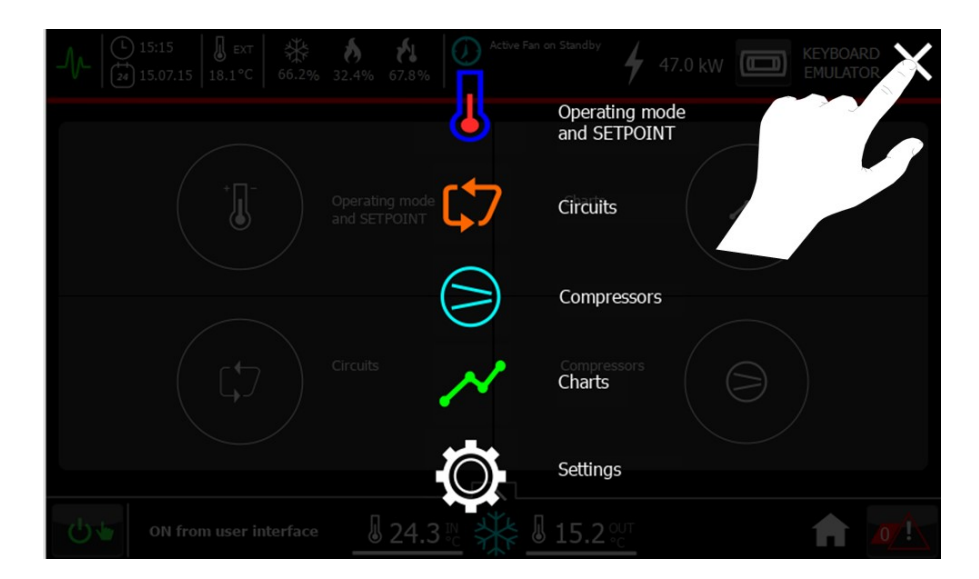

Vanuit het pulldown "Snelmenu" kan toegang verkregen worden tot de volgende submenu's:

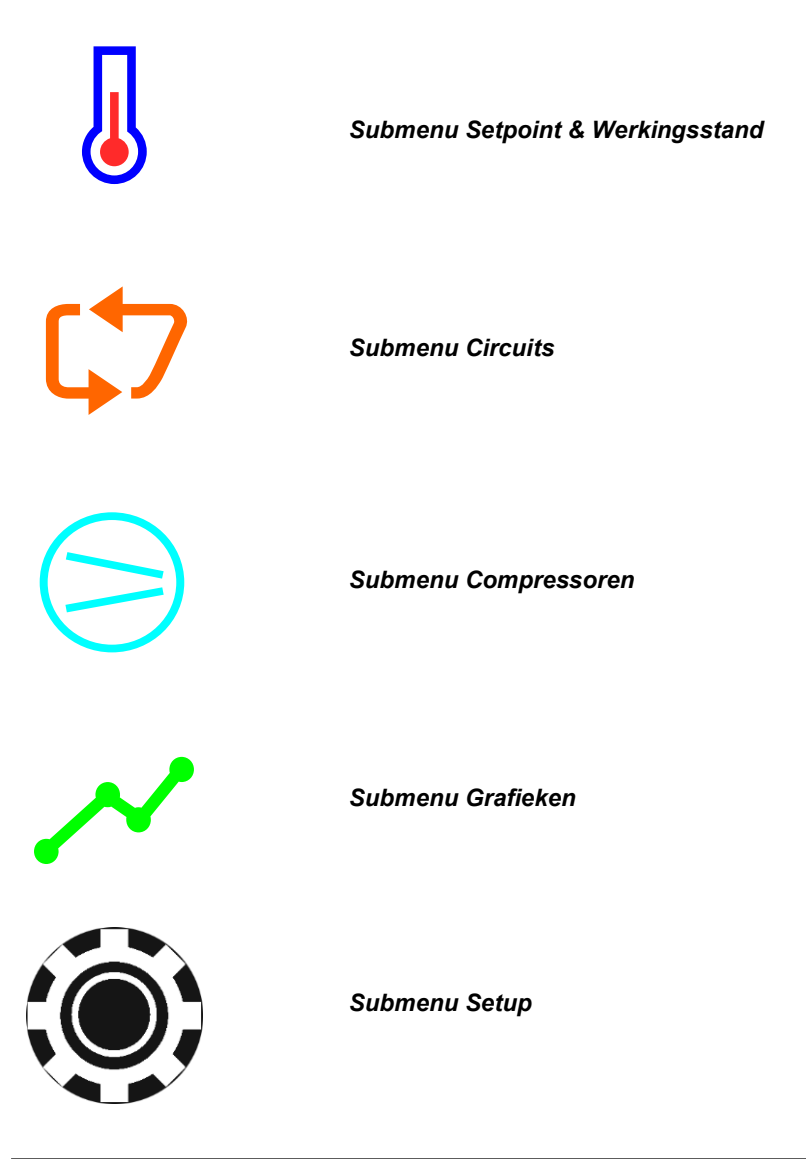

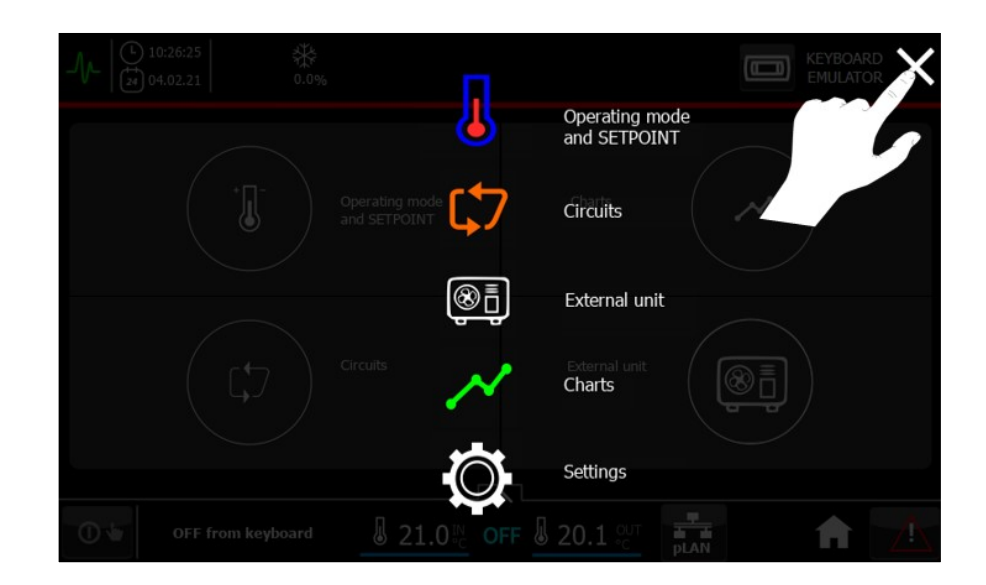

Als er daarentegen een buitenunit aanwezig is kan vanuit het drop-down "Snelmenu" toegang verkregen worden tot de volgende submenu's:

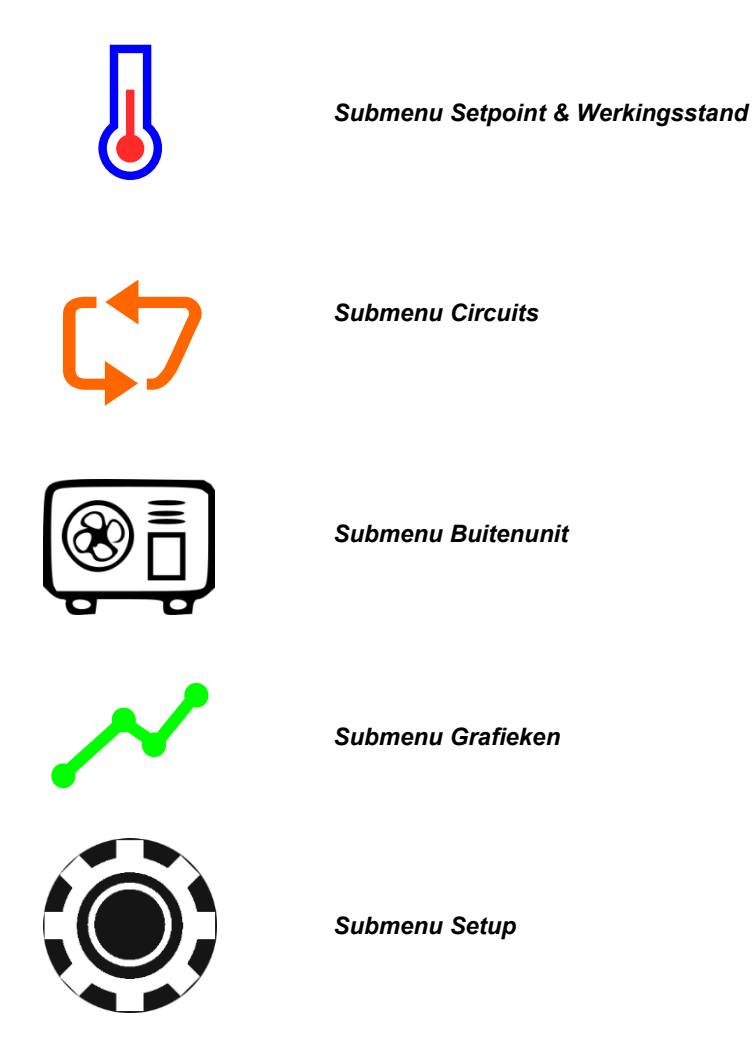

### <span id="page-14-0"></span>**7 INSTELLING VAN DE TAAL**

Om de taal van de interface te veranderen moeten de volgende handelingen verricht worden:

• Vanuit het "Snelmenu" het submenu Setup selecteren

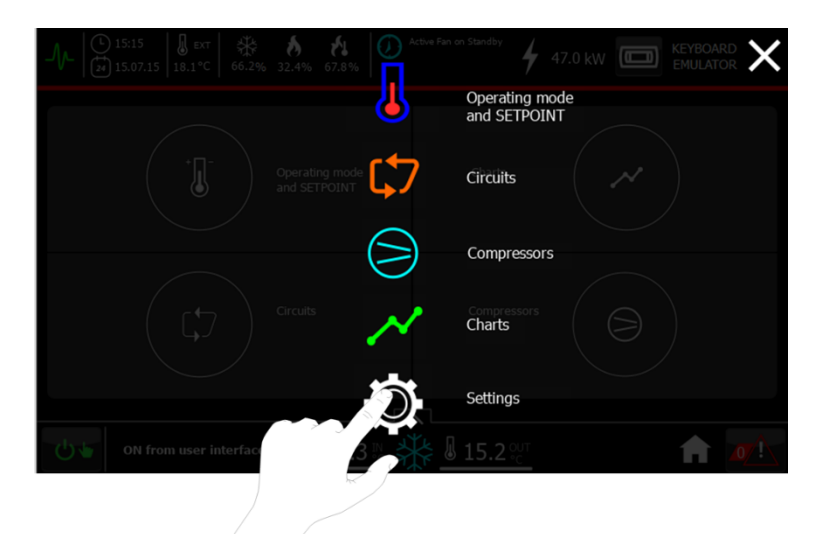

• Via de knop "Talen" de gewenste taal instellen

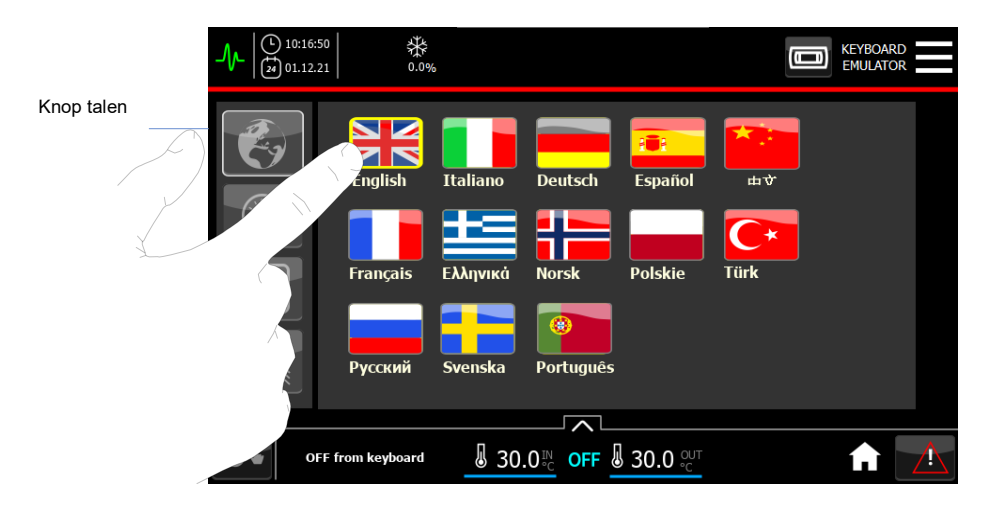

### <span id="page-15-0"></span>**8 IN-EN UITSCHAKELING VAN DE UNIT**

Om de unit in of uit te schakelen moet het volgende gedaan worden:

• Vanuit elk willekeurig scherm op de ON/OFF knop die uiterst links op de onderste balk aangebracht is drukken:

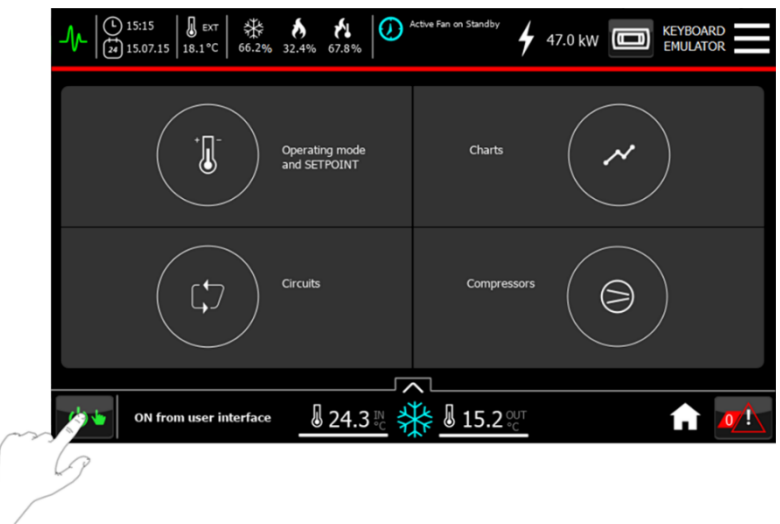

Door op de ON/OFF knop te drukken zal er een scherm verschijnen: druk op "yes" om de in- of uitschakeling te bevestigen, druk op "no" om te annuleren.

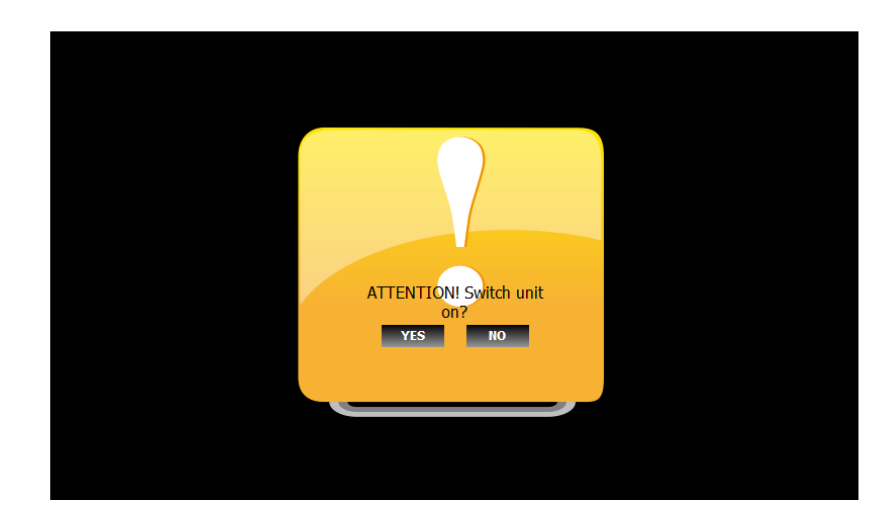

De ON/OFF knop schakelt de unit niet alleen in en uit maar geeft ook de status van het apparaat weer aan de hand van de volgende grafische pictogrammen:

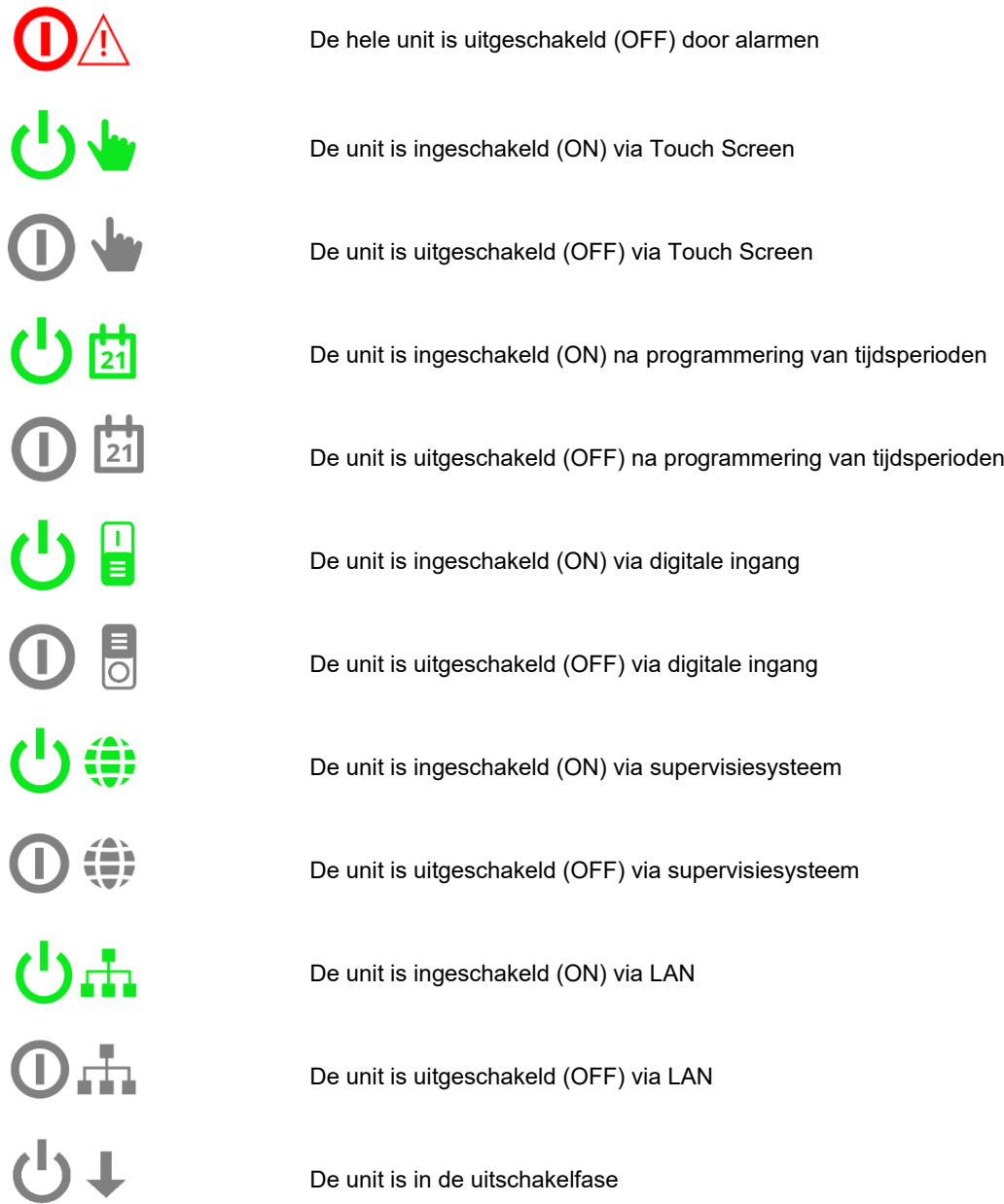

Bovendien staat in de grafische interface naast de ON/OFF toets ook een tekstregel die de werkingsstatus van de unit weergeeft.

### <span id="page-17-0"></span>**9 KNIPPERINGEN**

Op de bovenste balk van het scherm worden knipperende pictogrammen weergegeven als er op de besturing één of meer functies actief zijn. De beschikbare functies zijn:

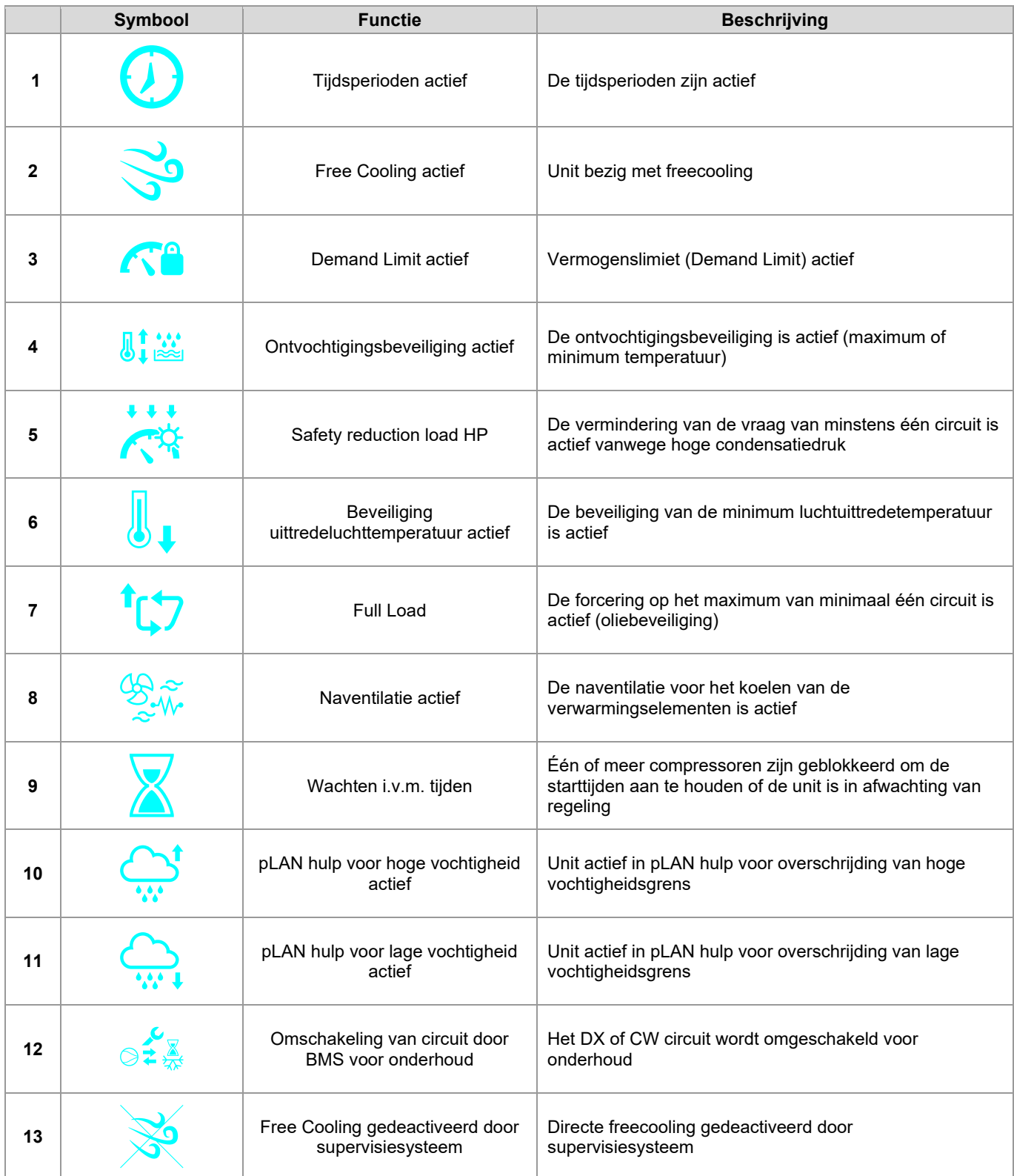

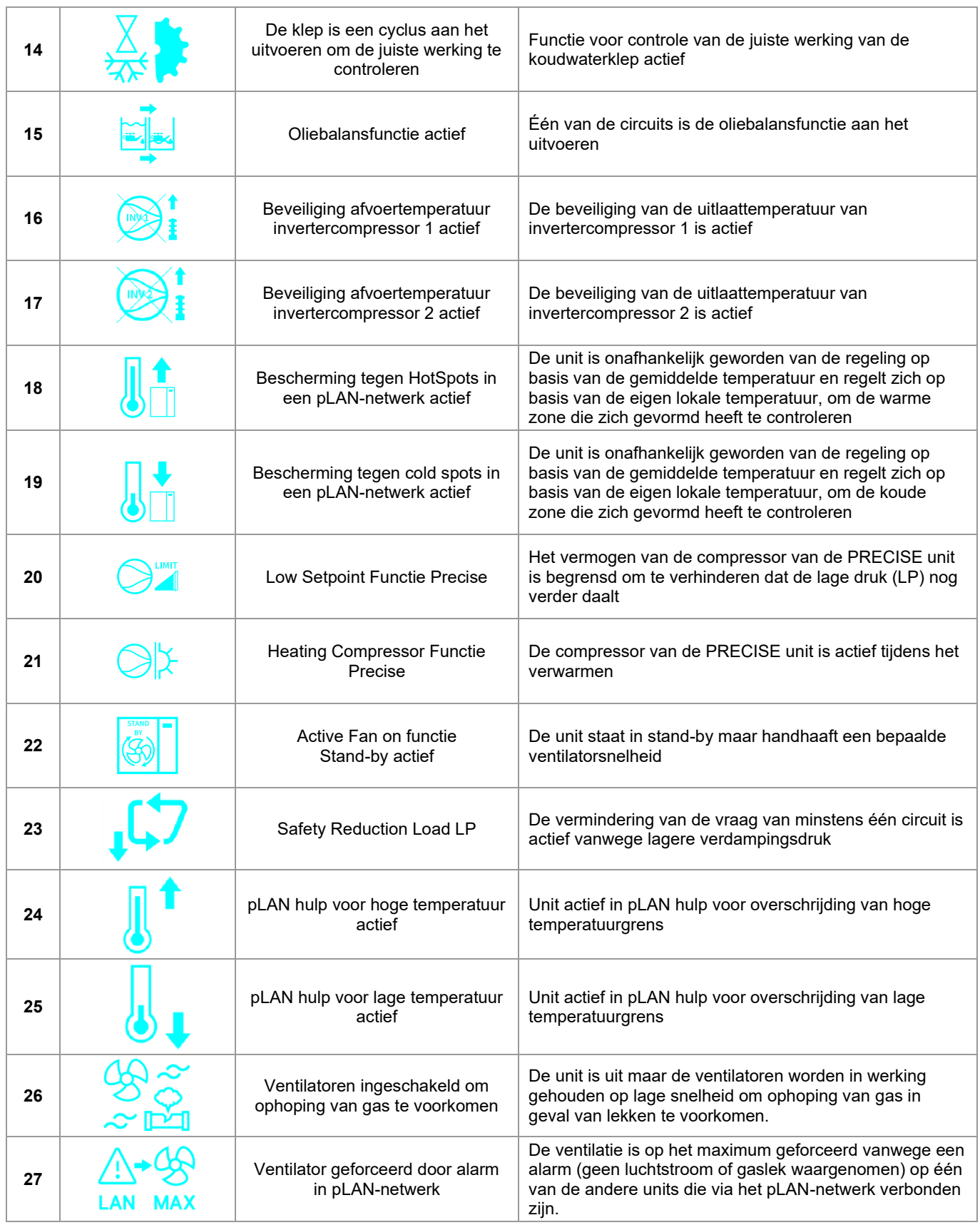

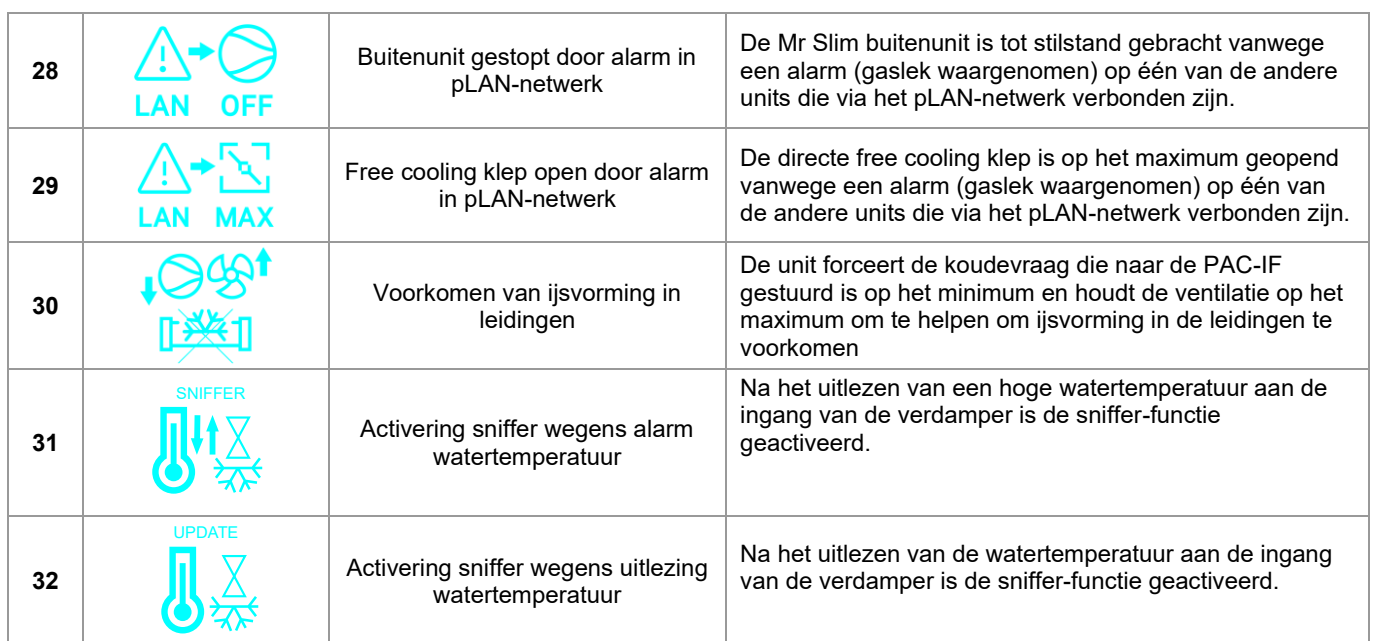

### <span id="page-20-0"></span>**10 INSTELLING VAN DATUM EN TIJD**

Om de datum en de tijd in te stellen moet u het volgende doen:

• Vanuit het "Snelmenu" het submenu Setup selecteren

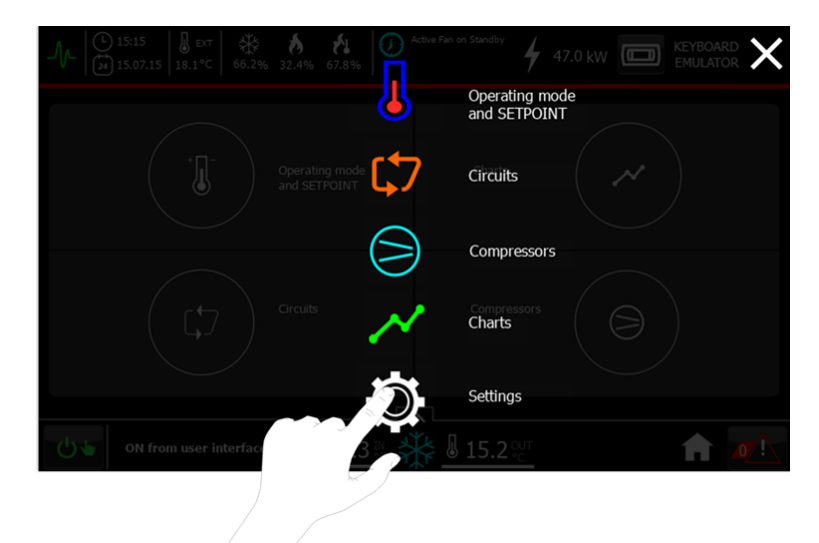

• Druk op de knop "Datum en tijd" en stel de gewenste datum en tijd in. Om de wijzigingen te bevestigen moet u op de toets "Update" **Wa** drukken.

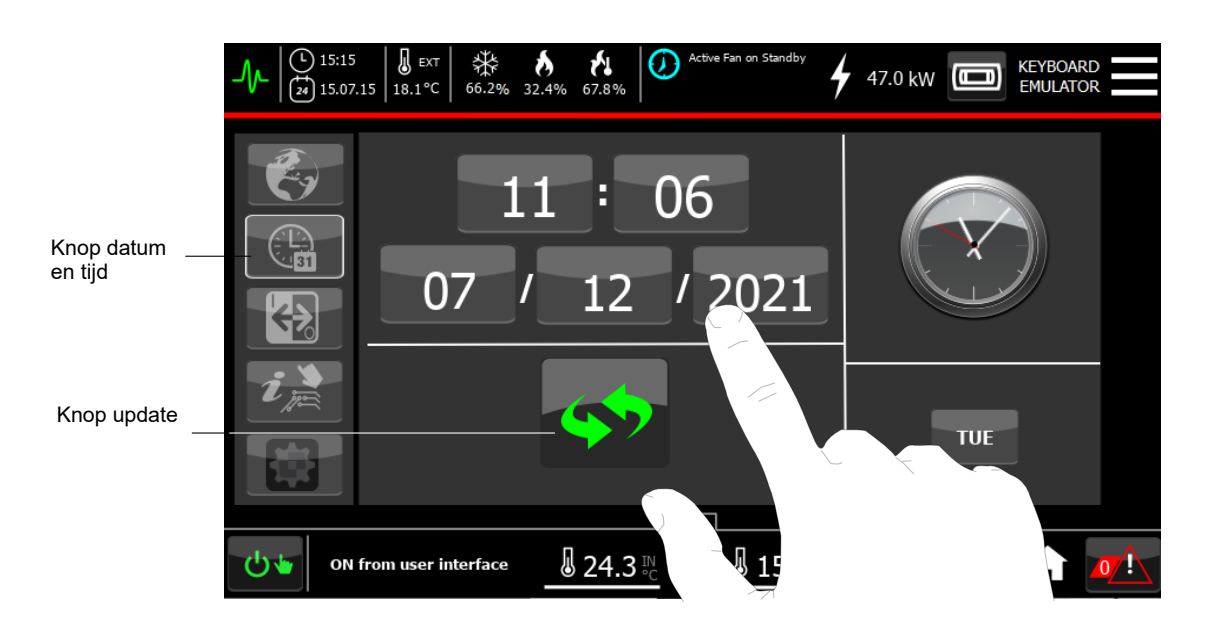

### <span id="page-21-0"></span>**11 PAGINA I/O**

In het I/O-scherm kunnen de aanwezige expansies worden gevisualiseerd met de overeenkomende staat:

- Nodig;
- Niet nodig;
- Online.

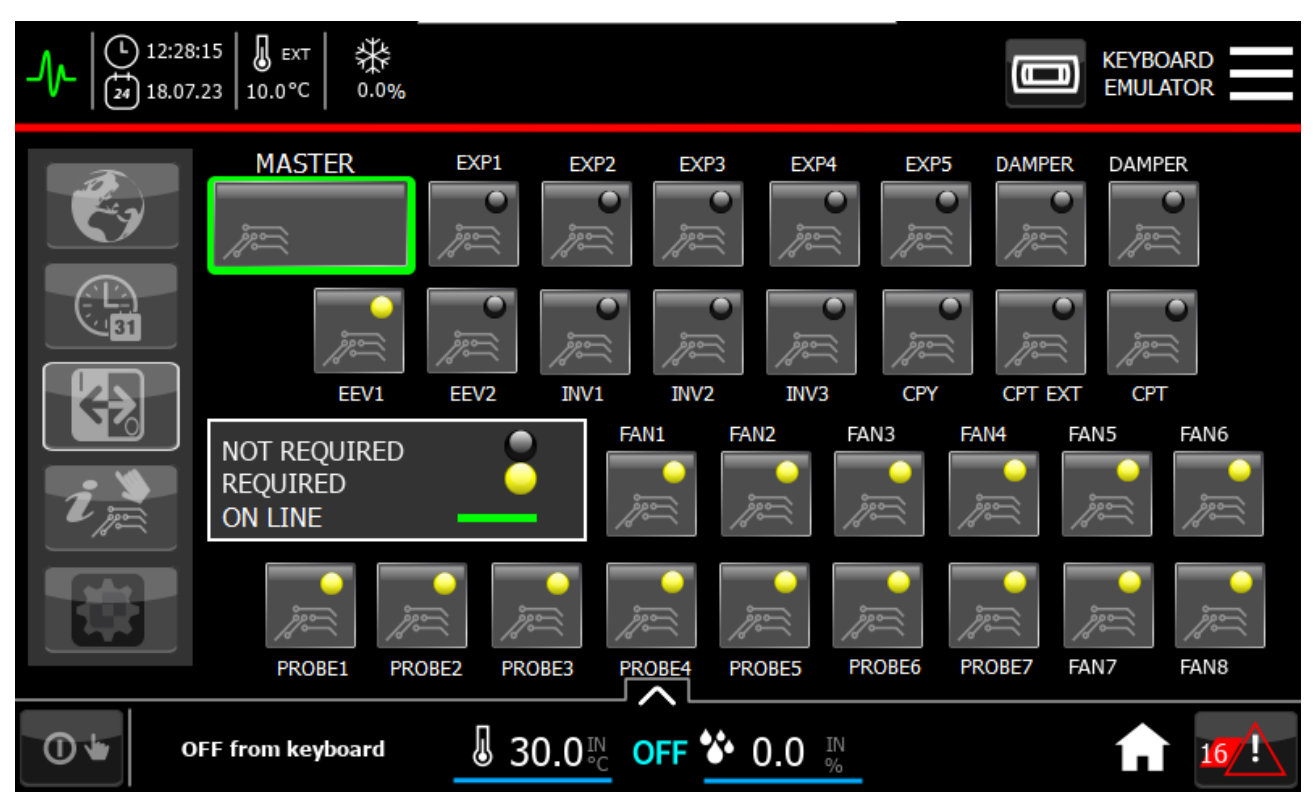

### <span id="page-22-0"></span>**12 INFORMATIE OVER SOFTWARE EN SETUP PANEEL**

Om de informatie over de software, de netwerkparameters en andere informatie met betrekking tot de setup van het paneel te laten weergeven moet u het volgende doen:

• Vanuit het "Snelmenu" het submenu Setup selecteren

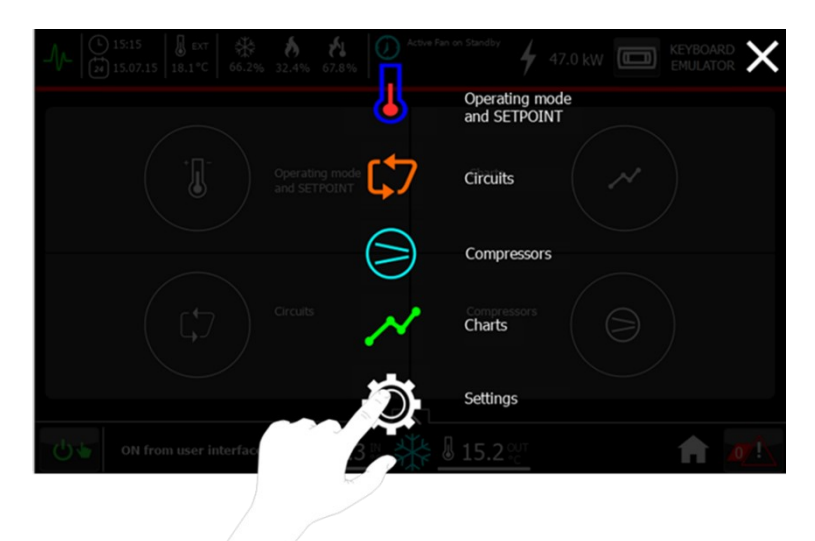

• Op de knop "Info" drukken, via het paneel aan de zijkant links

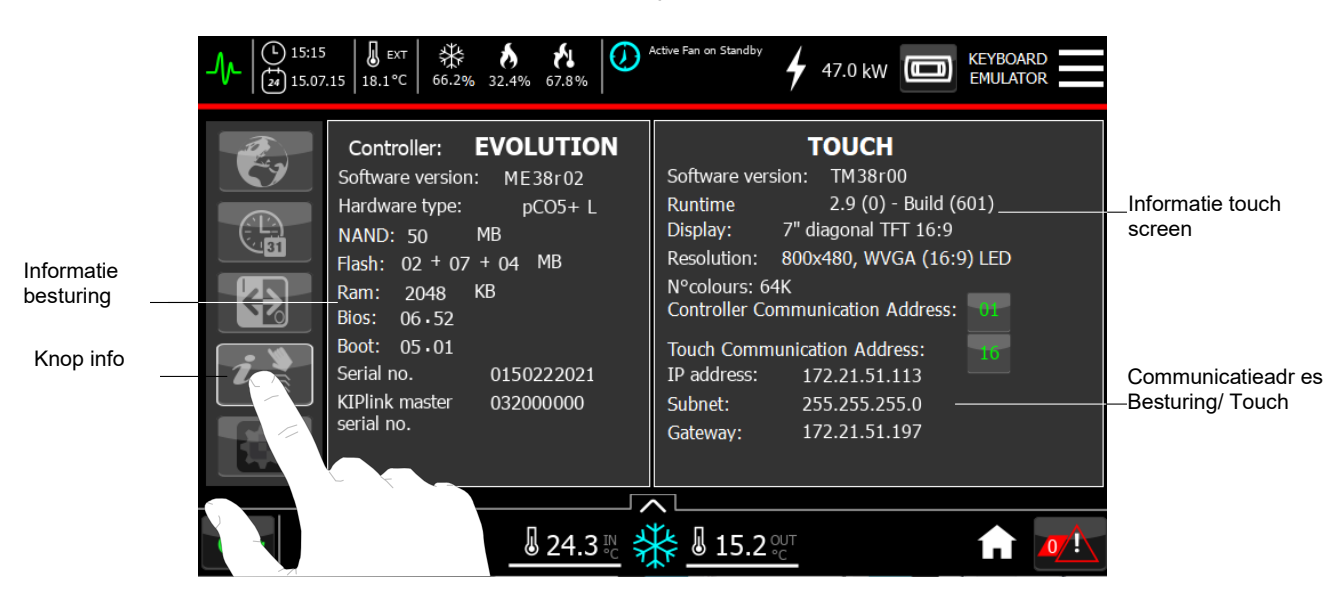

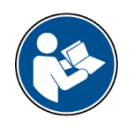

#### **INFORMATIE:**

Het is mogelijk om met het speciale interfacetoetsenbord het communicatieadres van het besturingssysteem/Touch in te stellen door in het gedeelte "Informatie Besturing"op de waarde van de betreffende parameter te drukken. De standaard waarde is 1.

### <span id="page-23-0"></span>**13 INSTELLINGEN REGELING HELDERHEID EN GEAVANCEERDE INSTELLINGEN**

Om de helderheid van het display te regelen, de groene LED in/uit te schakelen of de gegevens die in de grafieken worden weergegeven op een USB stick te downloaden (handeling voorbehouden aan de Service) moeten de volgende handelingen uitgevoerd worden:

• Vanuit het "Snelmenu" het submenu Setup selecteren

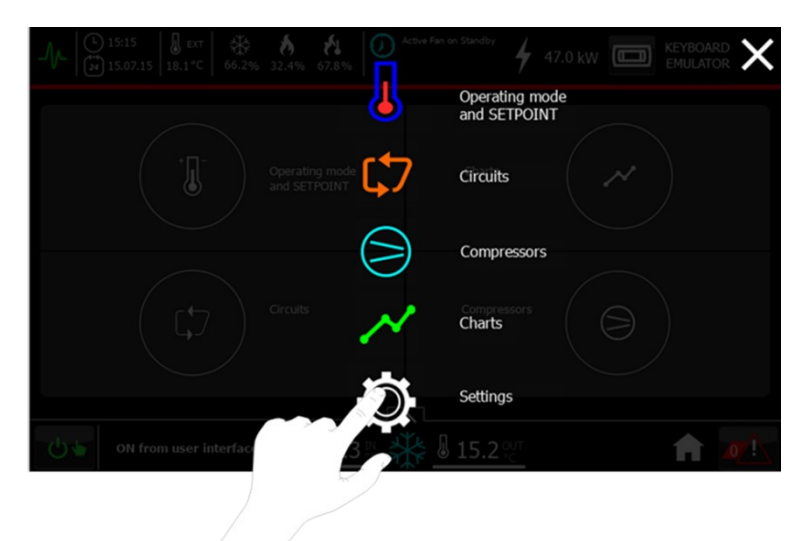

• Op de knop "Geavanceerde instellingen" drukken, via het paneel aan de zijkant links:

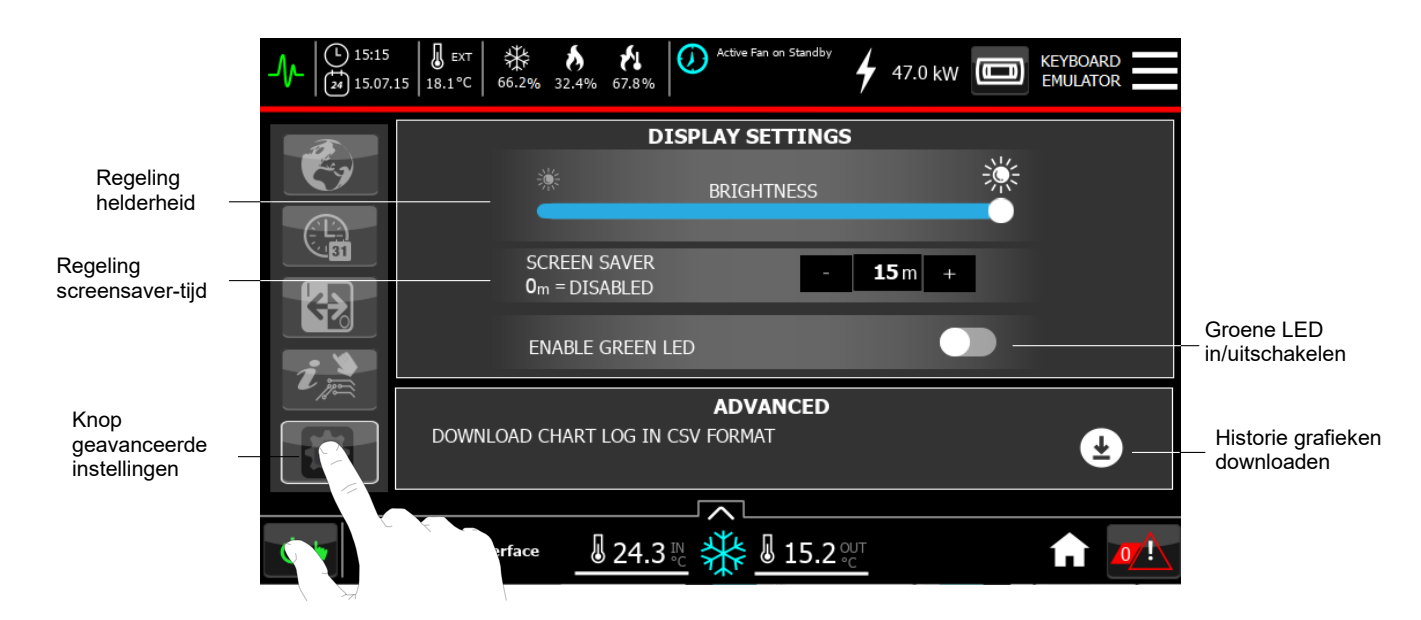

### <span id="page-24-0"></span>**13.1 Het password activeren/deactiveren en wijzigen**

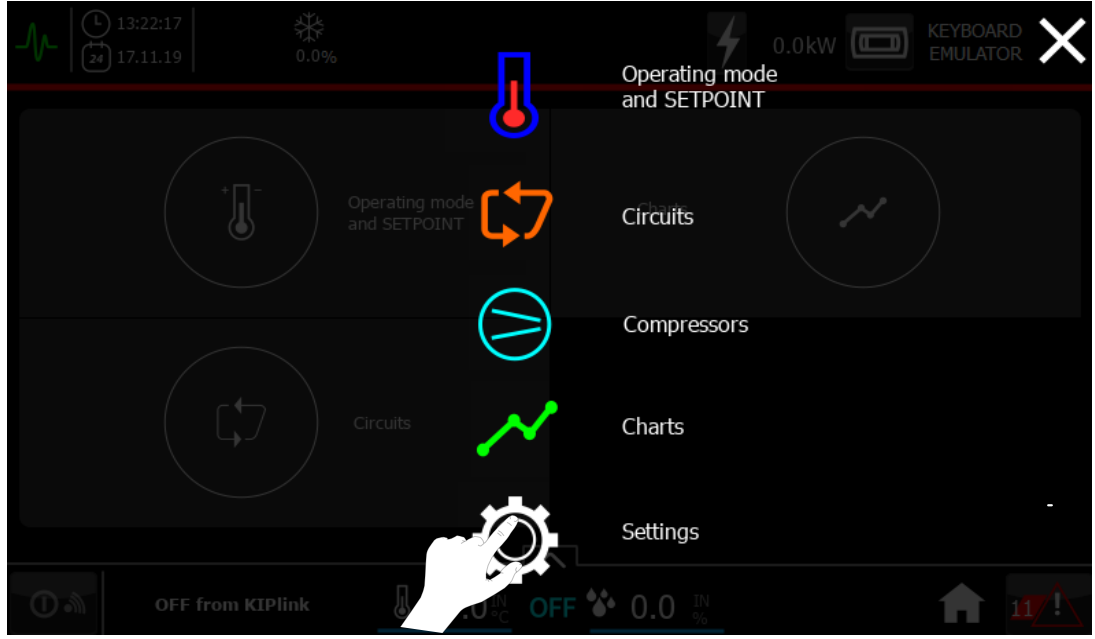

Vanuit het "Snelmenu" het submenu "Settings" selecteren:

Op de knop "Geavanceerde instellingen" drukken, via het paneel aan de zijkant links:

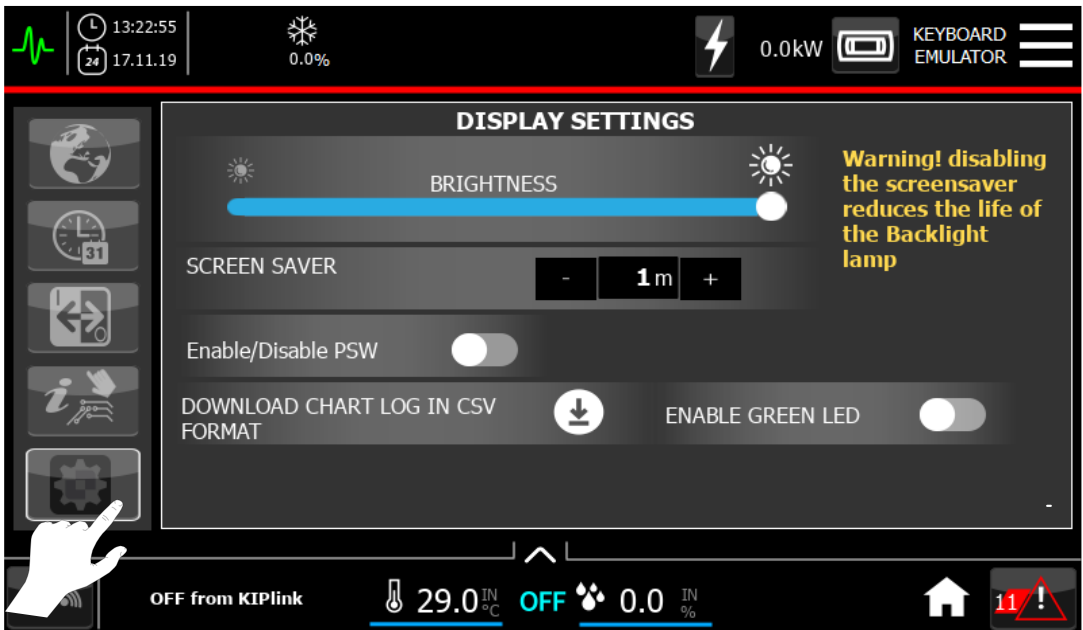

Om het password te wijzigen, moet de toets *"enable/disable PSW"* geactiveerd zijn. Selecteer de toets met het open hangslot om de pagina's te openen waar u het password kunt wijzigen.

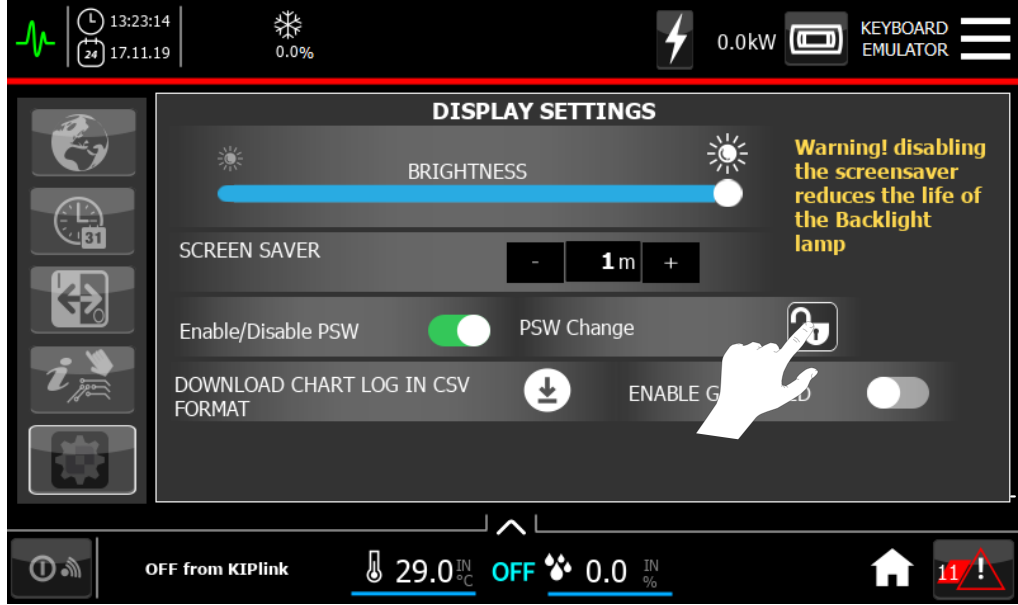

Op de eerste pagina wordt u gevraagd om het oude password in te voeren (1971):

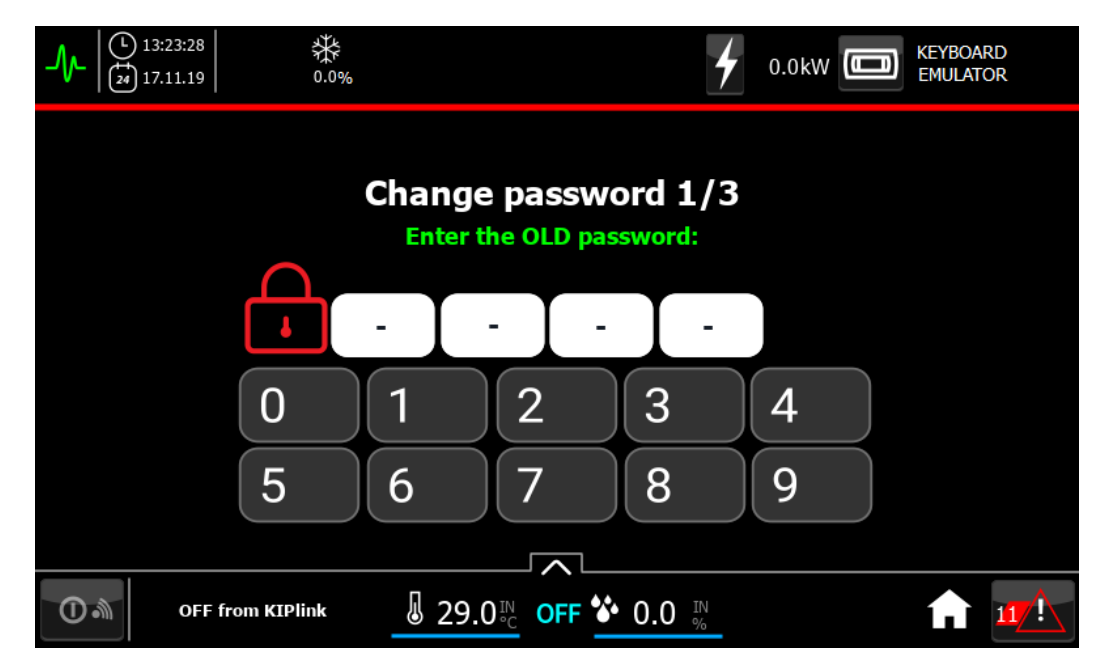

Daarna wordt u gevraagd om het nieuwe password in te voeren:

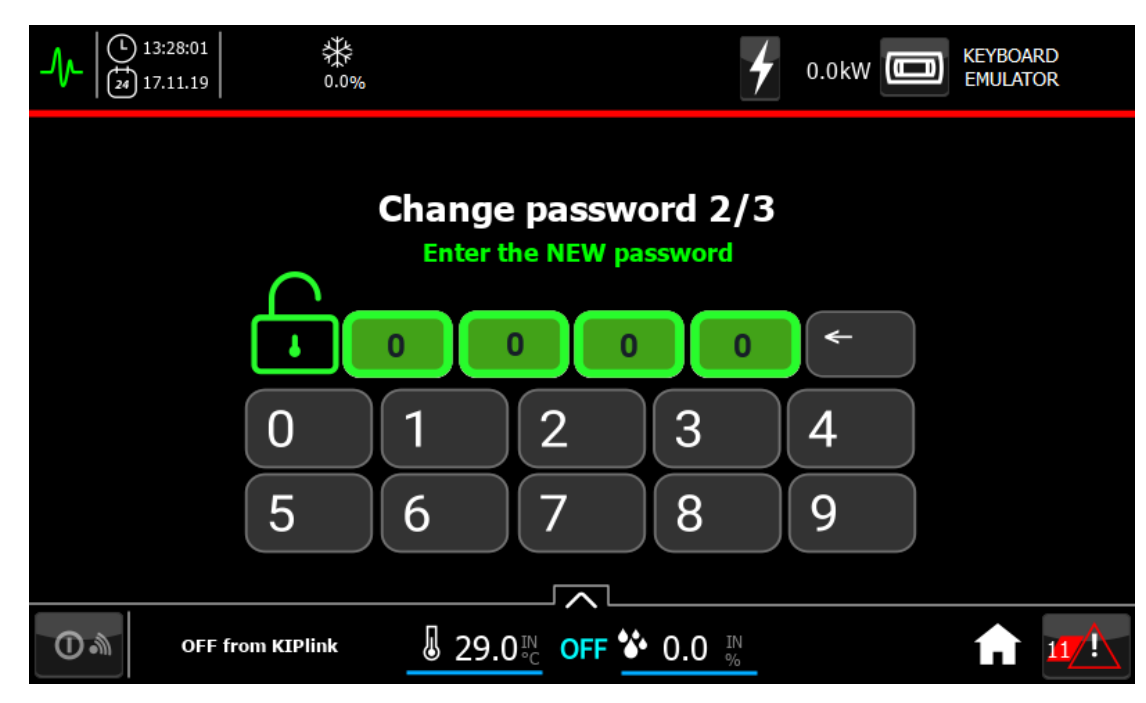

U wordt gevraagd om het nieuwe password te bevestigen:

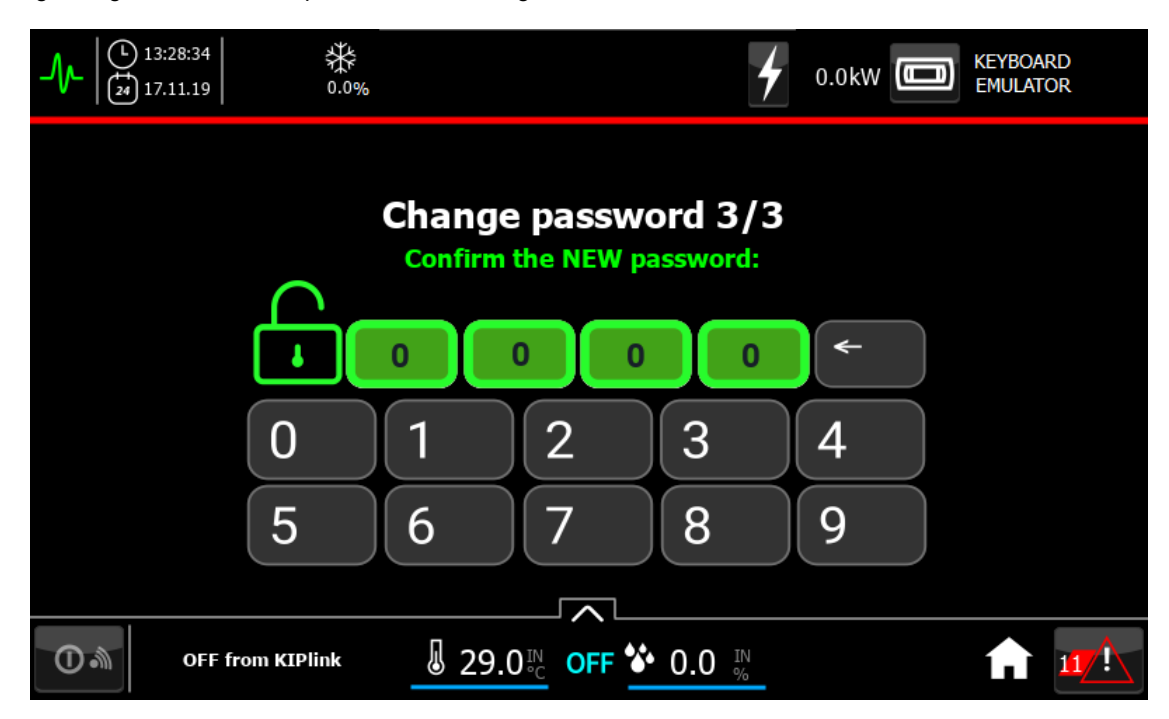

Als het password dat de eerste keer is ingevoerd overeenstemt met het password dat de tweede keer werd ingevoerd, verschijnt het volgende scherm:

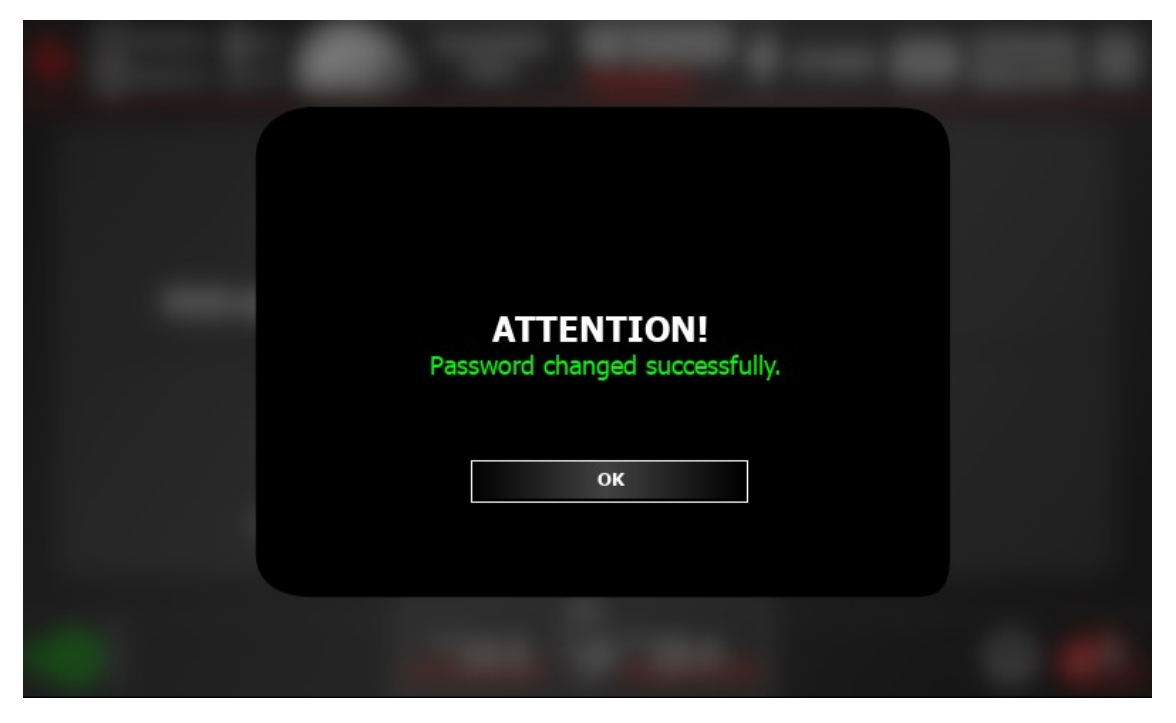

U wordt dan teruggestuurd naar het startscherm "slide to unlock":

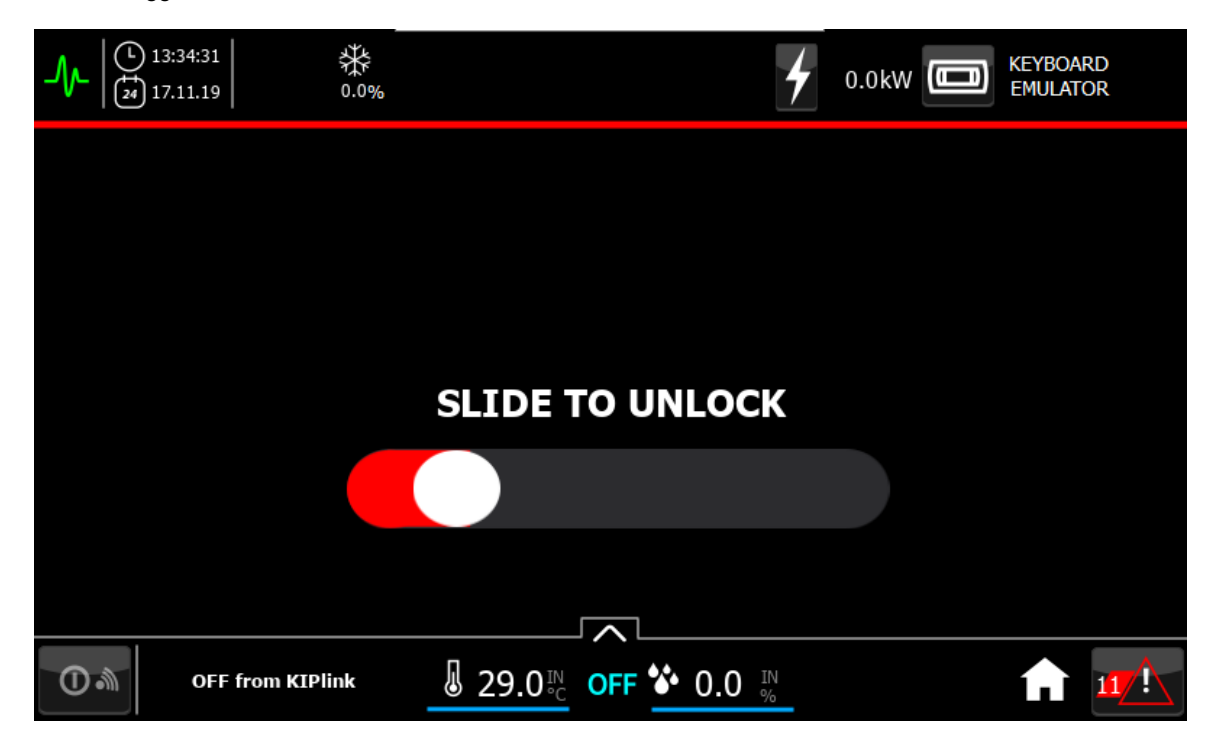

### <span id="page-28-0"></span>**14 WEERGAVE VAN DE TEMPERATUREN EN REGELINGEN VAN DE UNIT**

Om de werkingstemperaturen op gedetailleerde wijze te laten weergeven moet het volgende gedaan worden:

• Druk vanuit elk willekeurig scherm op de driehoekige pijl op de onderste balk:

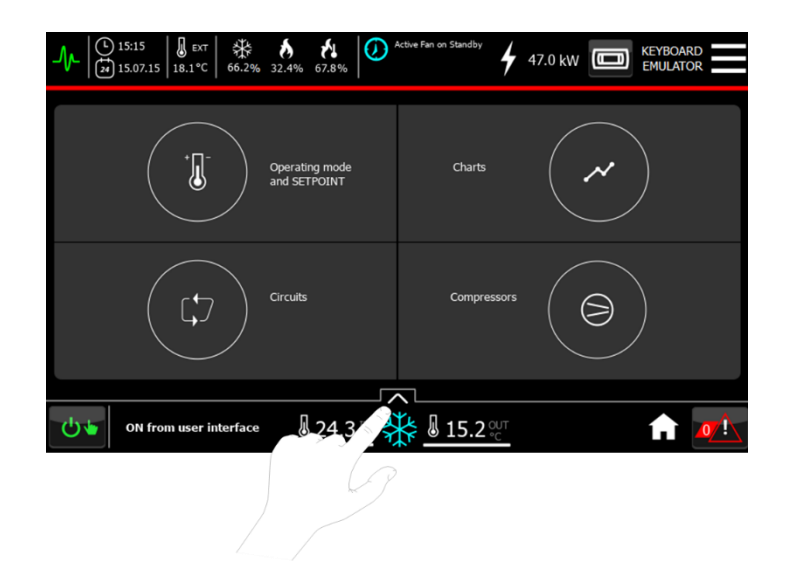

Er wordt toegang verkregen tot een alleen-weergavescherm waarin de details staan voor elke beschikbare werkingsmodus. Het volgende is mogelijk:

- de inlaatluchttemperatuur te laten weergeven.
- de uitlaatluchttemperatuur te laten weergeven.
- de afwijking van het actieve setpoint van de uitlaattemperatuur te laten weergeven ( $\Delta$  = T<sub>out</sub> T<sub>Setpoint</sub>)
- het actieve percentage van de werking te laten weergeven.
- toegang te krijgen tot gedetailleerde informatie over de freecooling (indien ingesteld) via het betreffende venster aan de linkerkant van het scherm.
- Toegang te krijgen tot de gedetailleerde informatie over de pomp via het betreffende blad aan de linkerkant van het scherm.

#### <span id="page-29-0"></span>**14.1 Scherm Temperatuurregelaars**

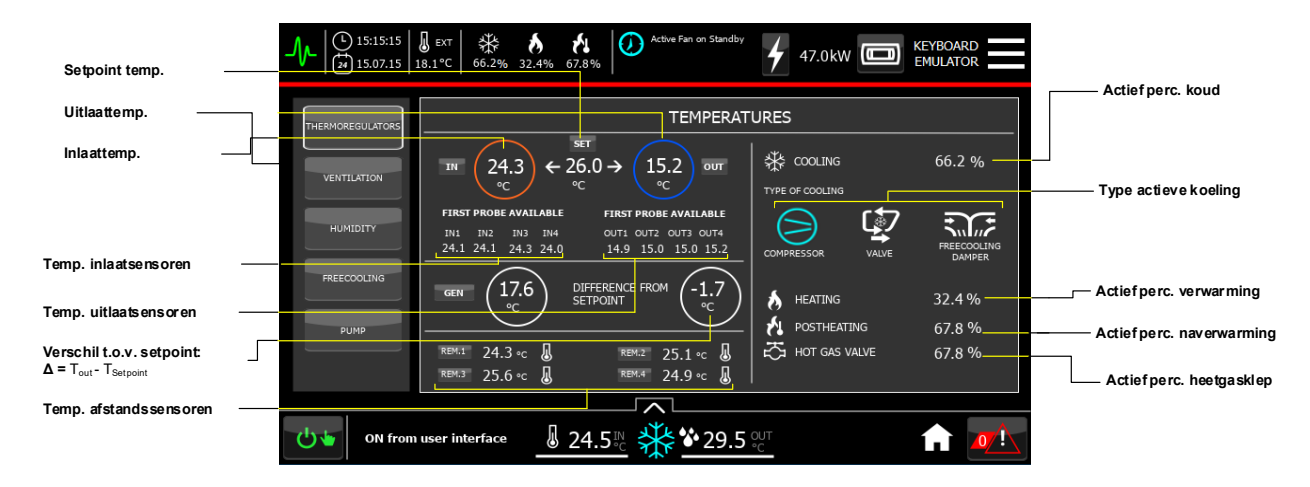

In het geval van een unit s-MEXT is in de temperaturenkaart informatie aanwezig over de gevraagde stappen en de verzonden stappen:

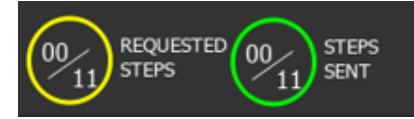

#### <span id="page-29-1"></span>**14.2 Scherm Ventilatoren**

In het scherm van de ventilatie is het mogelijk om de hieronder beschreven gegevens te laten weergeven:

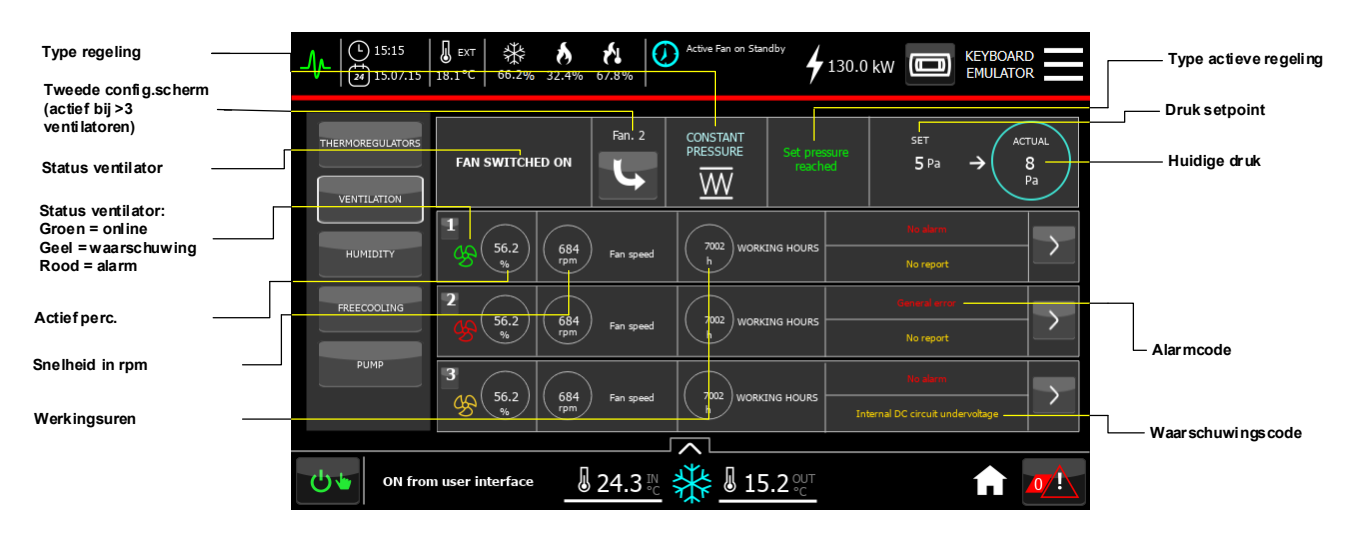

Door op de in de figuur aangegeven knop te klikken:

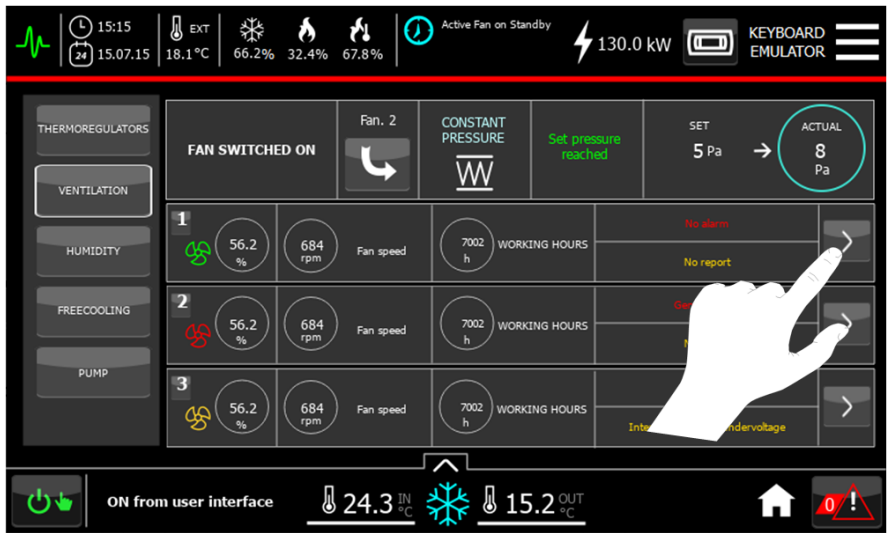

is het mogelijk om de gegevens te laten weergeven met betrekking tot:

- Energieverbruik
- Elektronische temperatuur

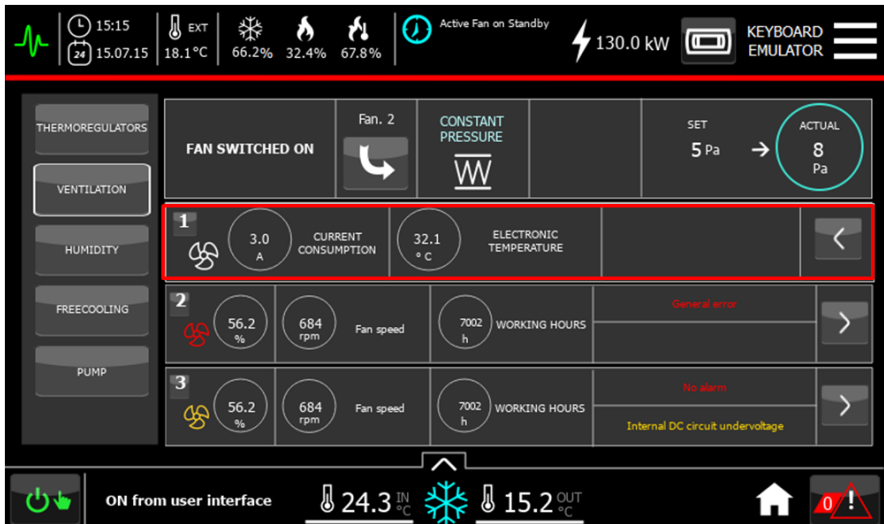

#### <span id="page-31-0"></span>**14.3 Scherm Bevochtiging**

Het scherm van de bevochtiging en ontvochtiging stelt de volgende gegevens in de alleen lezen modus beschikbaar:

- Setpoint luchtbevochtiging.
- Setpoint luchtontvochtiging.

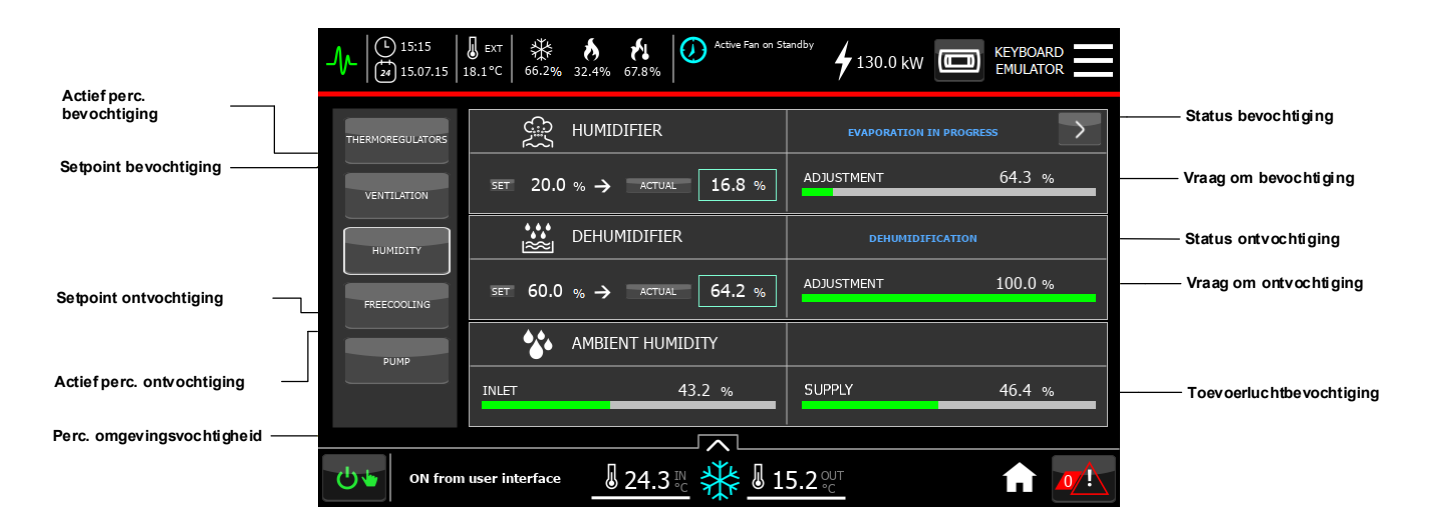

Met de in de figuur aangegeven knop is het mogelijk om een scherm te raadplegen met gegevens, zoals:

- Stroomopname.
- Debiet.
- Geleidbaarheid.
- Werkingsuren.

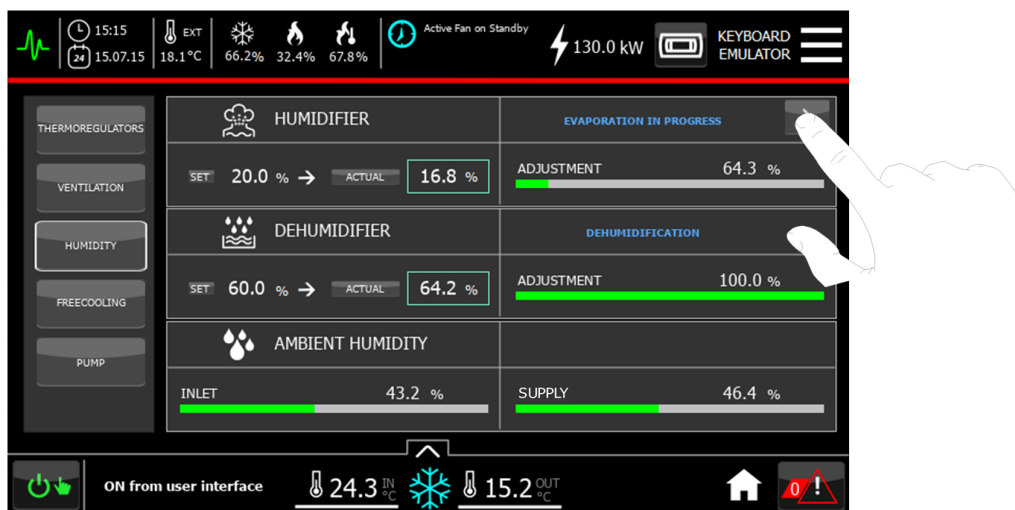

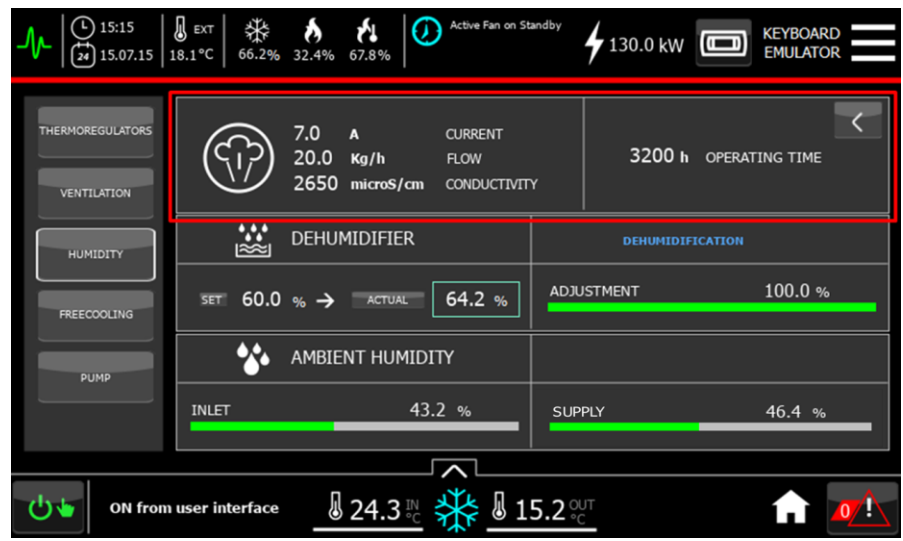

#### <span id="page-32-0"></span>**14.4 Scherm Freecooling**

Het scherm van de freecooling toont gegevens onderverdeeld tussen directe en indirecte freecooling.

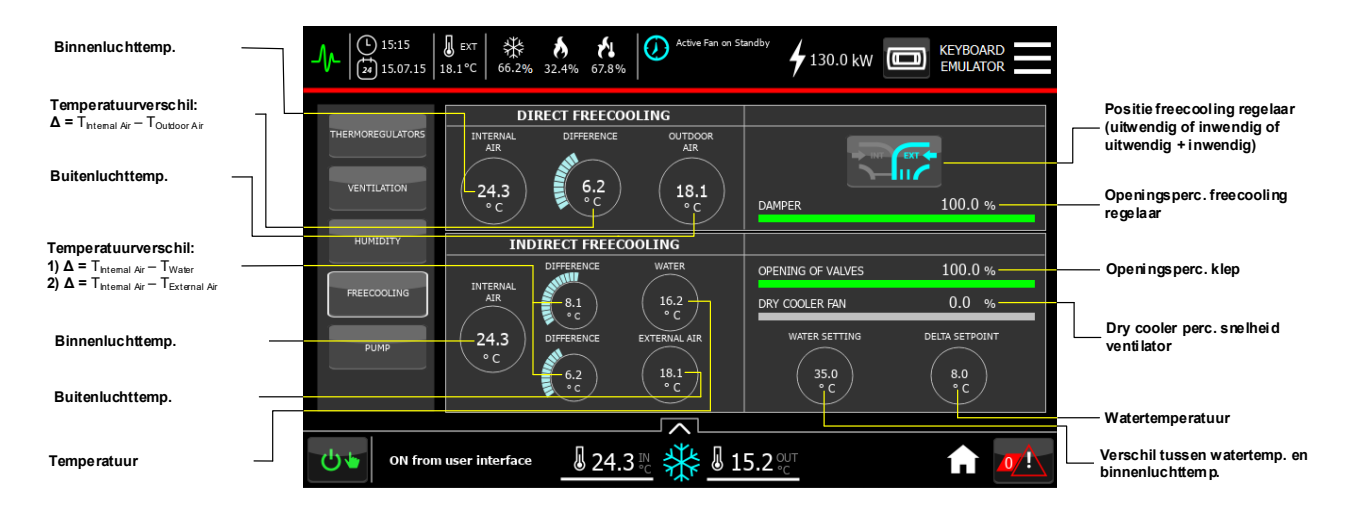

### <span id="page-33-0"></span>**14.5 Scherm Pompen**

Het scherm van de pompen die geïnstalleerd zijn toont de procentuele waarde van de werking van ieder daarvan:

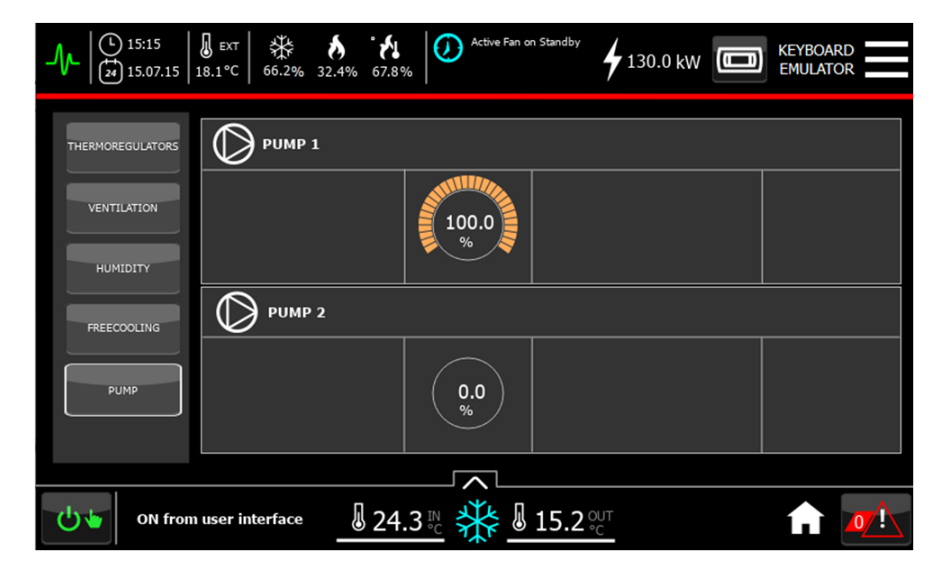

### <span id="page-34-0"></span>**15 INSTELLING VAN DE WERKINGSMODUS EN SETPOINT VAN DE UNIT**

Om de werkingsmodus en het setpoint van de unit in te stellen moeten de volgende handelingen verricht worden:

• Selecteer vanuit het "Snelmenu" het submenu Setpoint & Werkingsmodus:

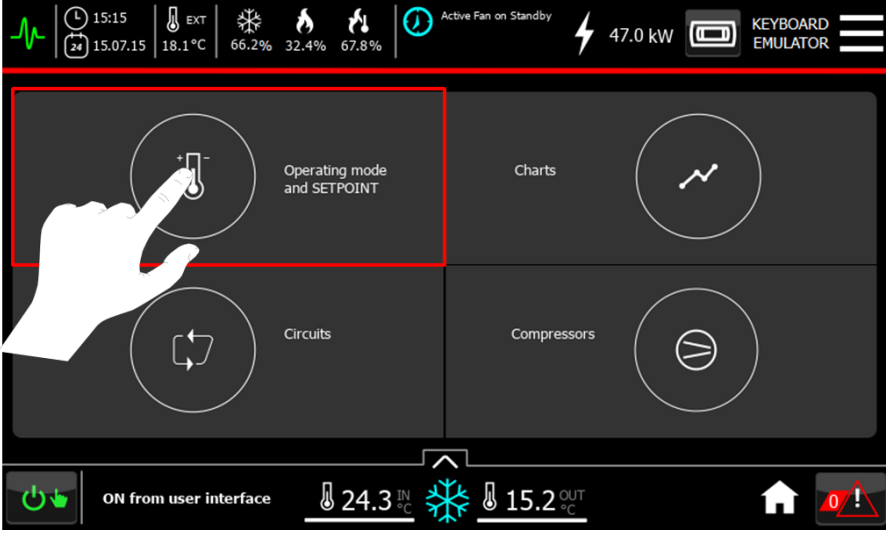

#### <span id="page-34-1"></span>**15.1 Instelling van het Setpoint**

Selecteer de knop Setpoint koud aan de linkerkant.

Stel de gewenste waarde in door op het beschikbare veld te werk te gaan en let op de grenzen die aan de zijkanten van de indicatie zijn aangegeven.

Het Setpoint kan worden geforceerd door de unit en kan daarom niet aangepast worden via de touchscreen interface.

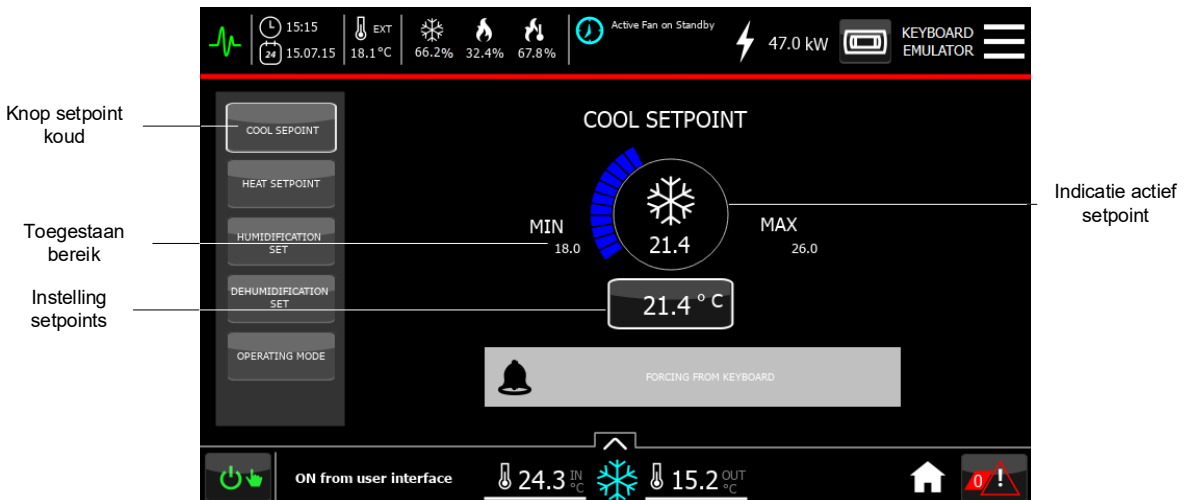

De Setpoints warm, bevochtiging en ontvochtiging worden op dezelfde manier ingesteld als het Setpoint koud:

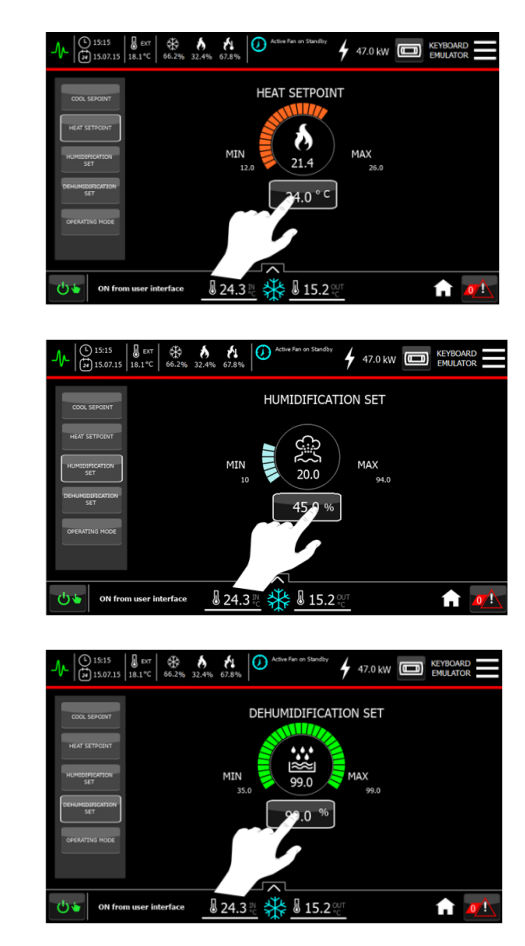

Setpoint bevochtiging

Setpoint warm

Setpoint ontvochtiging
## **15.2 Weergave van de werkingsmodus**

Onderstaande instellingen zijn zichtbaar door het scherm te openen waar u toegang toe kunt krijgen zoals weergegeven in de afbeelding. De beschikbare instellingen zijn:

- Werkingsmodus: koud of warm.
- Type expansie: direct of waterkoeling.
- Actieve batterijen van de unit.
- Type forcering, indien aanwezig, voor elk van de vorige instellingen.

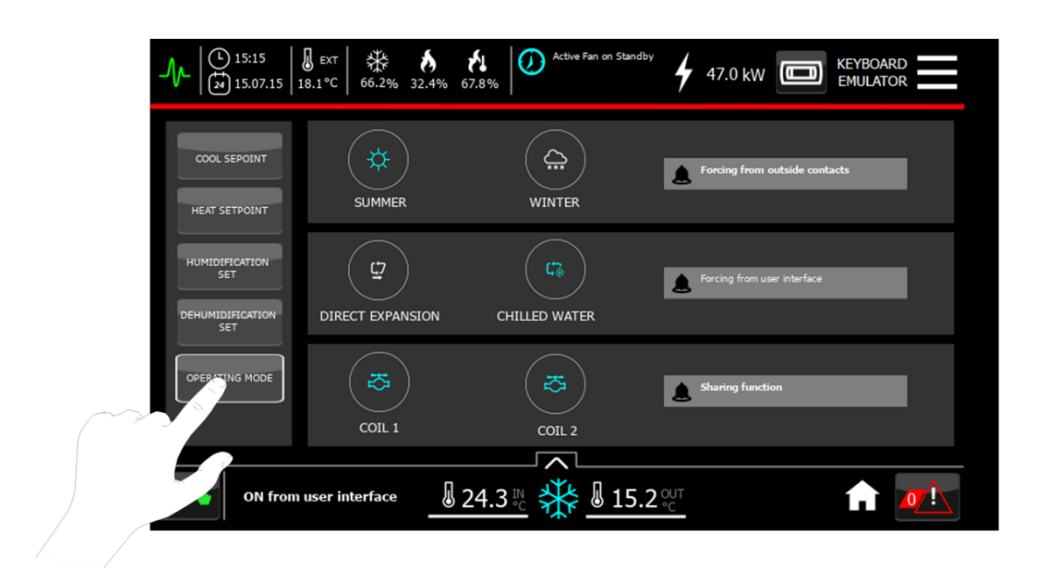

# **16 WEERGAVE VAN DE STATUS VAN DE KOELCIRCUITS**

Om alle informatie met betrekking tot de koelcircuits van de unit in detail te laten weergeven moet het volgende gedaan worden:

• Selecteer vanuit het hoofdscherm het submenu Circuits:

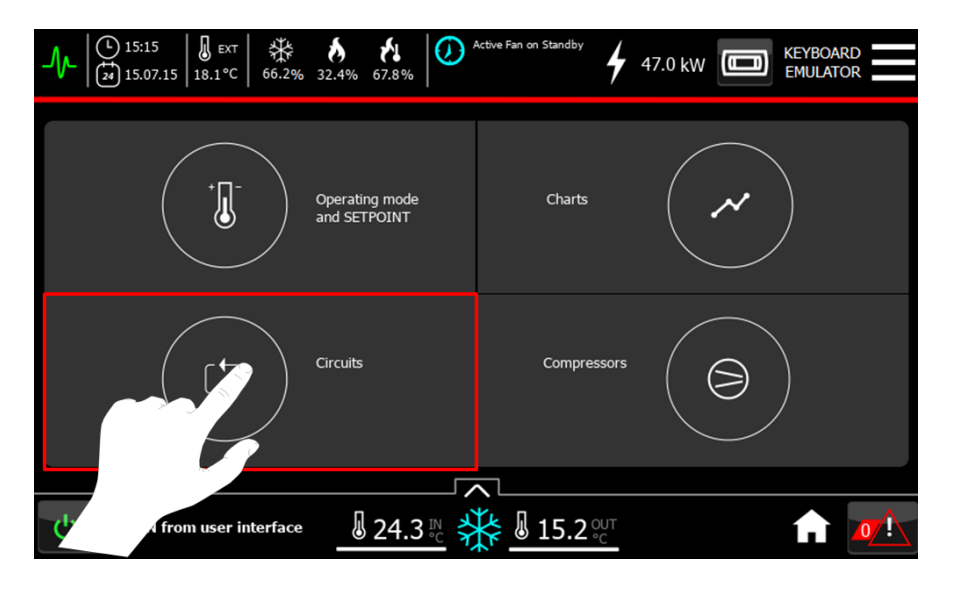

**16.1 De status van de circuits met directe expansie laten weergeven**

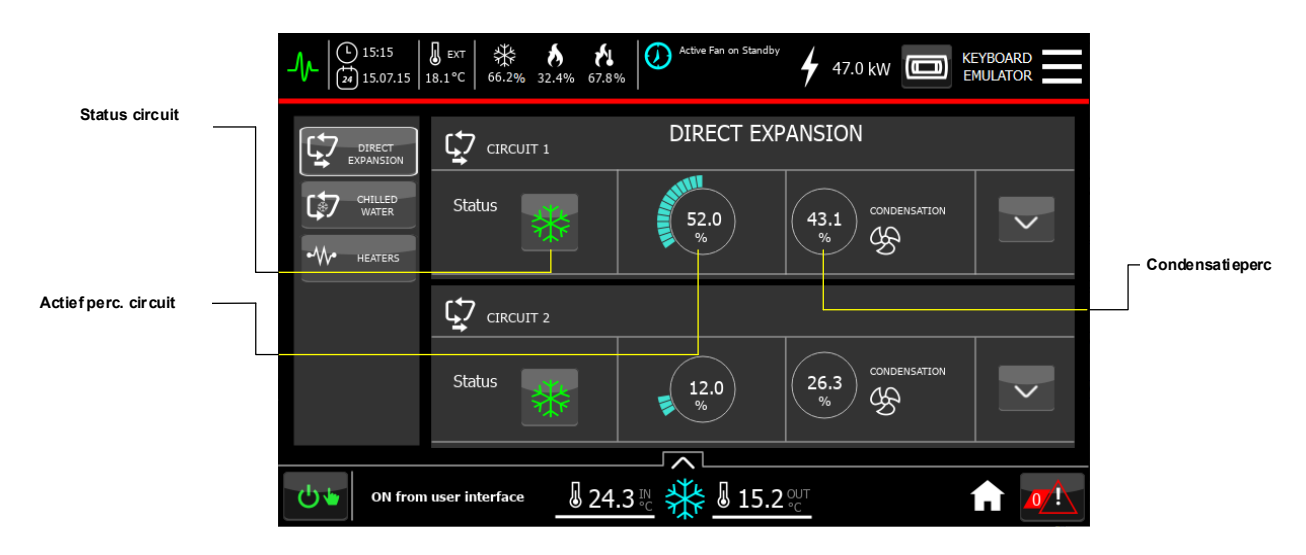

Het is mogelijk om toegang te krijgen tot gedetailleerde informatie over de afzonderlijke circuits door aan de rechterkant

van het scherm op de knop te klikken.

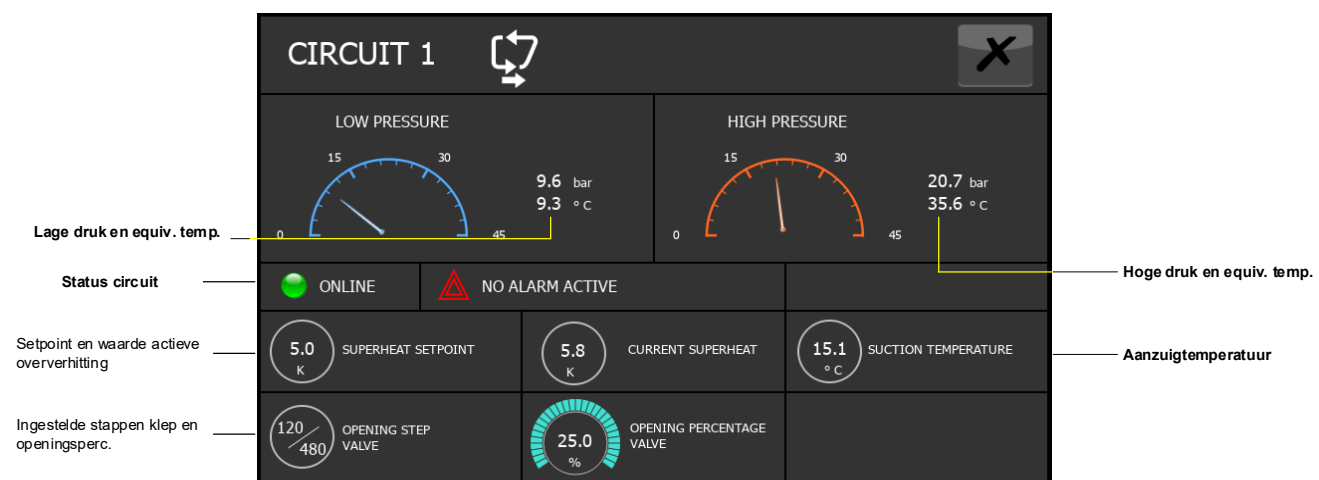

## **16.2 De status van de watergekoelde circuits laten weergeven**

Via de knop **CHO** water wordt het venster geopend waarmee u toegang kunt krijgen tot de gegevens die verderop 57 beschreven worden:

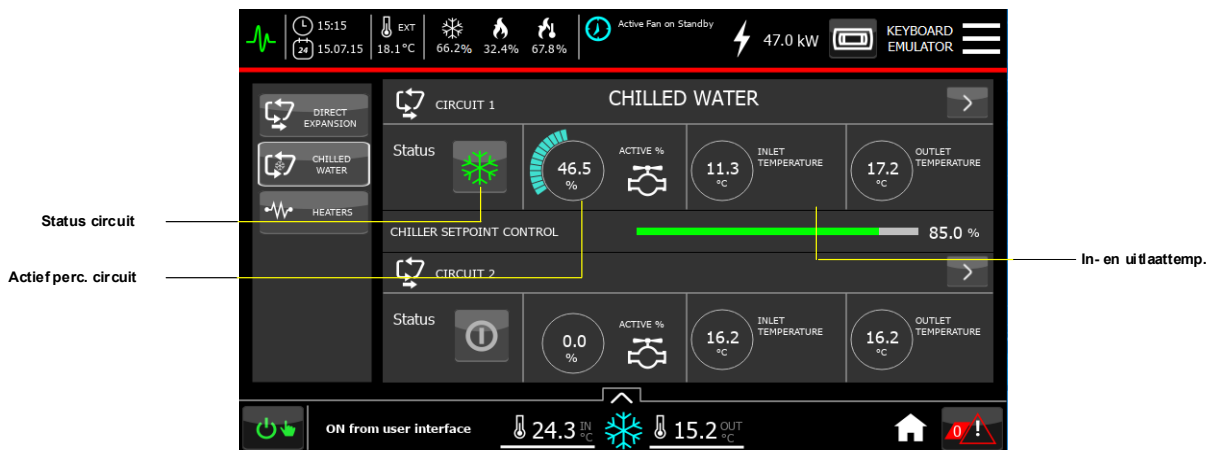

Via de knop **a**an de rechterkant van het scherm kunnen extra gegevens worden geraadpleegd zoals:

- Waterstroom in het circuit.
- Actief koelvermogen.

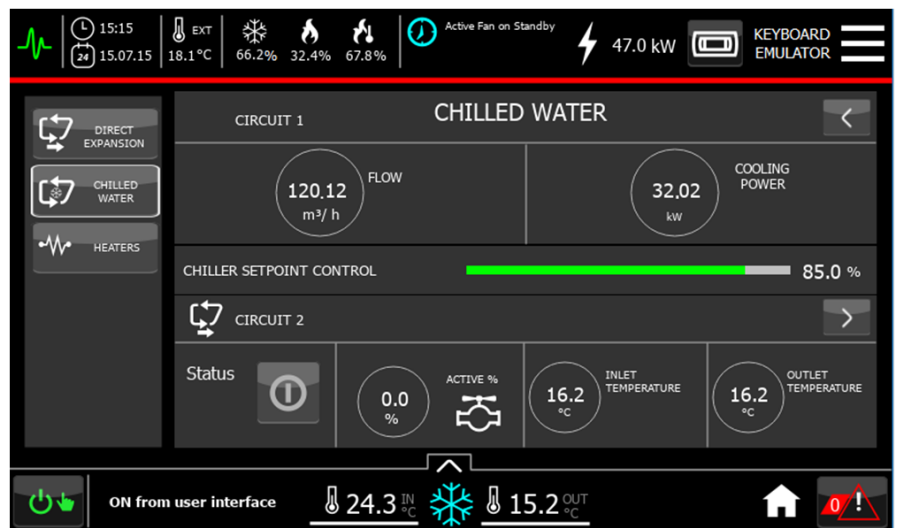

## **16.3 Verwarmingselementen & warmwaterbatterij**

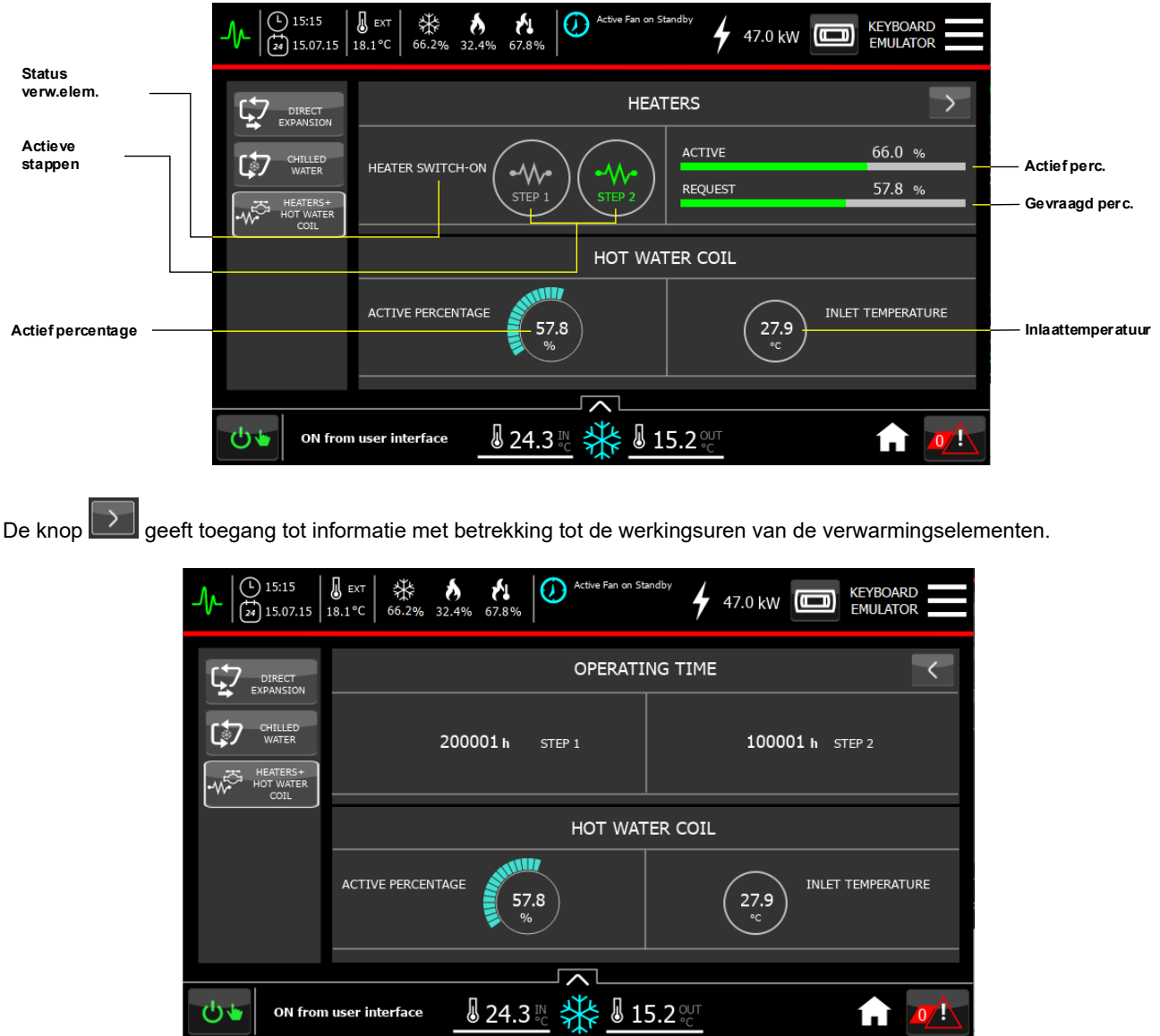

 $\ddot{\sigma}$ 

ON from user interface

**TELO**<sup>1</sup>

## **16.4 De status van de circuits met directe expansie laten weergeven in geval van buitenunits**

In geval van split-units met Mitsubishi buitenunits, met name bij MultiDensity units, wordt er door middel van de knop Circuits gedetailleerde informatie weergegeven van het circuit die betrekking heeft op zowel de binnen- als de buitenunit:

De status van het MultiDensity circuit is ON als zowel de binnen- als de buitenunit ON zijn:

- Als de compressor actief is en de city multi vraag voorhanden is, verschijnt er een **GROEN PICTOGRAM**.
- In alle andere gevallen verschijnt er een **GRIJS PICTOGRAM**.

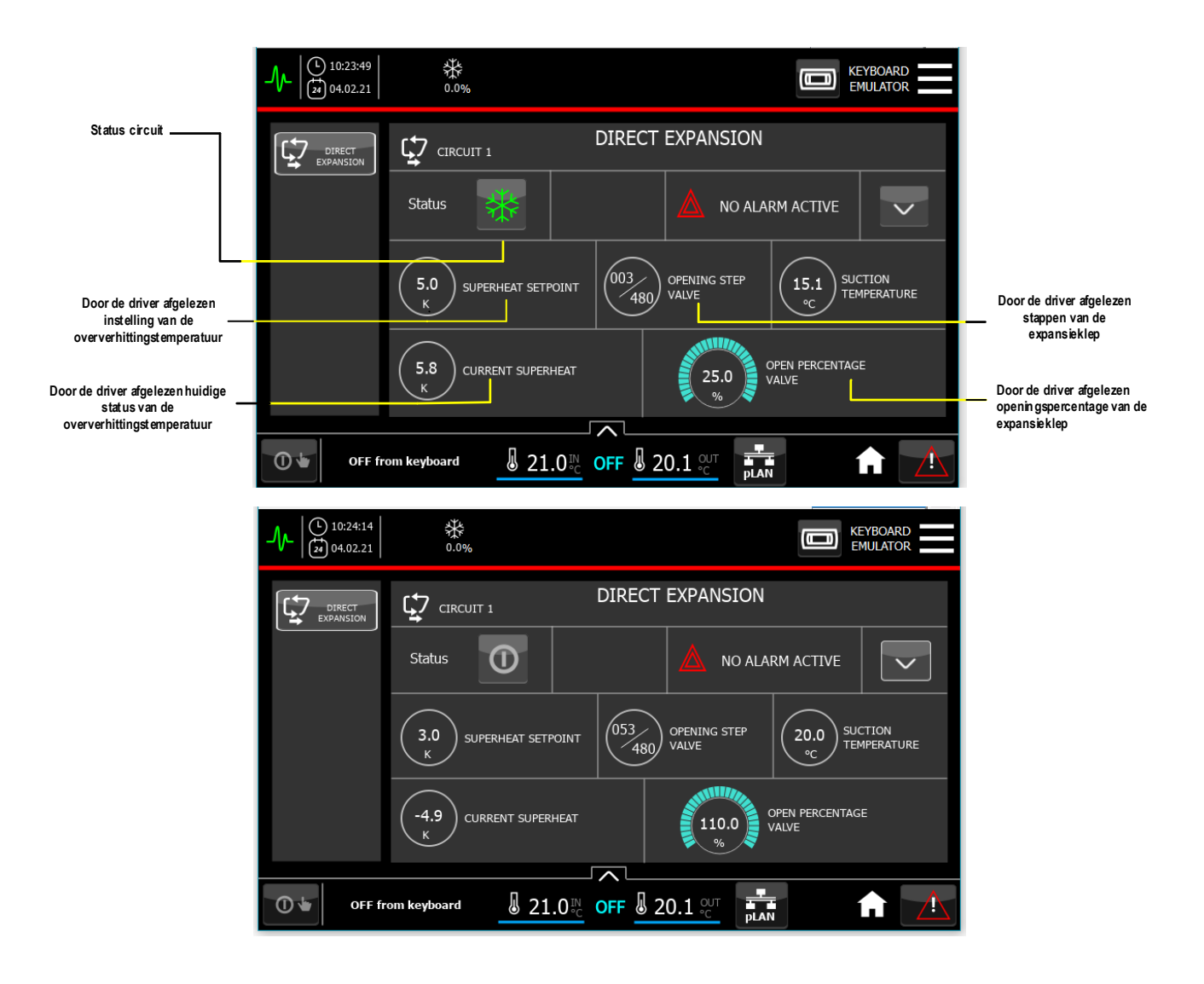

Het is mogelijk om toegang te krijgen tot gedetailleerde informatie over de afzonderlijke circuits door aan de rechterkant van het scherm op de knop  $\overline{\mathsf{v}}$  te klikken.

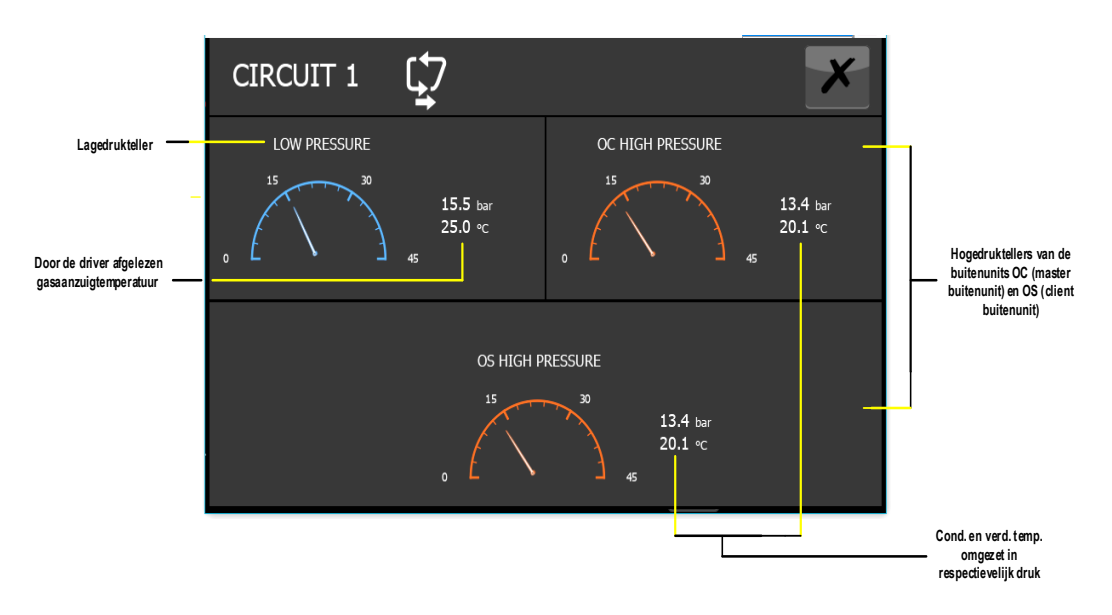

Om het scherm met betrekking tot de gedetailleerde informatie over de afzonderlijke circuits te sluiten klikt u op de knop rechtsboven:

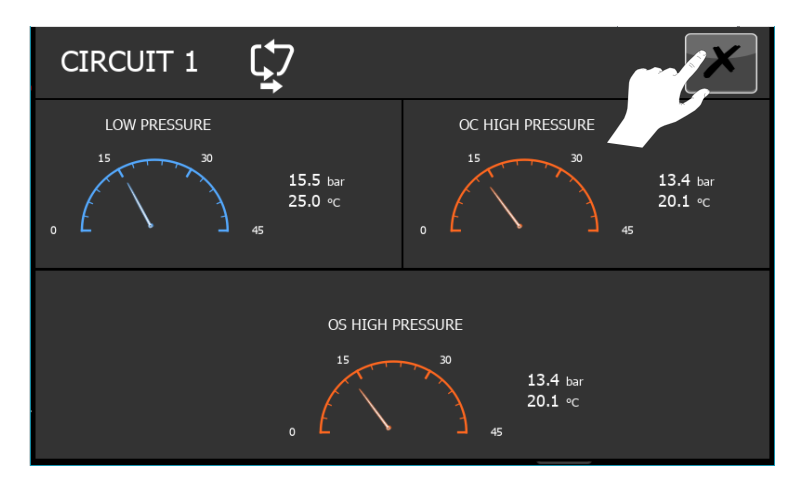

## **17 WEERGAVE VAN DE STAAT VAN DE COMPRESSOREN**

Om alle informatie met betrekking tot de compressoren van de unit in detail te laten weergeven moet het volgende gedaan worden:

• Selecteer vanuit het hoofdscherm het submenu Compressoren:

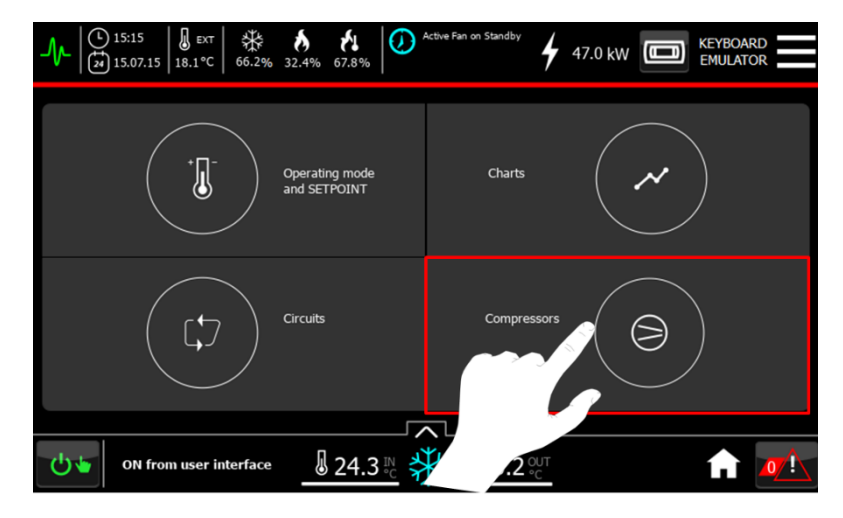

Het algemene weergavescherm van de compressoren zal verschijnen waarin het mogelijk is om het volgende te laten weergeven:

- De werkingspercentages van de compressoren.
- De status van de compressoren (aan, uit of in alarm).
- Het actieve percentage via een digitale indicatie.
- De afvoertemperatuur van de compressor (als de temperatuursensoren op de unit aangebracht zijn).

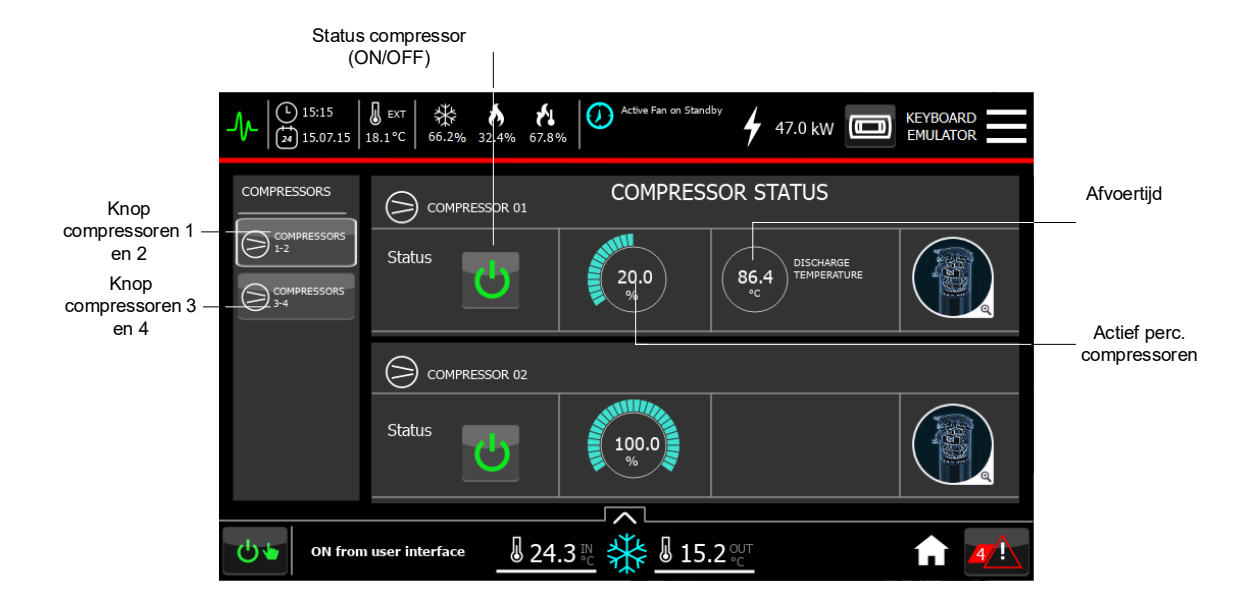

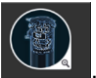

• Verschaf u toegang tot gedetailleerde informatie over de afzonderlijke compressoren via de knop .

In geval van invertergestuurde scroll-compressoren is het bijvoorbeeld mogelijk om de informatie die in de figuur hieronder getoond wordt te laten weergeven, zoals:

- Aantal starts.
- Uitgevoerde werkuren.
- Status van de compressoren (online, offline of in alarm).
- Alarmcodes (indien aanwezig).
- Actief percentage.
- Aanzuigdruk.
- Afvoerdruk.
- Temperatuur, stroom en spanning van de elektromotor.
- Frequentie en temperatuur van de driver.

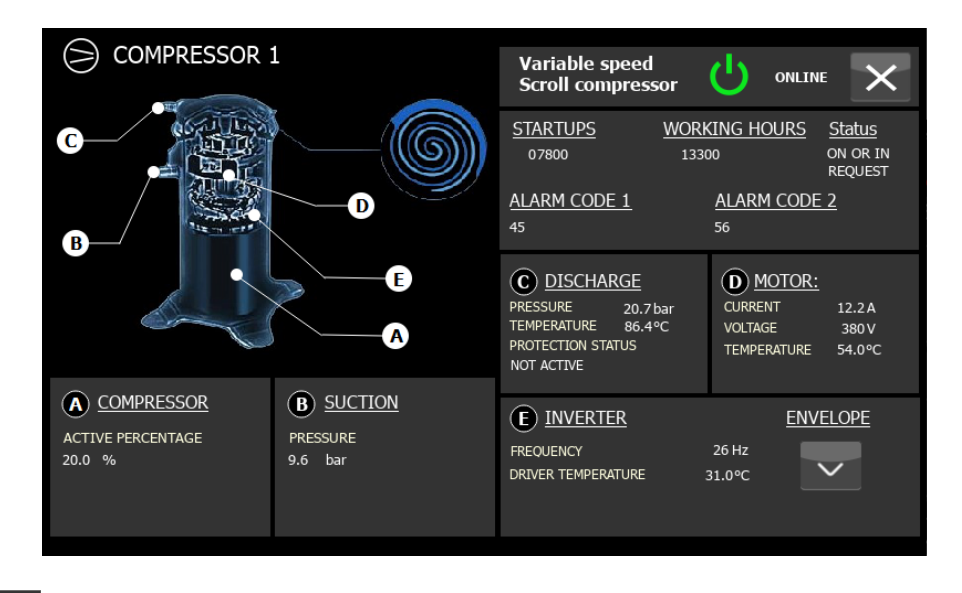

Met de knop is het mogelijk om het werkpunt van de compressor ten opzichte van de omhulling te bekijken en rechtsonder van het scherm wordt aangegeven of het werkpunt juist is of niet:

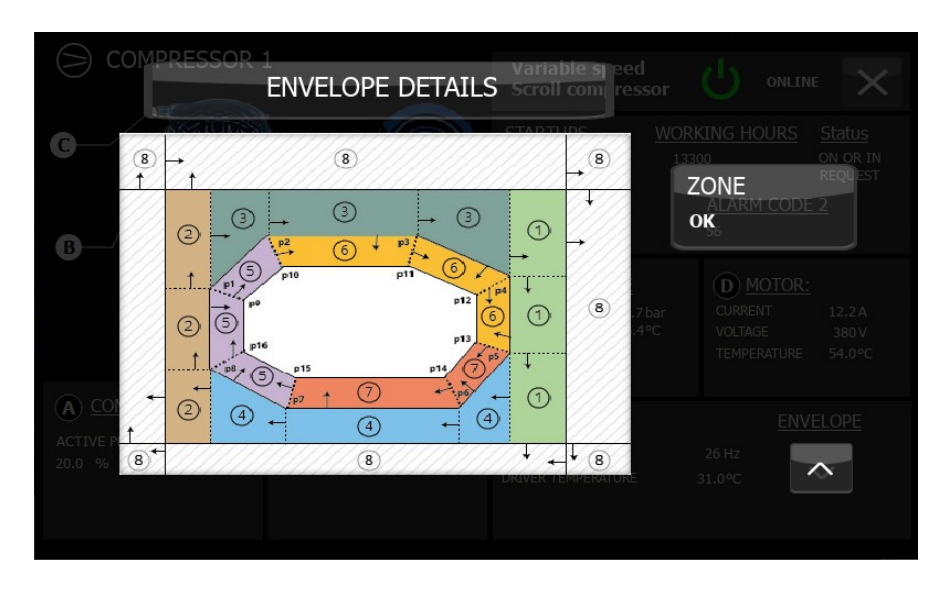

In geval van een scroll-compressor met vaste snelheid is het betreffende scherm als volgt:

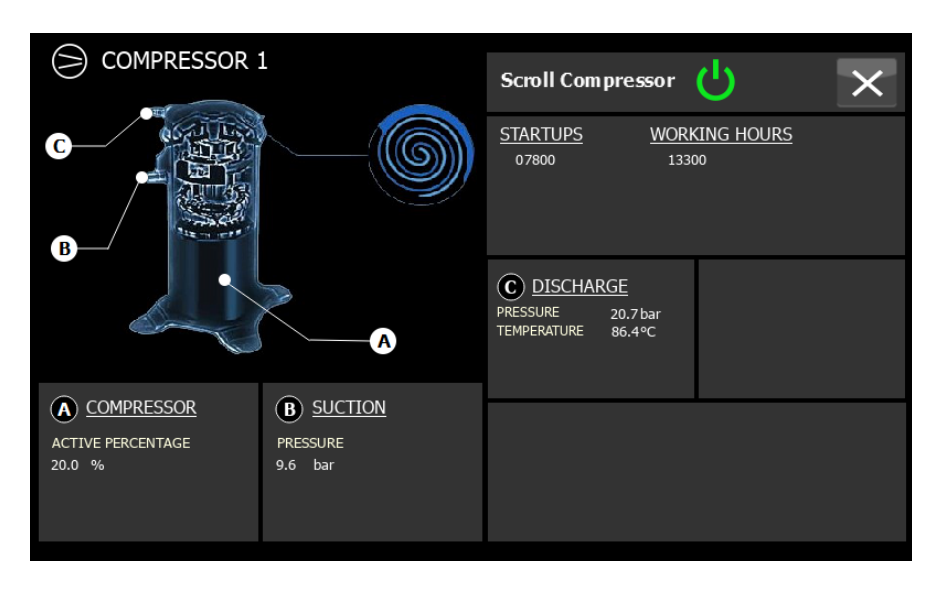

## **18 HPAC UNITS VERBONDEN MET BUITENUNITS**

In geval van split-units moet om alle informatie over de buitenunit in detail te bekijken het volgende gedaan worden:

• selecteer in de Homepage het submenu "Buitenunit" of, vanuit elk willekeurig scherm, kan dit ook via het "Snelmenu" worden geselecteerd:

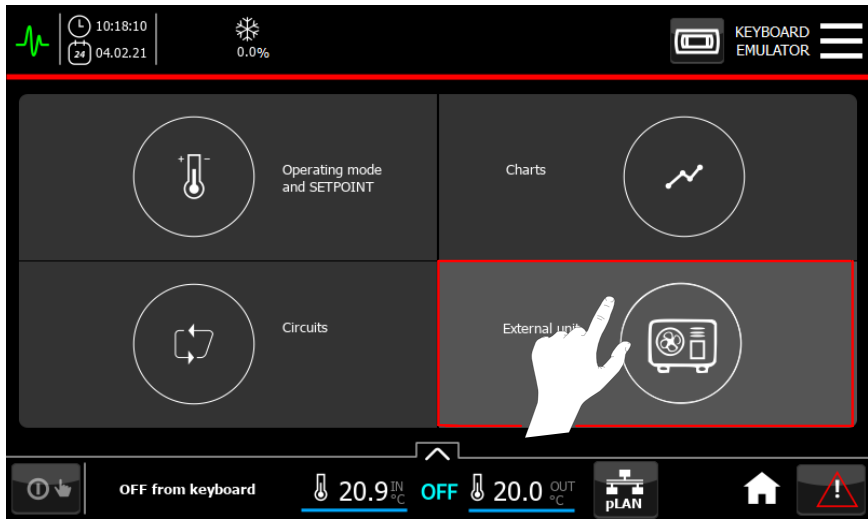

U komt in het scherm van de buitenunit waarin het mogelijk is om:

- de status van de buitenunit te laten weergeven:
	- o als de buitenunit OFF is wordt de status weergegeven door middel van een **GRIJS PICTOGRAM**.
	- o als de compressor actief is of bij city multi vraag wordt de status weergegeven met een **GROEN PICTOGRAM**.
	- o as er een alarm op buitenunit is wordt de status weergegeven met een **ROOD PICTOGRAM**.
	- de vraag in % via de binnenunit te laten weergeven.
- het scherm te openen waarin de grootheden van de buitenunit gedetailleerd worden weergegeven.

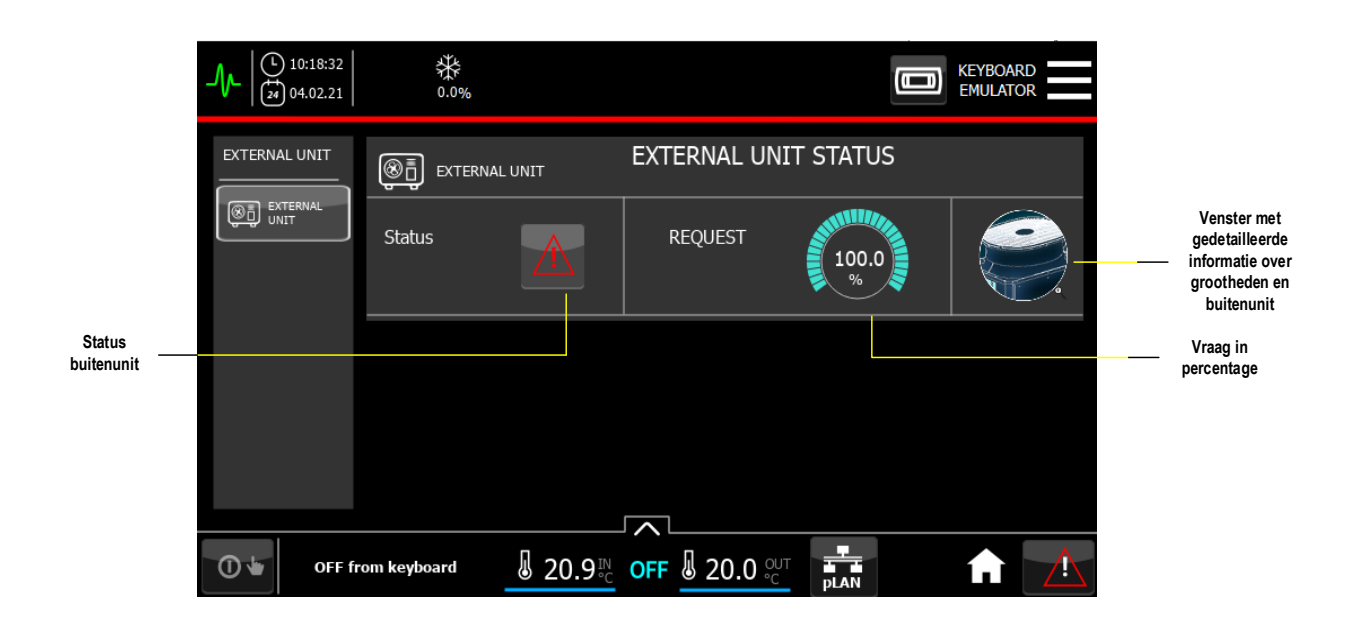

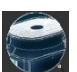

Om toegang te krijgen tot de informatie over de grootheden van de buitenunit moet u de volgende knop selecteren

In geval van split-units met Mitsubishi buitenunits, met name bij MultiDensity units, is het door het scherm voor het analyseren op te roepen mogelijk om de volgende informatie te laten weergeven:

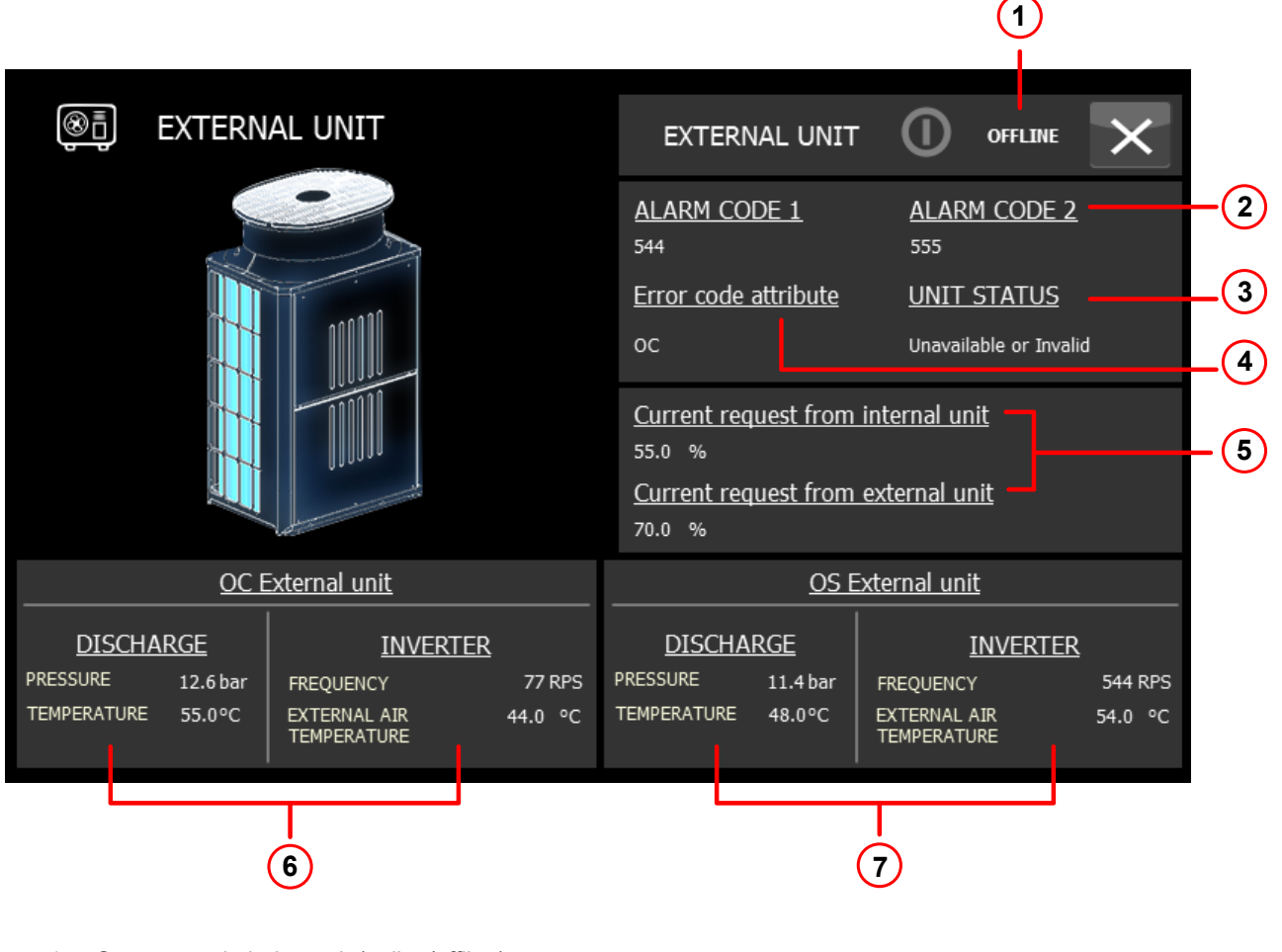

- 1. Status van de buitenunit (online/offline).
- 2. Alarmcode 1 en 2 (indien aanwezig).
- 3. Status van de unit.
- 4. Toegekende foutcode.<br>5. Huidige vermogensvra
- 5. Huidige vermogensvraag van de binnen- en buitenunit.
- Buitenunit OC (indien aanwezig).
- 7. Buitenunit OS (indien aanwezig).

## **19 s-MEXT-UNITS VERBONDEN MET Mr. SLIM BUITENUNIT**

 aak de toets "buitenunit" aan om de sectie client-buitenunit en de server-buitenunit (indien aanwezig) te openen. In het scherm is de volgende informatie beschikbaar (aanwezig in beide secties):

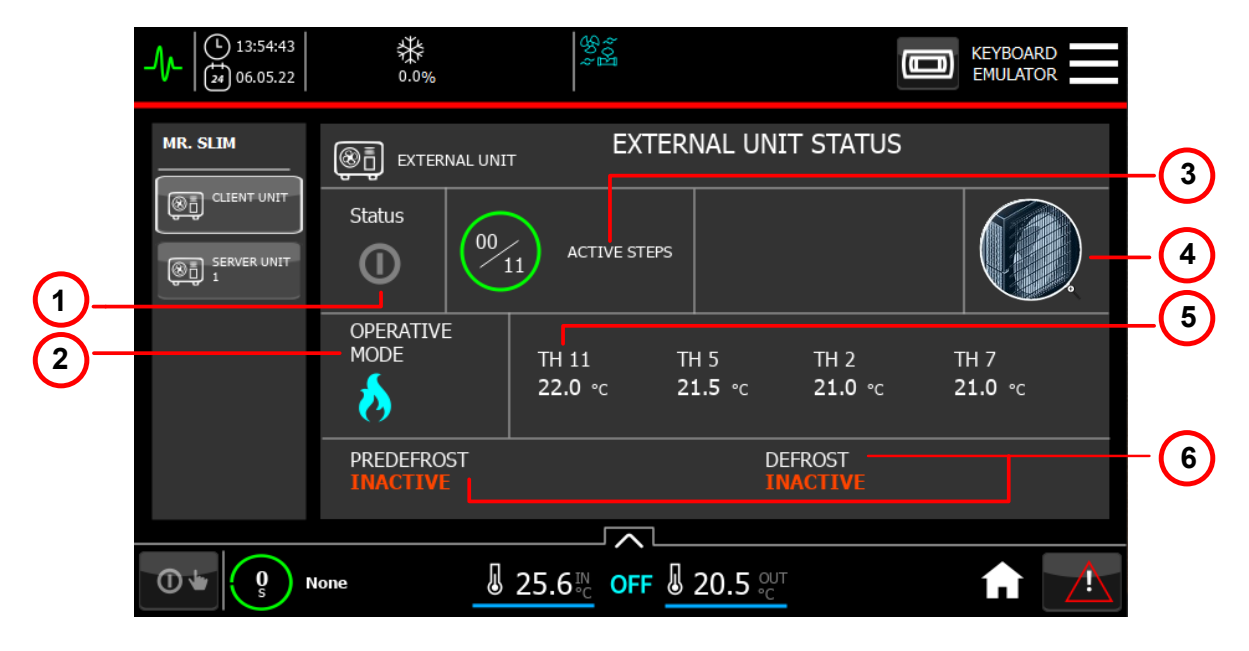

- 1. Status.
- 2. Werkingsmodus (zomer/winter).
- 3. Actieve stappen.
- 4. Ingang detailpagina.
- 5. Temperatuursensor.
- 6. Functies Defrost en Pre Defrost.

Raak de detailpagina aan (punt 4) om over te gaan naar een pagina waar alle informatie staat die in de hoofdkaart aanwezig is, plus enige aanvullende informatie:

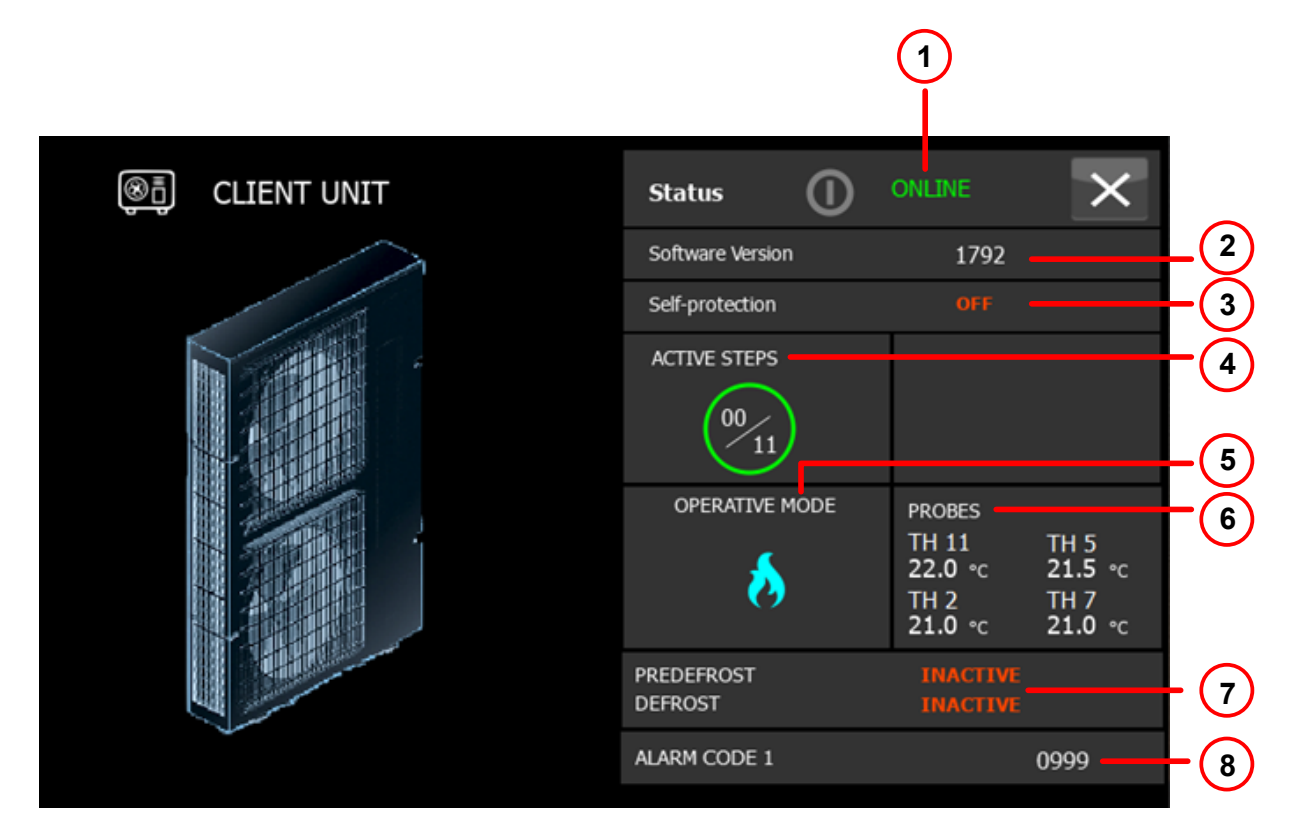

- 1. Status van de unit (online/offline).<br>2. Softwareversie.
- 2. Softwareversie.<br>3. Zelfbescherming
- 3. Zelfbescherming.<br>4. Actieve stappen.
- Actieve stappen.
- 5. Werkingsmodus.
- 6. Sensor.
- 7. Functies Defrost en Pre Defrost.<br>8. Alarmcode (indien aanwezig).
- Alarmcode (indien aanwezig).

## **20 WEERGAVE VAN DE ENERGIEMETER**

Om informatie over de energiemeter, indien aanwezig, te laten weergeven moet u de knop met de vorm van een bliksemschicht die in de header geplaatst is aantippen (8).

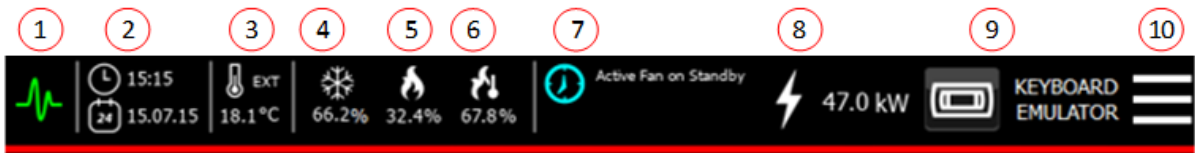

Van hieruit zal er een scherm met betrekking tot de binnenunit worden geopend, met informatie over:

- Spanning.
- Stroom.
- Vermogen.
- Energieverbruik.
- Werkingsuren.

Afhankelijk van het type stroomvoorziening (eenfasig, driefasig) worden verschillende schermen weergegeven. Indien aanwezig is het ook mogelijk om toegang te krijgen tot het scherm van de uitwendige energiemeter. De informatie die hierin staat is vergelijkbaar met die van de inwendige energiemeter:

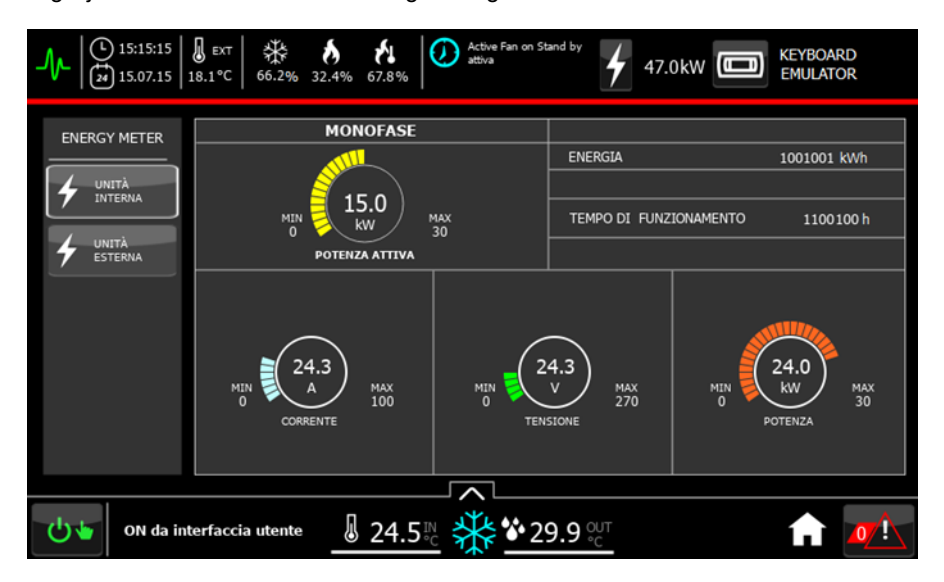

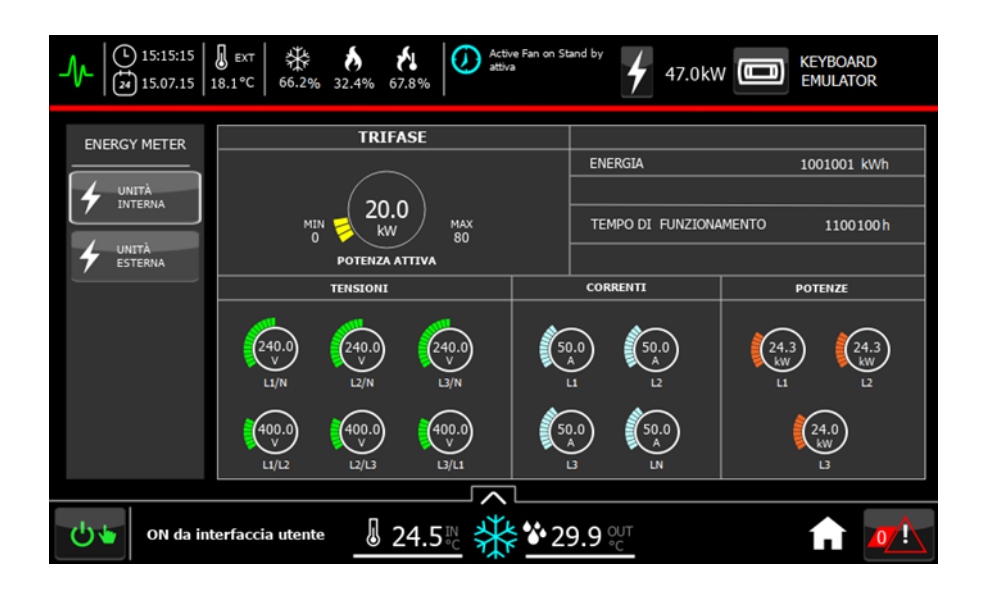

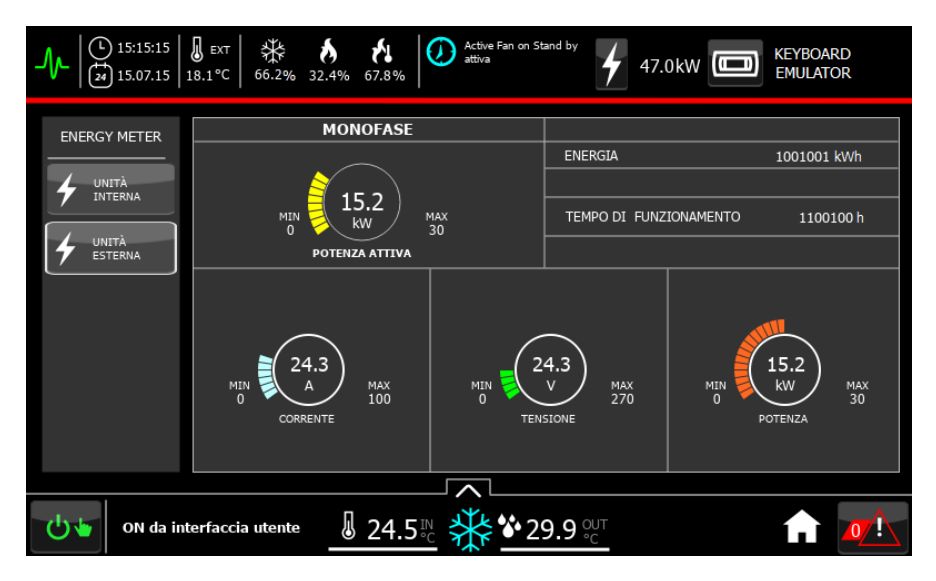

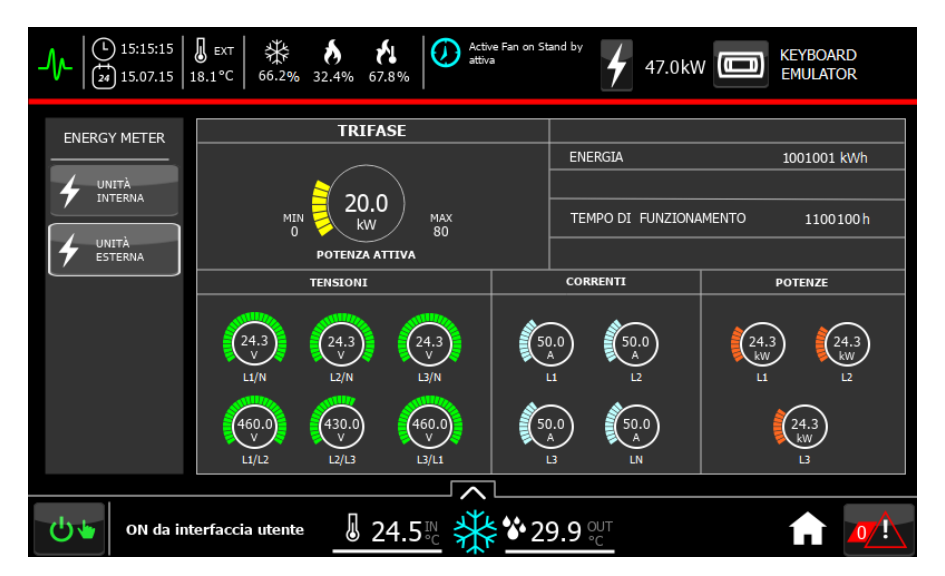

# **21 VIA PLAN VERBONDEN UNITS**

Bij units die via het PLAN-protocol met elkaar zijn verbonden, is het mogelijk om via de Touch informatie te krijgen over de verbonden units.

Via het Touch apparaat is om de informatie van de aanwezige Client apparaten te laten weergeven moet het volgende gedaan worden:

• Tip vanuit de Homepage of vanuit elk willekeurig scherm de knop met betrekking tot de units in LAN aan:

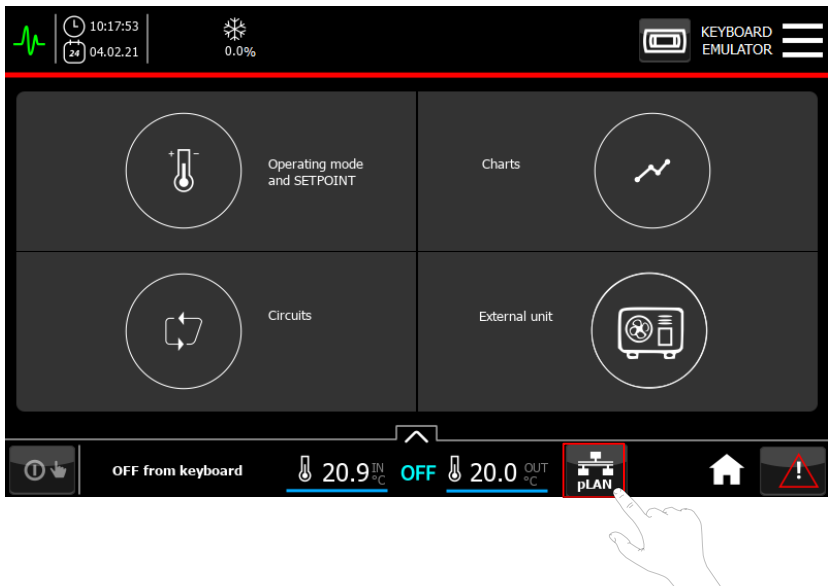

In geval van meerdere units in LAN is het door het scherm voor het analyseren op te roepen mogelijk om de volgende informatie te laten weergeven:

- Status van de unit.
- Online/offline status van de besturing.
- In-/uitschakeling van de unit.
- Regeltemperatuur en aflezing van de vochtigheid (als de T\_H sensor aanwezig is).
- In geval van een MultiDensity unit:
	- o Vraag om verhoging of verlaging van het vermogen.
		- o Gevraagd nominaal vermogen.

Indien er vier of meer units in LAN zijn is het mogelijk door de pijl rechtsboven aan te tippen om informatie met betrekking tot de andere units te laten weergeven:

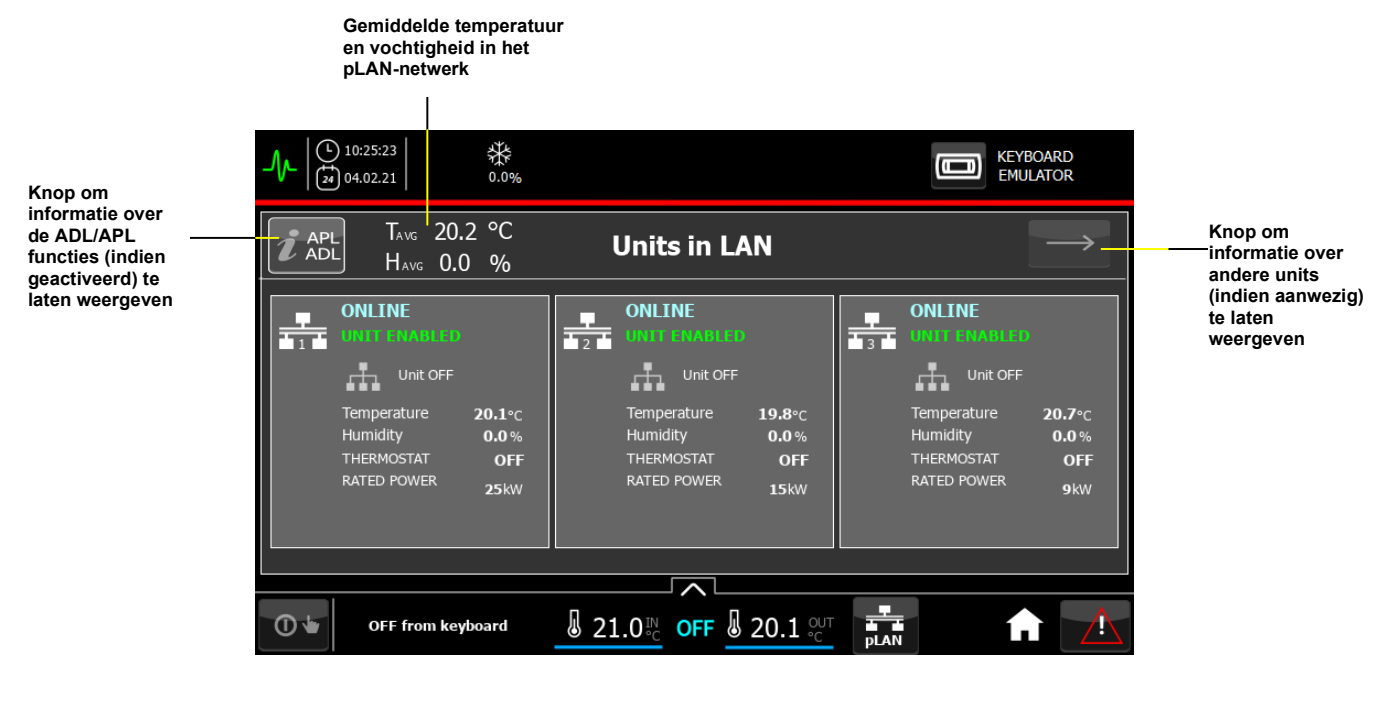

Om terug te gaan moet u de pijl linksboven aantippen:

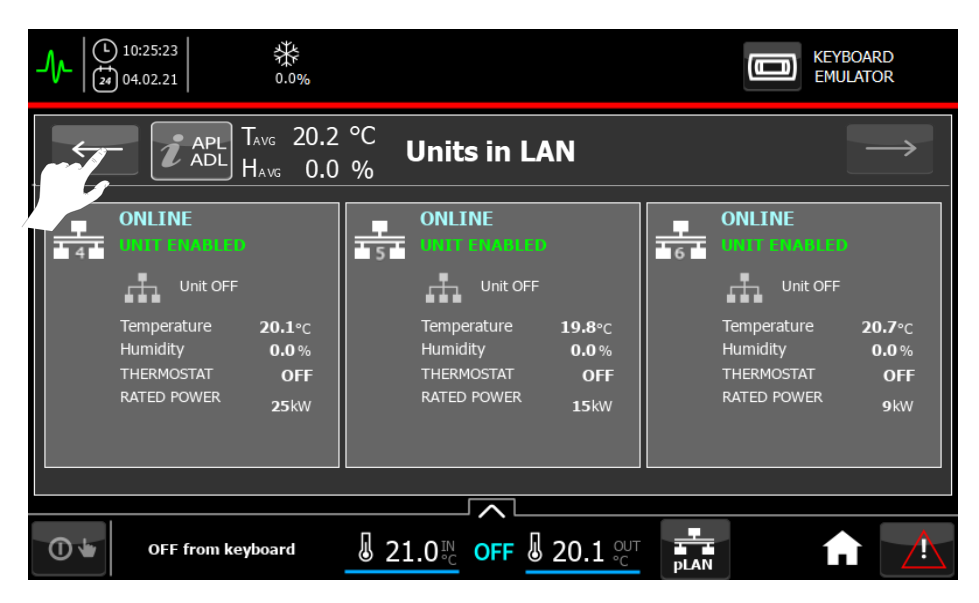

MITSUBISHI ELECTRIC<br>HYDRONICS & IT COOLING SYSTEMS S.p.A.

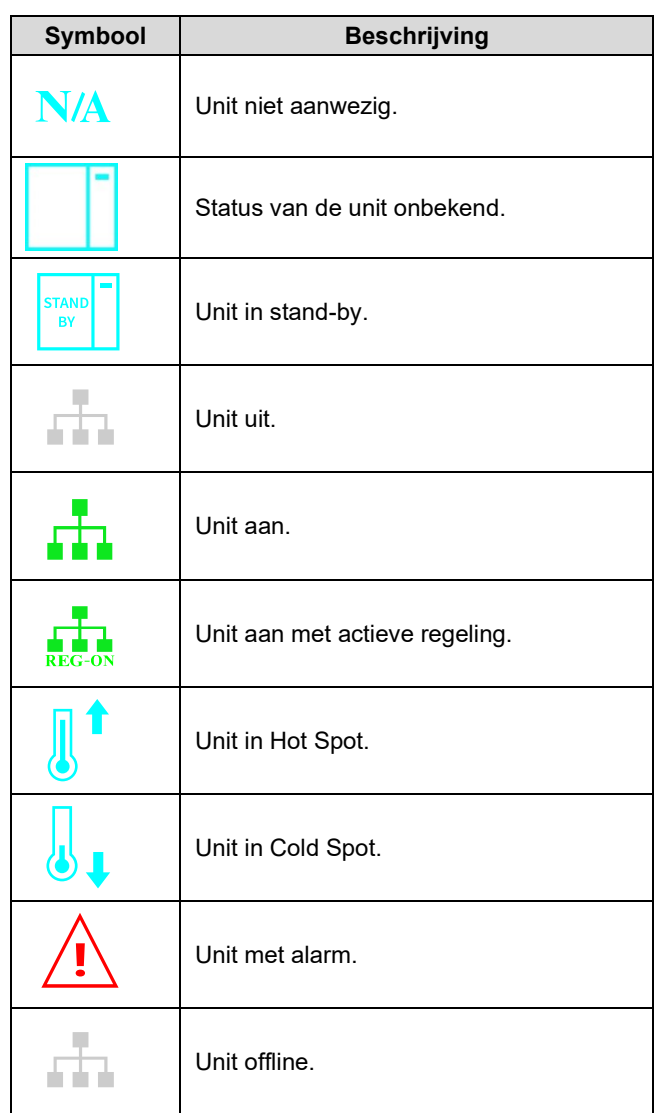

Hieronder vindt u een gedetailleerde uitleg van de statussen van de unit:

Als het lokale LAN-netwerk geactiveerd is en de ADL/APL functies ook geactiveerd zijn, kunt u de gedetailleerde gegevens bekijken door de betreffende knop aan te tippen.

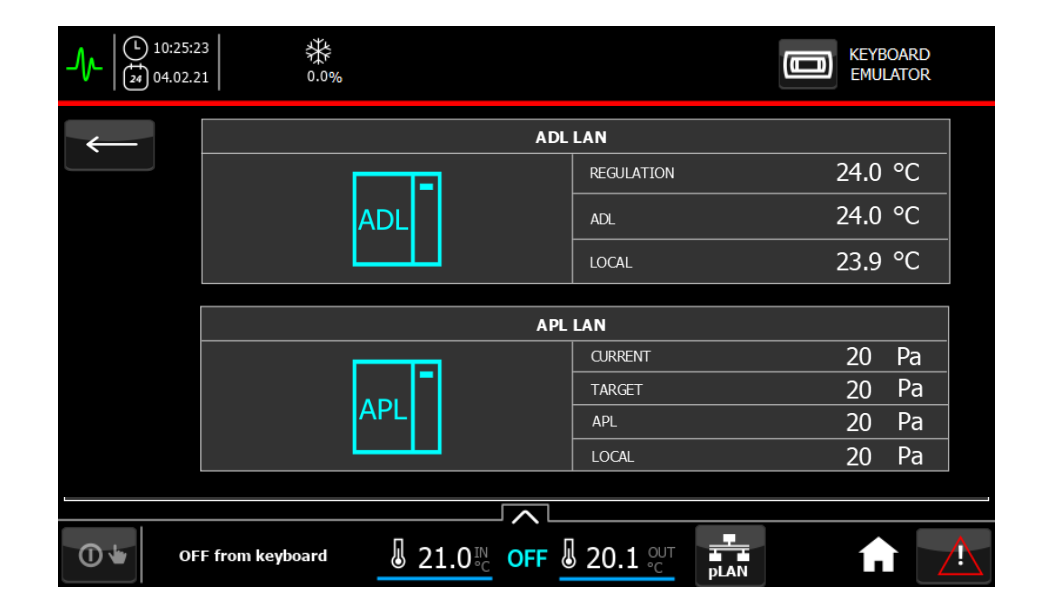

## **22 WEERGAVE VAN DE GRAFIEKEN**

Om de grafieken van de grootheden die van belang zijn voor de werking van de unit te laten weergeven moet het volgende gedaan worden:

• Selecteer vanuit het hoofdscherm het submenu Grafieken:

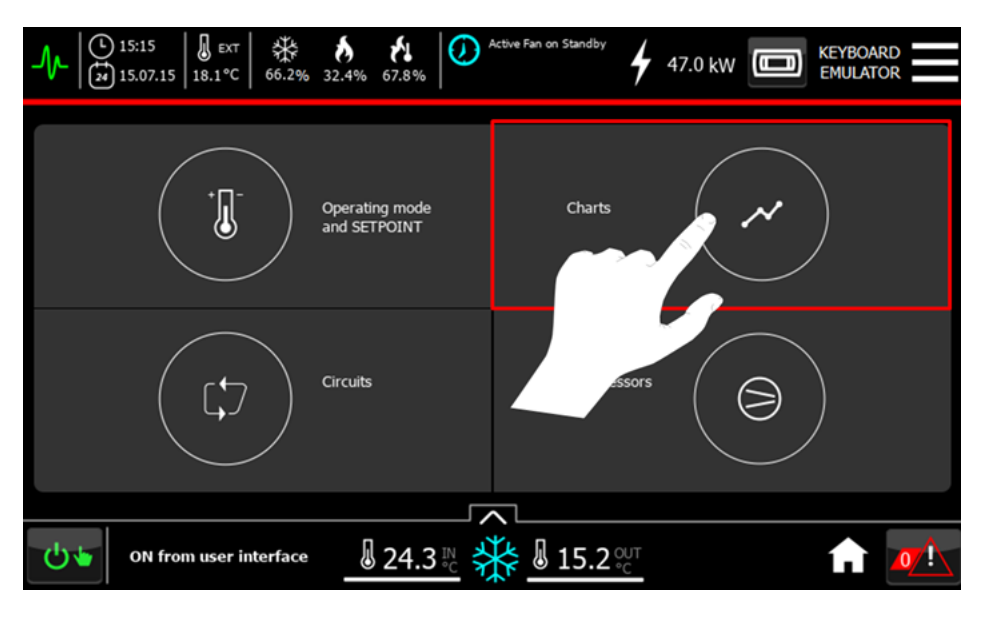

Daarna wordt er toegang verkregen tot het scherm van de grafieken met betrekking tot de temperaturen. Door de betreffende knoppen aan de linkerkant van het gedeelte met grafieken te selecteren kunnen er real-time en historische grafieken weergegeven worden die betrekking hebben op:

- Temperatuurvariabelen
- Vochtigheidsvariabelen
- Alle ventilatoren

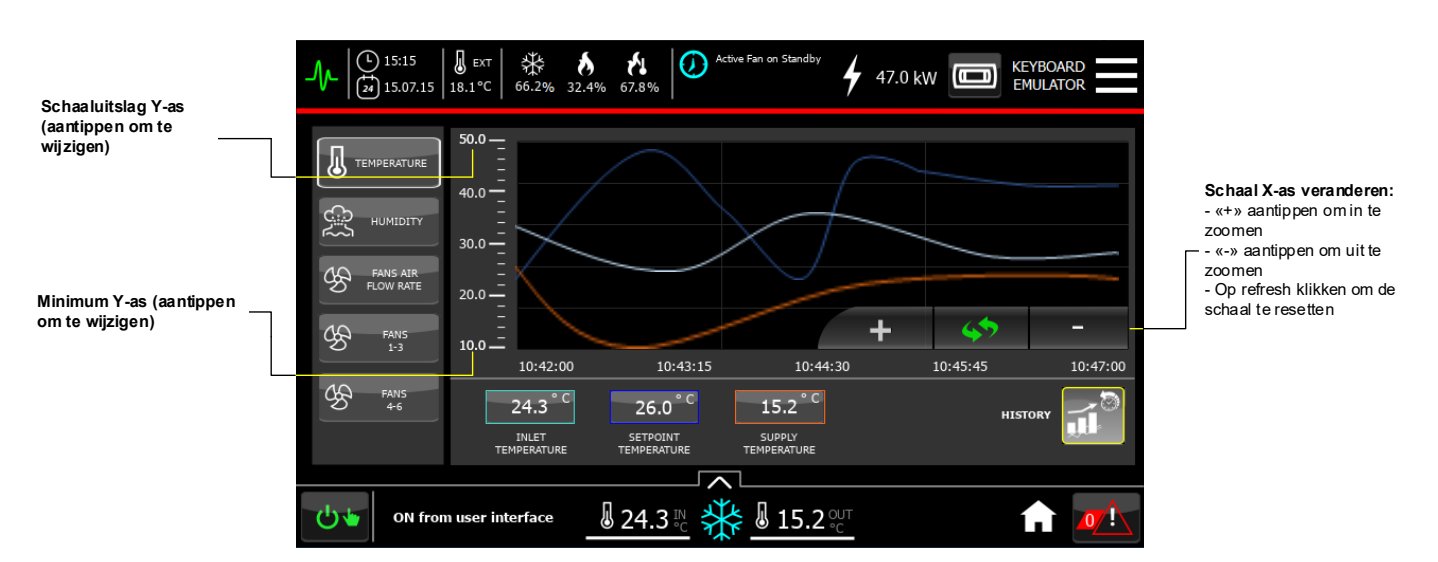

### **22.1 Real-time temperatuurgrafieken**

In het scherm wordt het real-time verloop van de temperatuurgrootheden die in de kolom aan de rechterkant van de grafiek vermeld zijn weergegeven.

Op de X-as wordt de tijd weergegeven (in het formaat HH:MM:SS); op de Y-as de temperatuur (in graden Celsius).

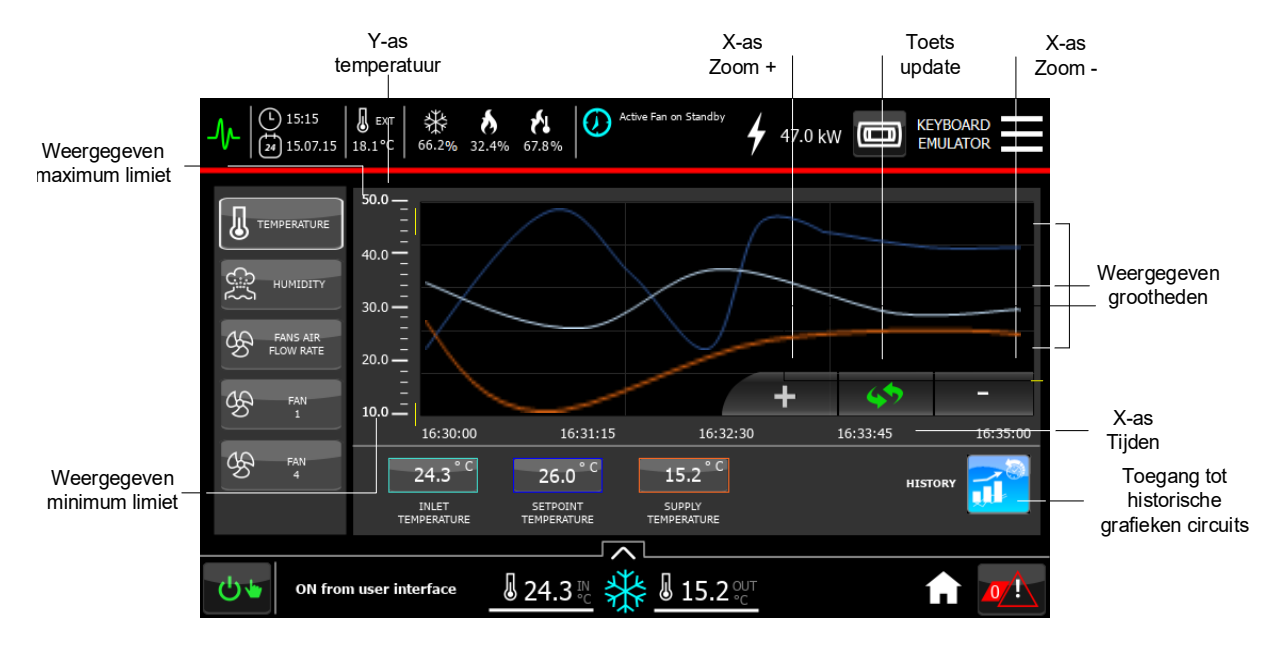

De grafiek is voorzien van de volgende functies die op de persoonlijke eisen afgestemd kunnen worden:

- Zoom + en op de X-as om de tijdschaal te verlagen of te verhogen.
- Toets om de zoom op de X-as weer op de standaard waarde in te stellen.
- Maximum en minimum limiet van de temperatuurschaal die op de persoonlijke eisen afgestemd kan worden.

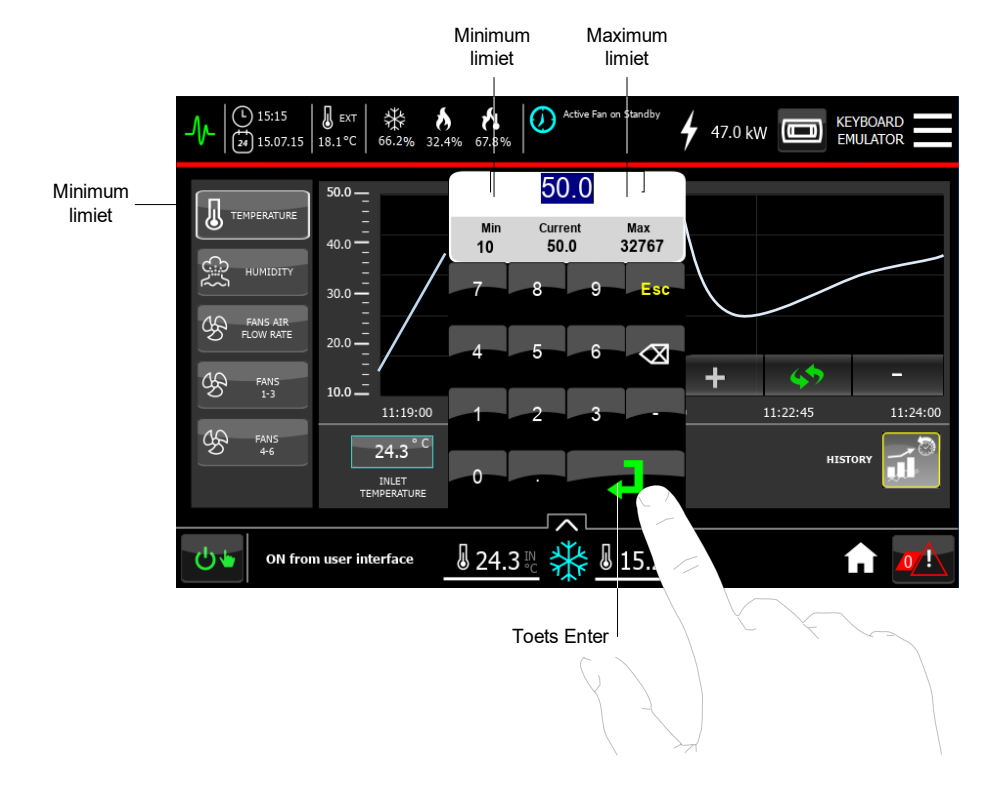

Bovendien is het mogelijk om toegang te krijgen tot:

- het betreffende gedeelte van de historische grafieken.
- via de vensters aan de linkerkant van het scherm van de grafieken van de circuits.

### **22.2 Real-time temperatuurgrafieken**

In het scherm worden de historische grafieken van de grootheden weergegeven die in de kolom aan de rechterkant van de grafiek vermeld zijn.

Op de X-as wordt de referentiedatum en -tijd weergegeven (in het formaat Dag/Maand - Uren/Minuten - DD: MM - hh:mm), op de Y-as de temperatuur (in graden Celsius)

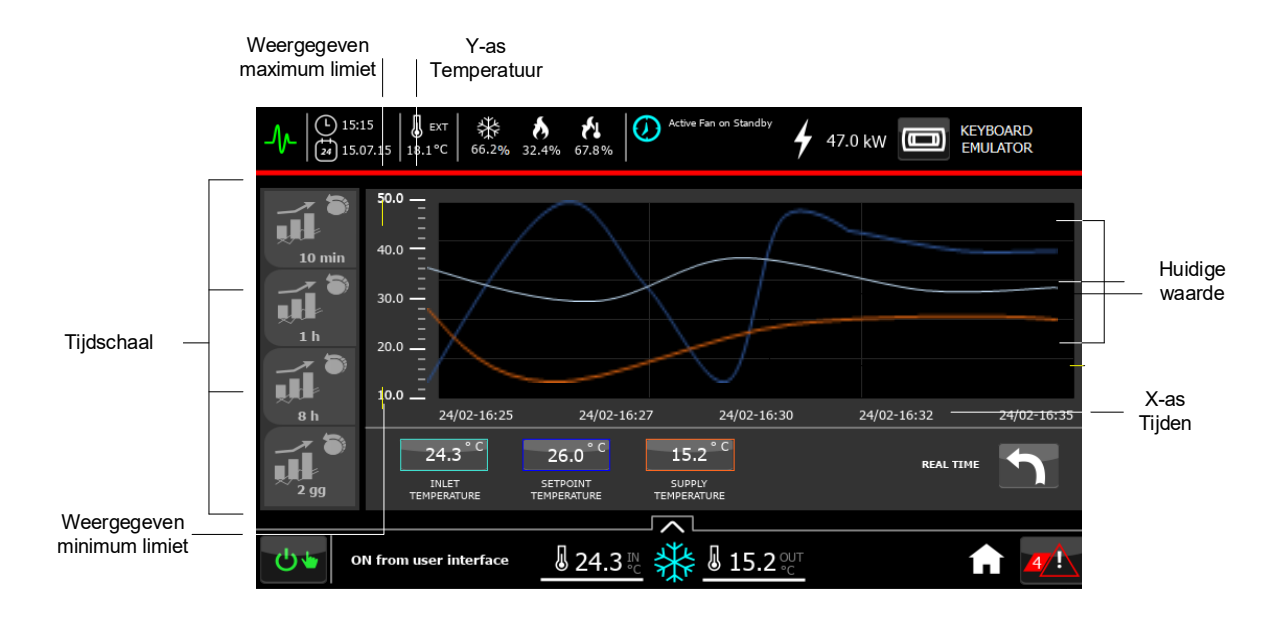

Het volgende is mogelijk:

- De gewenste tijdschaal in te stellen door middel van de labels aan de linkerkant van het scherm.
- Zich met meervoudige stappen van de gekozen schaal in het tijdvenster "Terug" en "Heen" te bewegen.
- De maximum en minimum limiet op de Y-as in te stellen door op de waarden van de huidige limieten te drukken.

De weergave van de grafieken voor de andere grootheden is hetzelfde als beschreven voor de temperaturen en kunnen samengevat worden in de volgende afbeeldingen:

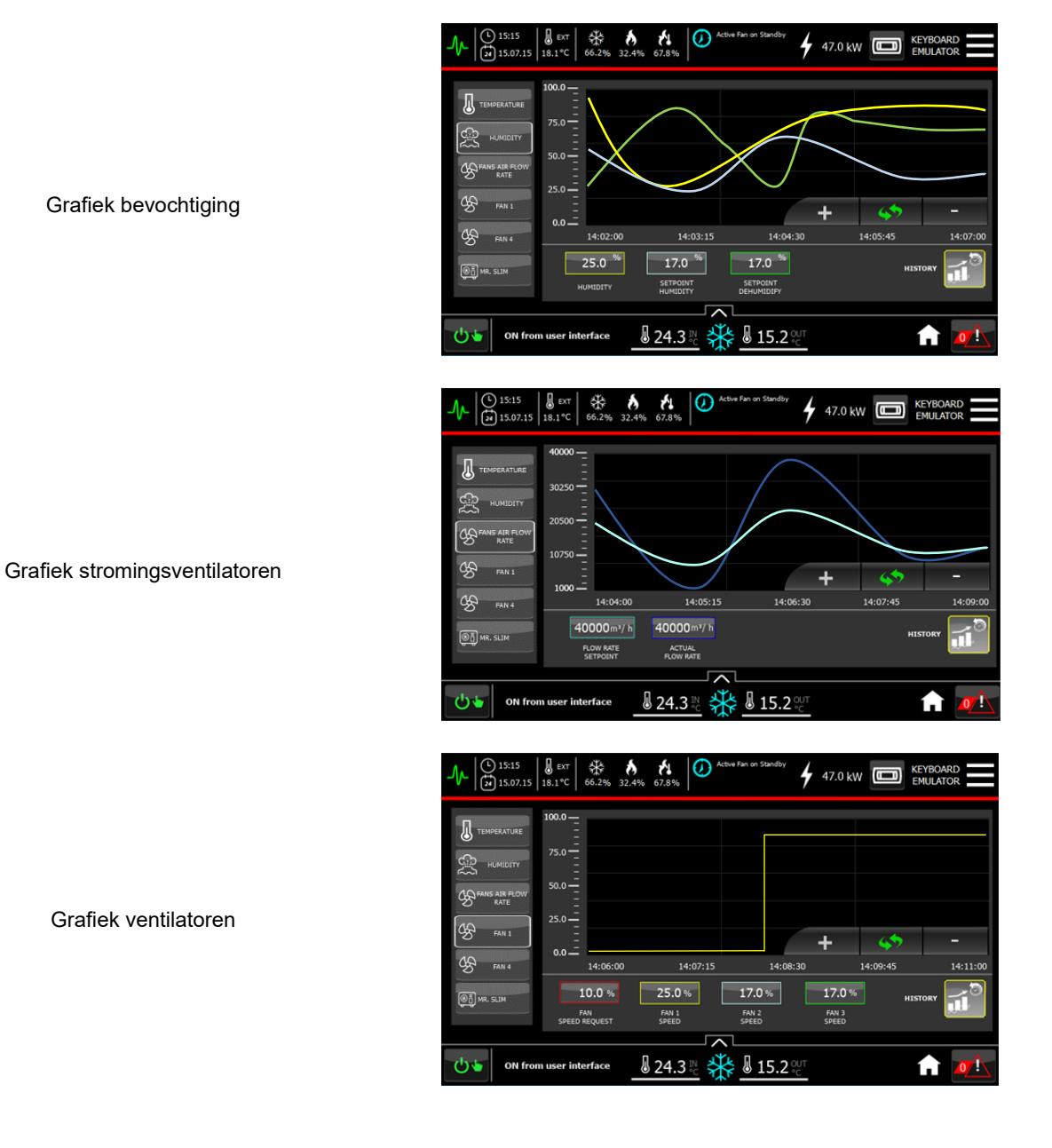

MITSUBISHI ELECTRIC<br>HYDRONICS & IT COOLING SYSTEMS S.p.A.

## **23 BEHEER VAN ALARMEN EN VOORVALLEN**

Aan het uiteinde rechts van de onderste balk van elk scherm is de toets Alarmen aangebracht, die een indicatie over de aanwezigheid of afwezigheid van alarmen geeft:

het witte pictogram geeft aan dat er geen alarmen zijn; het knipperende rode pictogram geeft aan dat er alarmen zijn. Indien er alarmen zijn wordt ook het aantal ervan weergegeven.

### **23.1 Toegang tot de pagina van de actieve alarmen**

• Om toegang te krijgen tot alle functies voor het beheren van de alarmen moet op de toets Alarmen gedrukt worden 7 N

Er wordt toegang verkregen tot een tabel waarin het volgende mogelijk is:

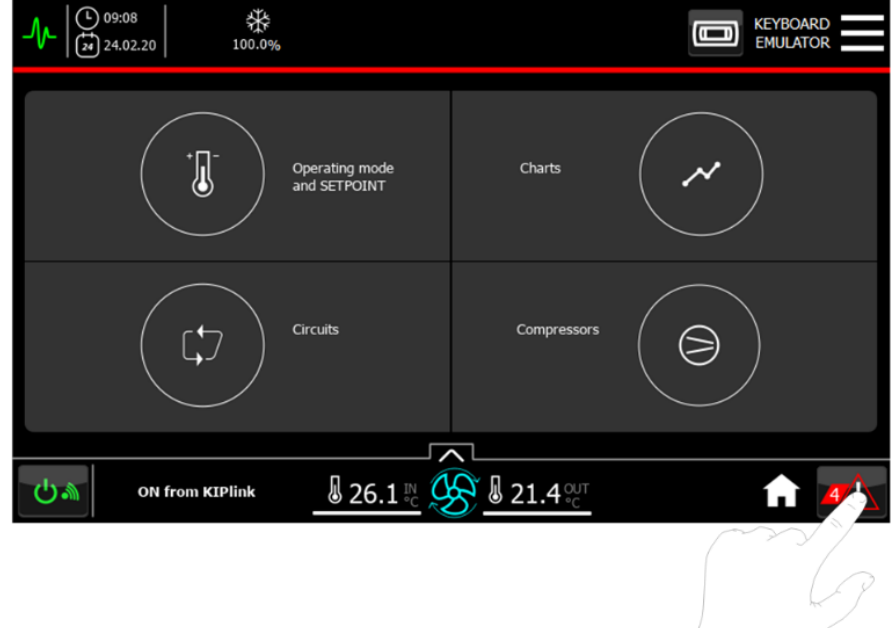

- De actieve alarmen op de unit te laten weergeven.
- De alarmen met handmatige reset te resetten.
- Toegang te krijgen tot het scherm van de historie van de voorvallen.
- Toegang te verkrijgen tot de hulppagina's (hulp voor het oplossen van het probleem).

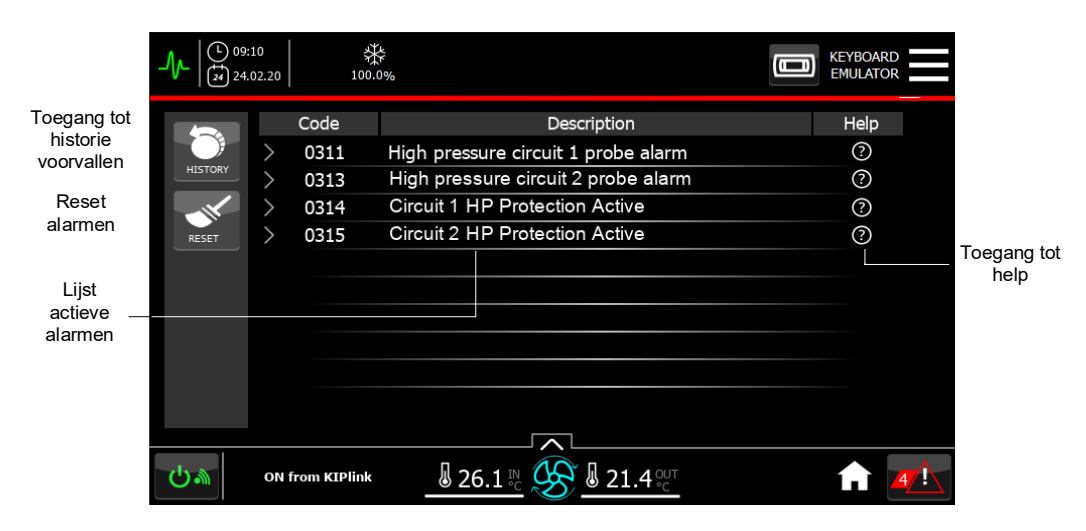

Toegang te krijgen tot de gedetailleerde informatie van elk voorval door op de betreffende knop a of de betreffende regel te klikken. Er zal een drop-down venster geopend worden waarin informatie over het type, de wijze van reset, de positie en de verwachte actie voor dat bepaalde voorval weergegeven zal worden.

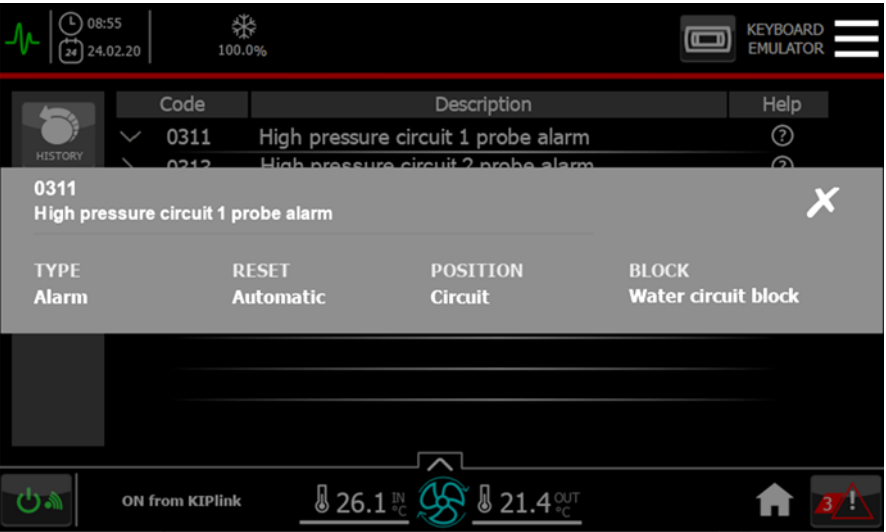

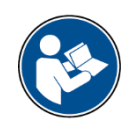

#### **INFORMATIE:**

Bij de eerste toegang tot het scherm van de actieve alarmen wordt een pop-up laadvenster getoond; er moet een paar seconden gewacht worden.

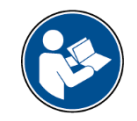

#### **INFORMATIE:**

Het scherm van de actieve alarmen geeft de laatste 10 alarmen weer die actief zijn op de besturing van de unit.

### **23.2 Toegang tot de hulppagina's**

Om de gebruiker en de service te helpen om een alarmvoorval te begrijpen en eventueel op te lossen bestaat de mogelijkheid om voor elk voorval een basishulp en een geavanceerde hulp, die alleen zichtbaar is voor de erkende service, te laten weergeven.

In het basishulpscherm waar u met de knop  $\odot$  toegang toe krijgt is het volgende mogelijk:

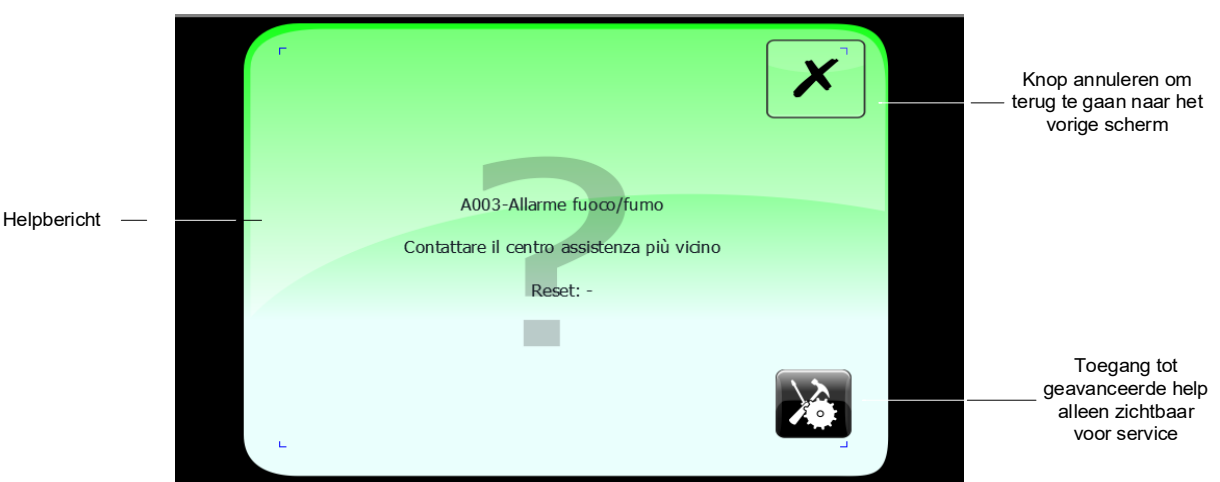

- Een uitgebreide beschrijving van het voorval te laten weergeven.
- Een eerste hulpboodschap voor het betreffende voorval te laten weergeven.
- Terug te gaan naar de pagina van de actieve voorvallen.
- Toegang te krijgen tot de geavanceerde hulppagina (alleen zichtbaar als u het Service password kent).

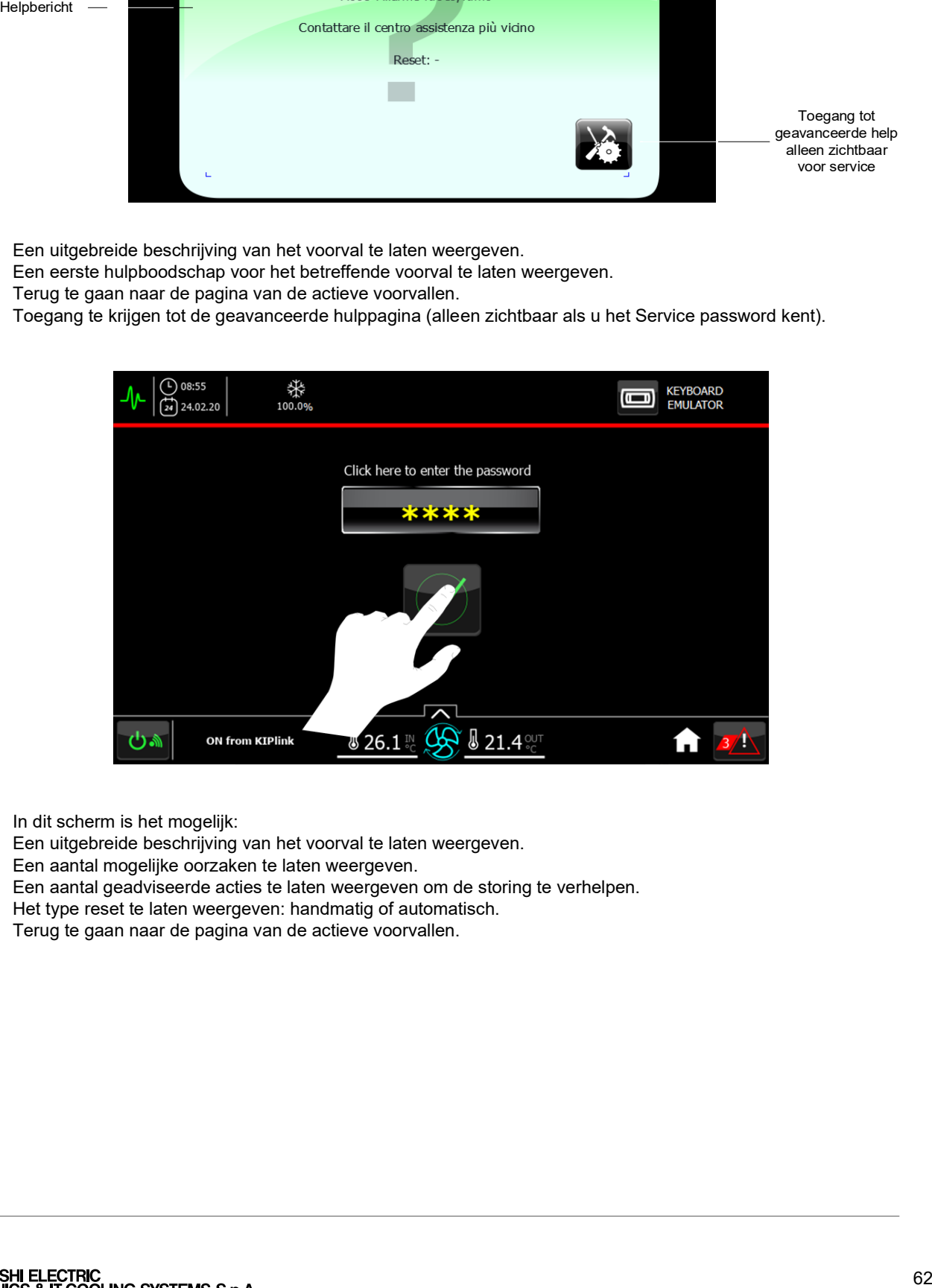

In dit scherm is het mogelijk:

- Een uitgebreide beschrijving van het voorval te laten weergeven.
- Een aantal mogelijke oorzaken te laten weergeven.
- Een aantal geadviseerde acties te laten weergeven om de storing te verhelpen.
- Het type reset te laten weergeven: handmatig of automatisch.
- Terug te gaan naar de pagina van de actieve voorvallen.

### **23.3 Weergave van de historie van de voorvallen**

In het scherm van de historie van de voorvallen is het mogelijk:

- De lijst van de activeringsvoorvallen (SET) of inactiveringsvoorvallen (RES) die in de historie staan te laten weergeven met de betreffende eigenschappen zoals alarmcode, beschrijving, datum en tijd waarop het voorval plaatsgevonden heeft.
- De lijst van de voorvallen te updaten.
- In de lijst van de voorvallen vooruit te scrollen in de tijd.

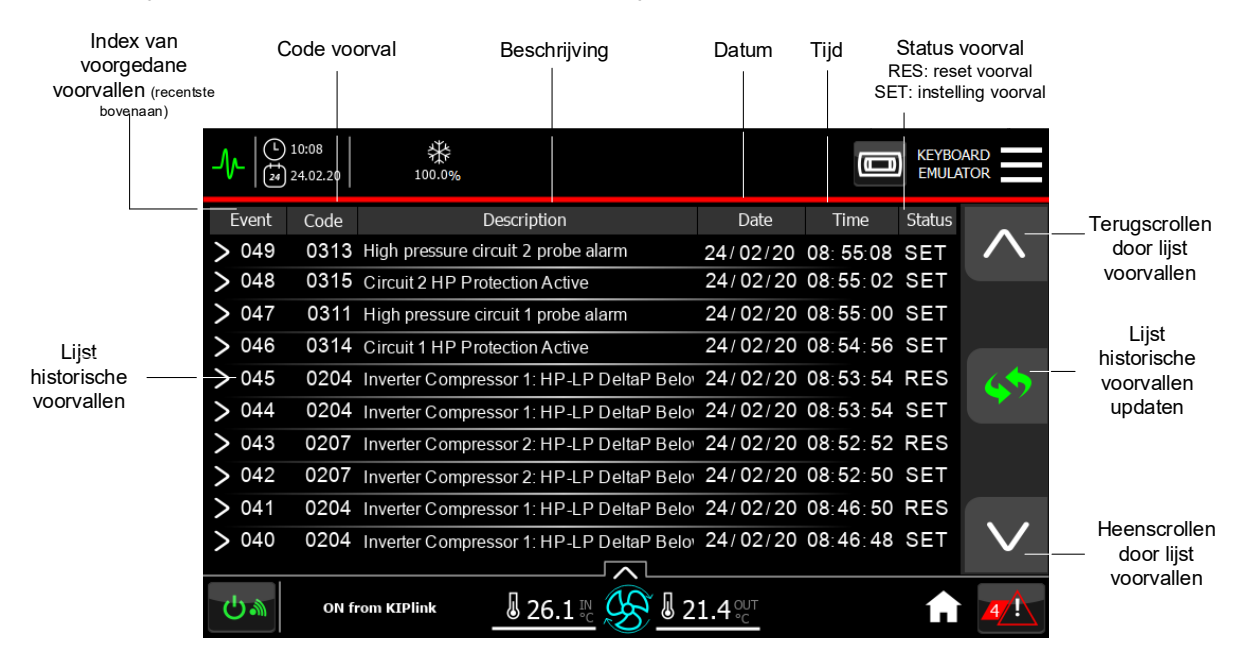

Toegang te krijgen tot gedetailleerde informatie van elk voorval door op de betreffende knop af de betreffende regel te klikken. Er zal een drop-down venster geopend worden waarin informatie over het type, de wijze van reset, de positie en de verwachte actie voor dat bepaalde voorval weergegeven zal worden.

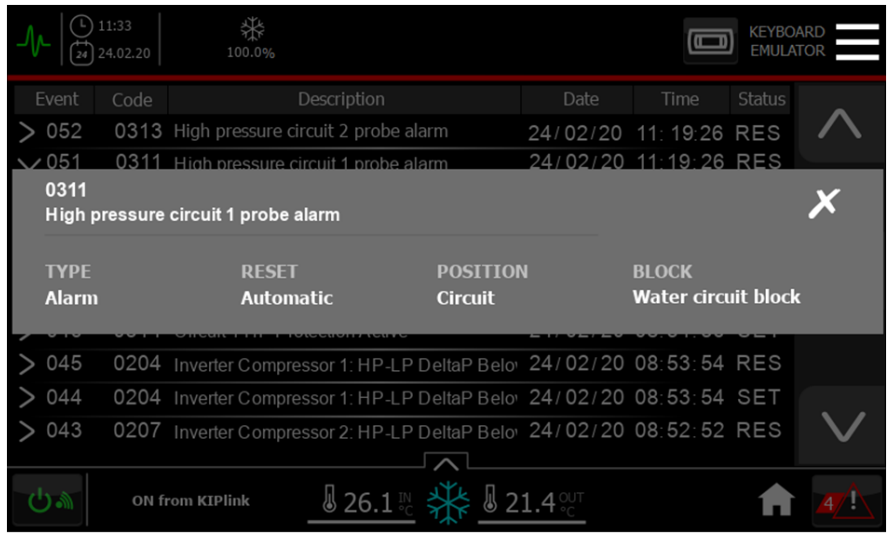

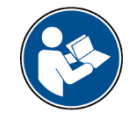

#### **INFORMATIE:**

Bij de eerste toegang tot het scherm van de historie van de voorvallen en/of na drukken op de knoppen "Heen/terug scrollen" en "Update" van de lijst van de historie van de voorvallen wordt een pop-up laadvenster getoond; er moet een paar seconden gewacht worden.

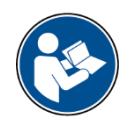

#### **INFORMATIE:**

De historie van de voorvallen bevat de laatste tweehonderd voorvallen die in het geheugen van de besturing van de unit opgeslagen zijn. Er wordt dus op gewezen dat de voorvallen, in geval van storingen in de werking van het touchscreen, altijd door de besturing geregistreerd worden en later op het touchscreen dat als reserveonderdeel geïnstalleerd is weergegeven kunnen worden.

## **24 TEST VAN HET APPARAAT**

### **24.1 Doel en toepassingsgebied**

Dit document heeft tot **DOEL** om de procedure te beschrijven die moet worden gevolgd voor het testen van een touchscreen en de instelling van de communicatieparameters hiervan.

Het **TOEPASSINGSGEBIED** van dit document hangt af van het touchscreen dat in de HVAC-units is geïnstalleerd. Het type touchscreen (**EvolutionTouch)** is afhankelijk van het type besturing in de unit, zoals is af te leiden uit de volgende tabel:

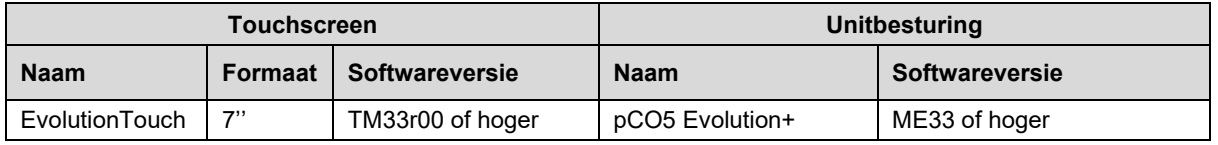

#### *OPMERKING:*

De softwareversie van het touchscreen dat geïnstalleerd moet worden, moet altijd zijn afgestemd op de softwareversie die aanwezig is in de unitbesturing (bijv. TM33rYY met ME33rYY).

### **24.2 Inleiding**

In de volgende procedure wordt beschreven hoe de software van het lokale touchscreen - remote touchscreen Evolution Touch [7"], die in MEHITS-units kan worden geïnstalleerd, wordt geüpdatet en de communicatieparameters met de besturing kunnen worden ingesteld.

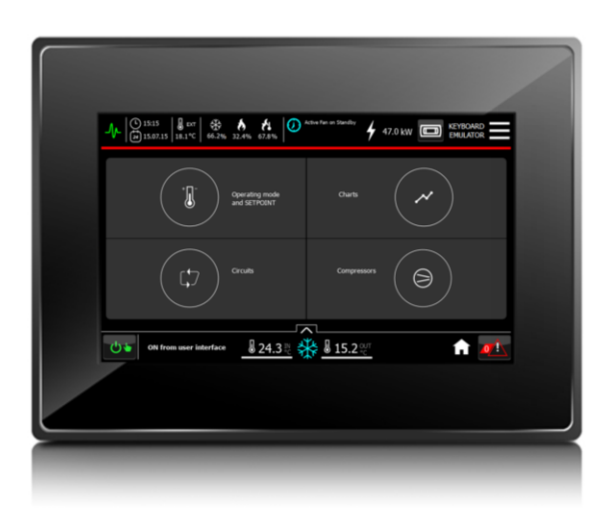

Figuur 1 - Evolution Touch [7"]: Homepage.

### **24.3 Update softwaretoepassing**

### **24.3.1 Eerste acties**

Schakel de voeding naar het touchscreen in (let op, gebruik 24v DC, NIET 24v AC. Als het touchscreen wordt gevoed met 24v AC knippert hij intermitterend, maar start hij niet) en wacht ongeveer 50 seconden op de opstartfase, totdat:

- De Homepage van de gebruikersinterface (Figuur 1) verschijnt; er is dan al een project aanwezig.
- Er een ander scherm verschijnt; er is dan ofwel geen enkel project in het touchscreen aanwezig, ofwel er is een project dat verwijderd moet worden, of de "Unload"-procedure is al uitgevoerd.

#### **24.3.2 Verwijdering en Unload**

Zorg ervoor dat eventuele voorgaande softwareversies worden geëlimineerd. Deze kunnen van de volgende twee types zijn:

- a. Emulatorproject.
- b. Project TMXXrYY.

#### **24.3.2.1 Verwijdering van een emulatorproject**

Als het voorgeladen project de emulator is, verschijnt dit scherm als eerste nadat de voeding van het touchscreen is ingeschakeld.

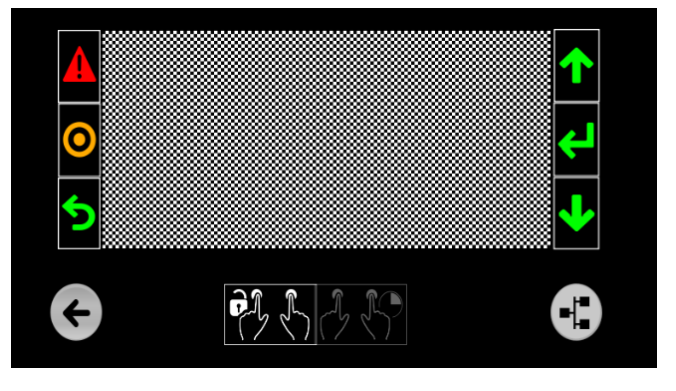

Afbeelding 2 – Emulatorproject: Landing Page.

1) Raak een het scherm (op een zwart punt) lang aan, gedurende ongeveer *10 seconden*, totdat het volgende scherm verschijnt:

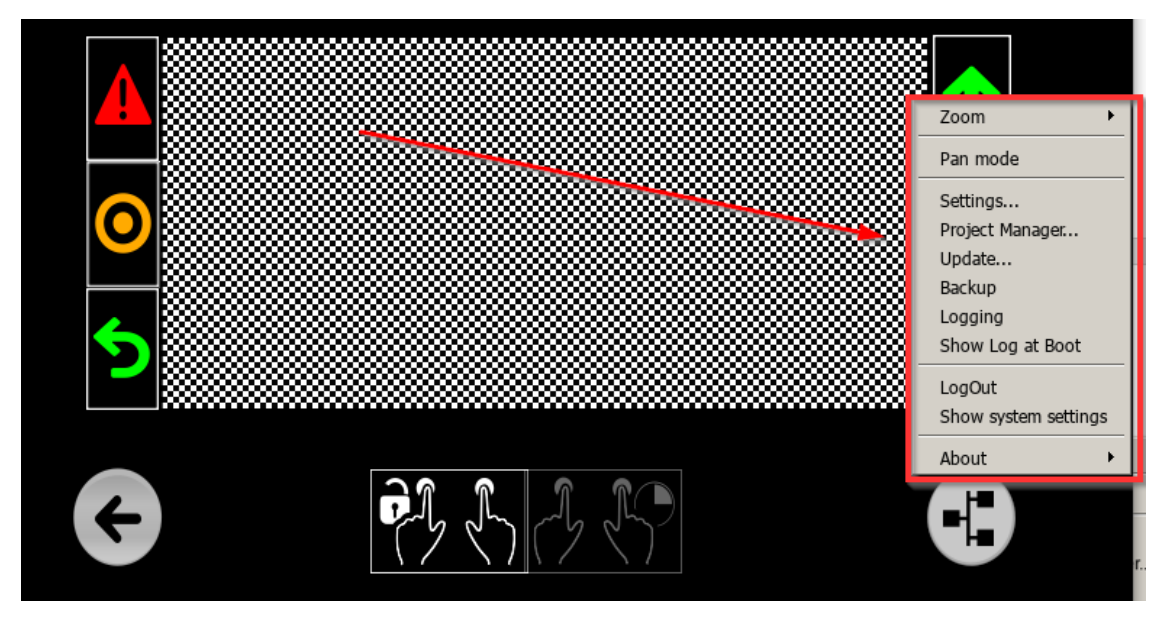

Afbeelding 3 – Emulatorproject: Project manager.

2) Selecteer het item "Project Manager" totdat het volgende venster verschijnt:

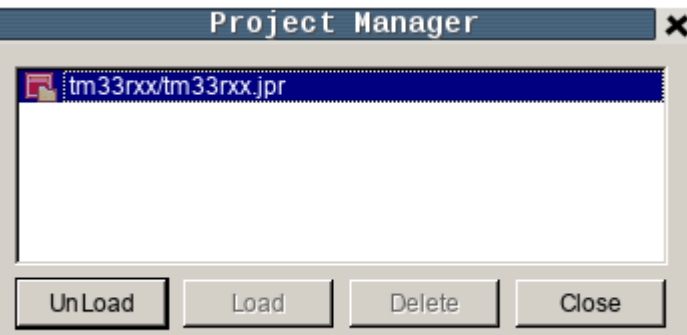

**2a.** ga over tot de verwijdering zodat het geheugen van het touchscreen wordt opgeschoond, als volgt:

Figuur 4 - Project Manager: weergave projecten

2b. Om eventueel geladen projecten te verwijderen, geef de opdracht "Unload Project" en daarna "Delete Project".

In sommige gevallen kan het project alleen worden geëlimineerd en niet eerst worden uitgeladen met "Unload project": elimineer het project dan rechtstreeks, dit is geen bug.

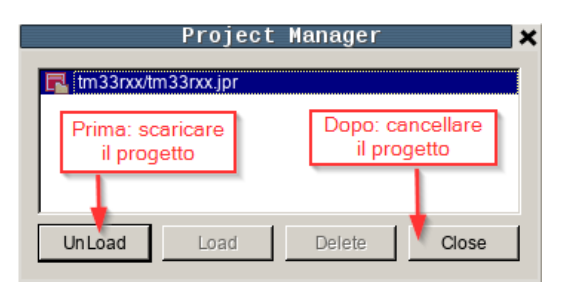

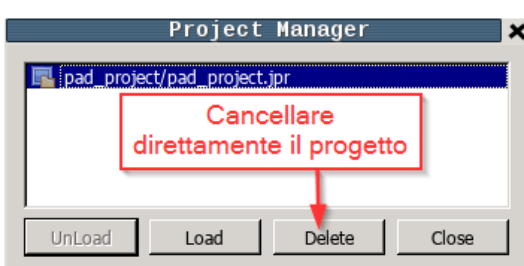

of:

Figuur 5 - Project Manager: beheer projecten

#### *OPMERKINGEN:*

a. Deze actie moet voor elk project worden herhaald, totdat de geheugen van het touchscreen helemaal is opgeschoond.

Het proces om het vorige project te verwijderen neemt ongeveer 2 minuten in beslag; zou het wat langer duren, dan kan dat te maken hebben met de omvang van het voorheen geïnstalleerde project.

#### **24.3.2.2 Verwijdering van project TMXXrYY**

Als het voorgeladen project een softwareversie TMXXrYY is, verschijnt dit scherm als eerste nadat de voeding van het touchscreen is ingeschakeld:

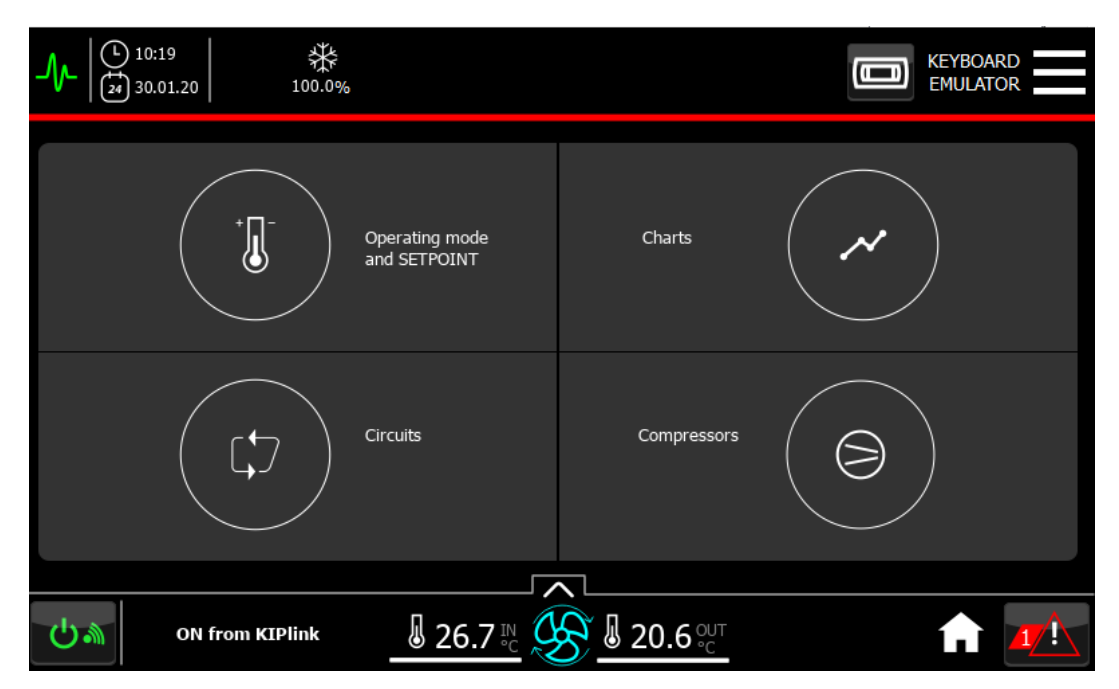

Figuur 6 – EvolutionTouch: Homepage.

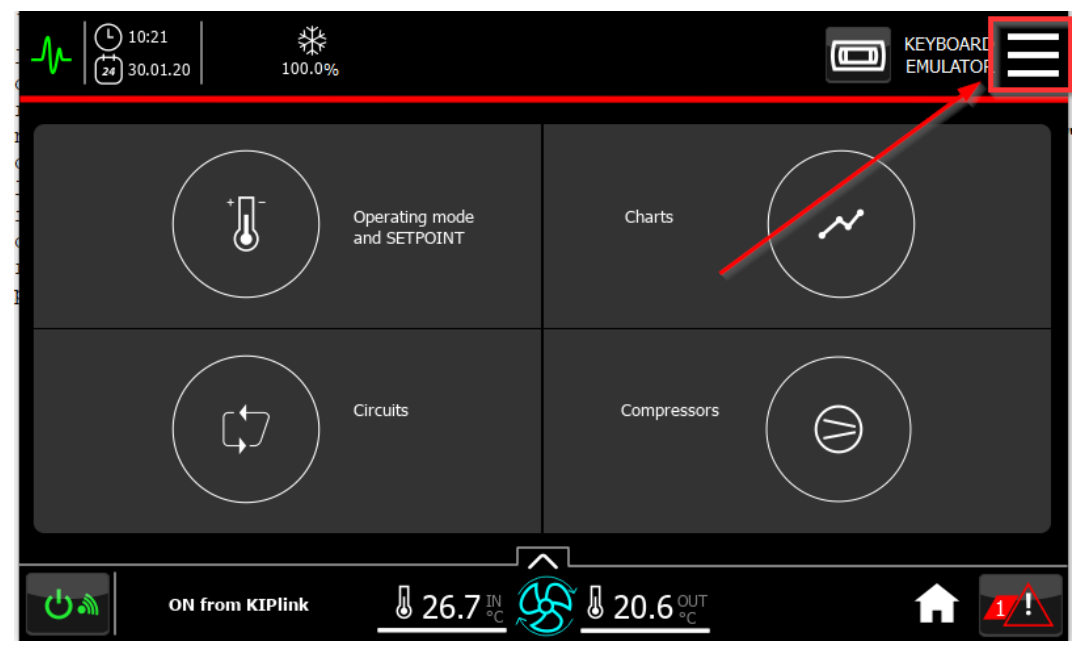

1) Raak vanuit de Homepage de knop van het snelmenu rechtsboven aan:

Figuur 7 – EvolutionTouch: Toegang tot Snelmenu.

2) Klik op het pictogram "Settings" of "Instellingen" als de interface in het Nederlands is:

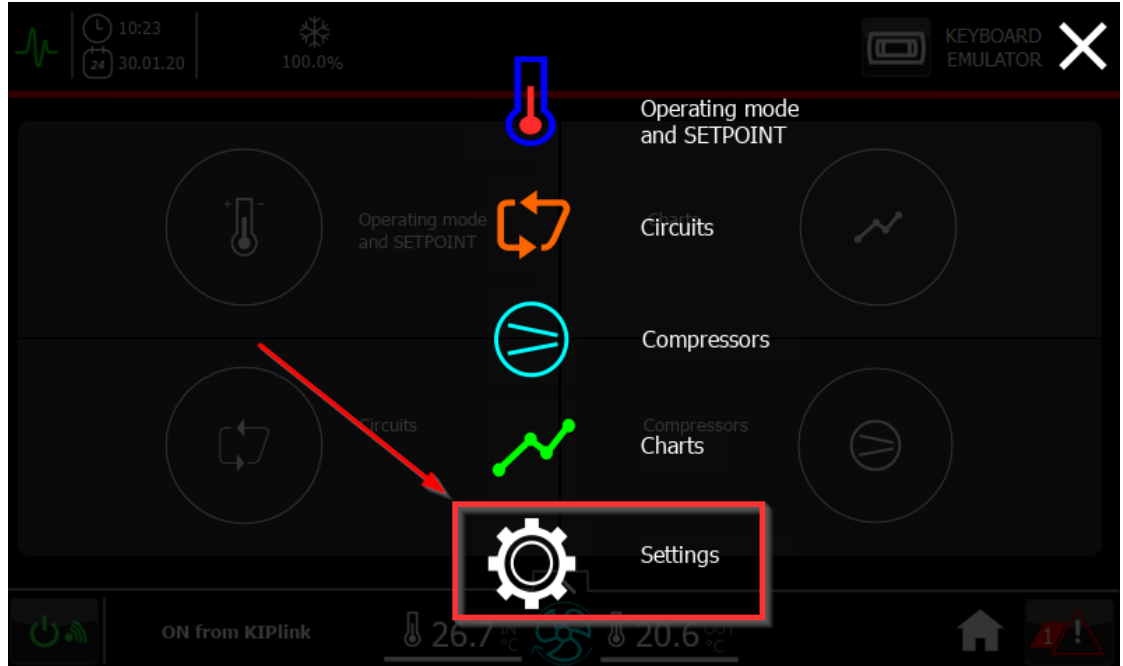

Figuur 8 – EvolutionTouch: Snelmenu.

3) De eerste set-uppagina wordt geopend. Raak de onderste knop, "info", aan:

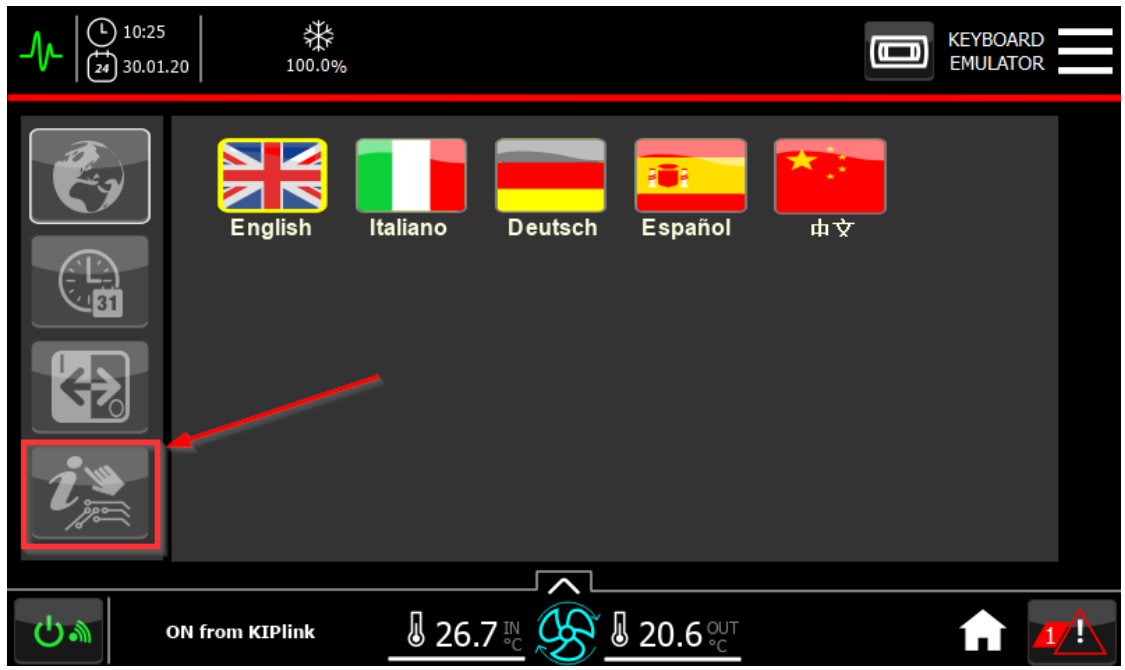

Figuur 9 – EvolutionTouch: Snelmenu.

4) Deze pagina wordt geopend; raak het gemarkeerde gebied lang aan, totdat het contextmenu verschijnt:

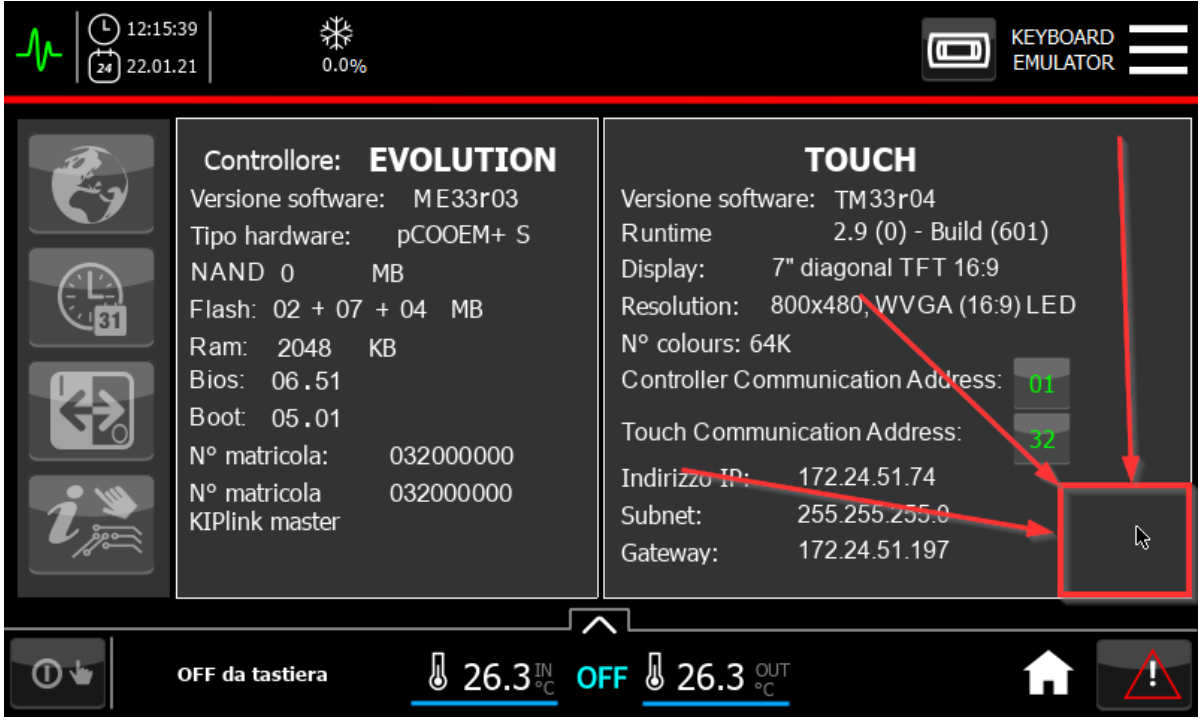

Figuur 10 – EvolutionTouch: Hotspot ProjectManager.

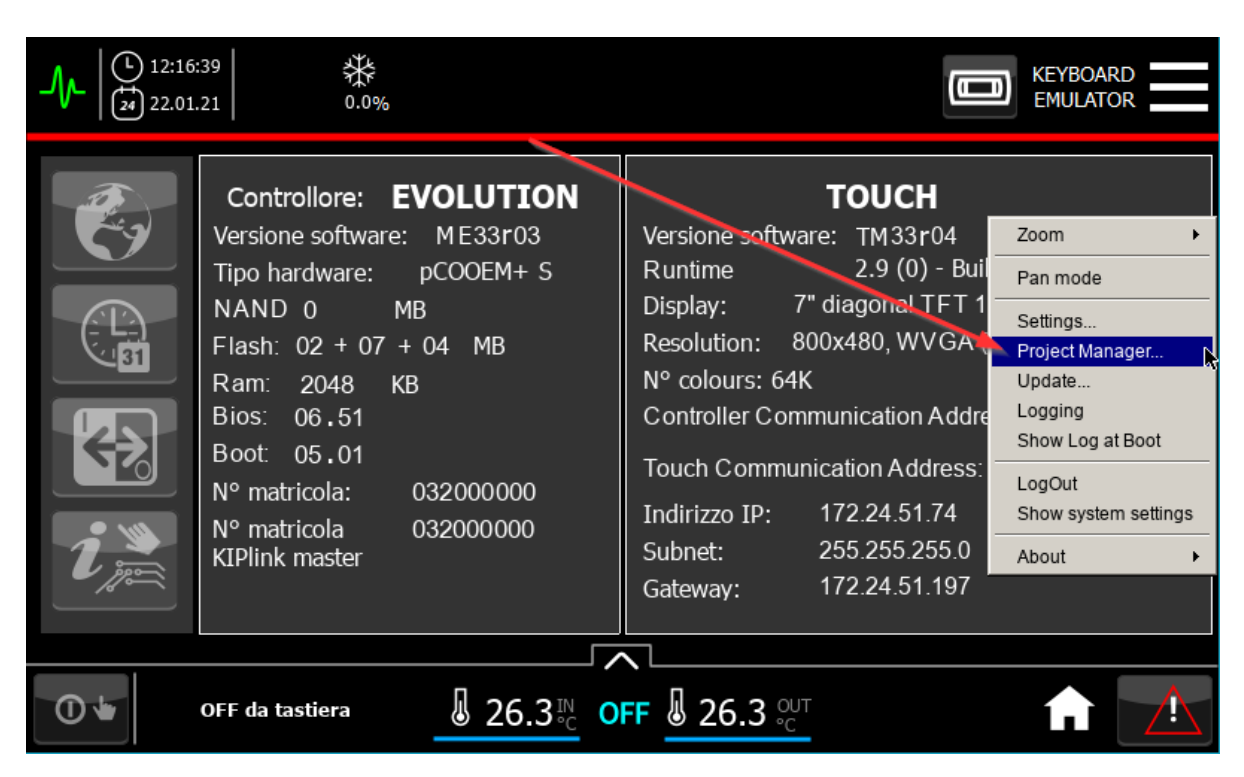

Figuur 11 – EvolutionTouch: ProjectManager.

- 5) Raak het item "Project Manager" aan zoals aangegeven.
- 6) Om eventueel geladen projecten te verwijderen, geef de opdracht "Unload Project" en daarna "Delete Project":

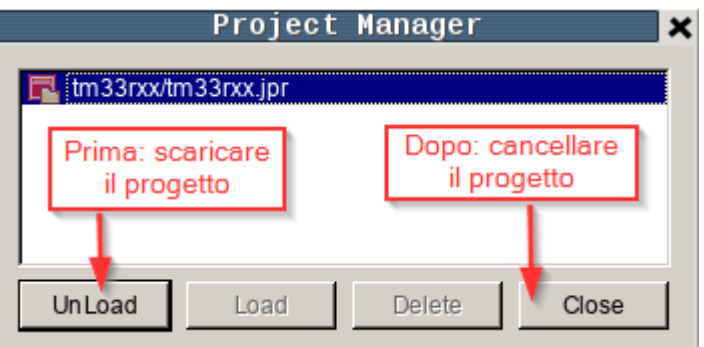

#### *OPMERKINGEN:*

Figuur 12 - Project Manager: beheer projecten

- a. Deze actie moet voor elk project worden herhaald, totdat de geheugen van het touchscreen helemaal is opgeschoond.
- b. Het proces om het vorige project te verwijderen neemt ongeveer 2 minuten in beslag; zou het wat langer duren, dan kan dat te maken hebben met de omvang van het voorheen geïnstalleerde project.
	- 1) Raak het item "Project Manager" aan zoals aangegeven.
	- 2) Om eventueel geladen projecten te verwijderen, geef de opdracht "Unload Project" en daarna "Delete Project":

#### **24.3.3 Updates**

Zorg voor een geformatteerde FAT-32 USB-stick.

Steek de USB-stick in de pc en laad de toepassing "UpdatePackage.zip" op de stick.

Neem het juiste bestand via het speciale pad dat wordt gebruikt voor het uitwisselen van bestanden met de technische centra.

In de map waarin E&C het bestand heeft ondergebracht in de versie die is gecommuniceerd via e-mail

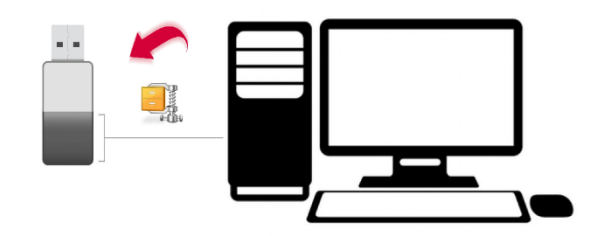

Figuur 13 - Softwareversie op USB laden

#### **OPMERKINGEN:**

a. Plaats het bestand "Update Package.zip" rechtstreeks in de "root" van de USB-stick, NIET in submappen.

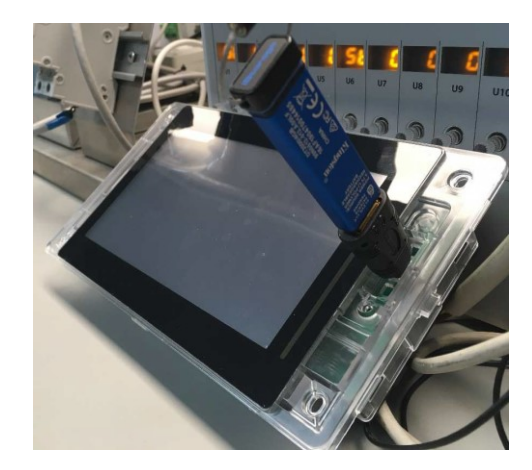

Figuur 14 - Evolution Touch [7"]: detail frontale USB-poort

#### **OPMERKING:**

- a. U heeft een micro-USB--adapter nodig zoals op afbeelding 14
- Druk ongeveer 10 seconden op het scherm van het touchscreen, totdat het contextmenu verschijnt (Figuur 15):

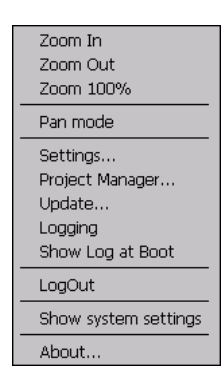

Figuur 15 - Context menu.
• Selecteer vervolgens het item "**Update**…" en wacht enkele seconden:

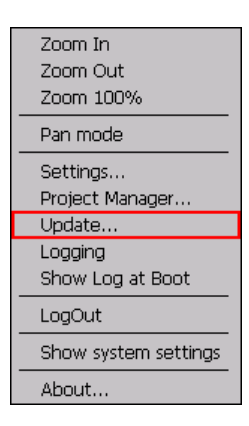

Figuur 16 - Contextmenu: selectie knop "Update"

• Wanneer het volgende venster verschijnt, selecteer "**Auto select best match**" en druk op de knop "**Next**":

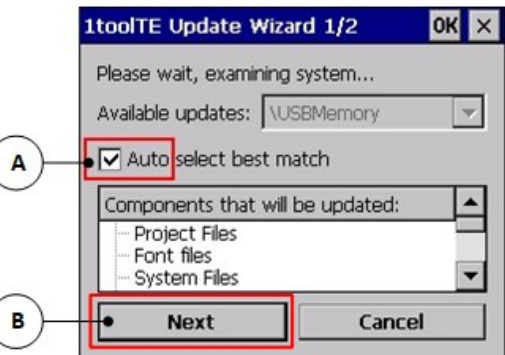

Figuur 17 - Context menu: Update Wizard.

• Na ongeveer 10 seconden verschijnt er een venster op het scherm (Figuur 18) dat feedback geeft over het verloop van het installatieproces van bestanden in het touchscreen. Dit proces duurt ongeveer **10 minuten** en er verschijnen berichten in de interface van het touchscreen met een

blauwe voortgangsbalk.

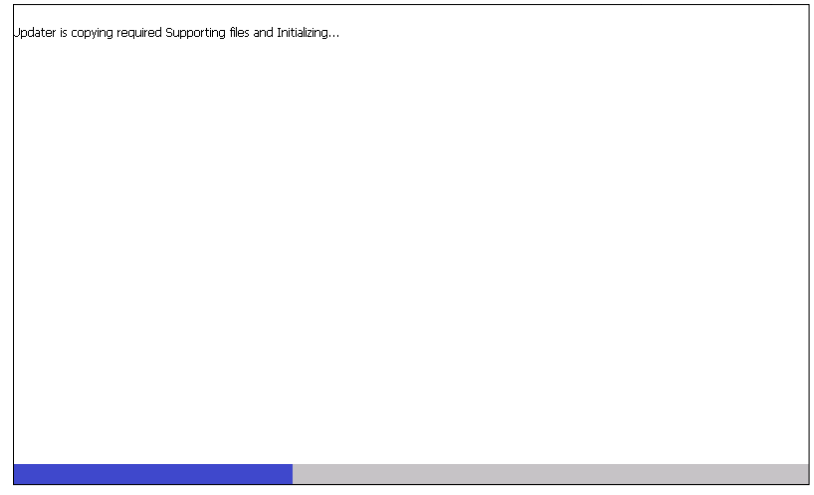

Figuur 18 – Touchscreen: pagina voor software-update

• Aan het einde van het installatieproces herstart het touchscreen vanzelf weer; wacht tot het Homepage -venster van de nieuwe geïnstalleerde toepassing verschijnt:

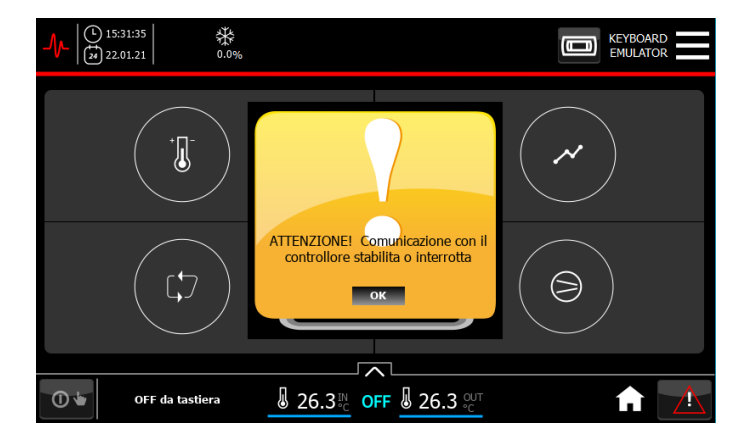

Figuur 19 Evolution Touch [7"]: Homepage (geen communicatie met de besturing pCO5+ Evolution).

### **OPMERKING:**

- a. Na de software-update, als er geen communicatie is tussen het touchscreen en de besturing, wat blijkt uit
	- De twee volgende signaleringen
	- Bericht dat de communicatie met de besturing verbroken is
	- Communicatiepictogram linksboven is rood

moeten de communicatieparameters worden ingesteld zoals beschreven in Hoofdstuk 3 van deze procedure.

b. Controleer of de gewenste softwareversie is geïnstalleerd in het touchscreen door naar de sectie **"SETUP"** te gaan die bestemd is voor "**INFORMATIE OVER SOFTWARE EN SETUP PANEEL**":

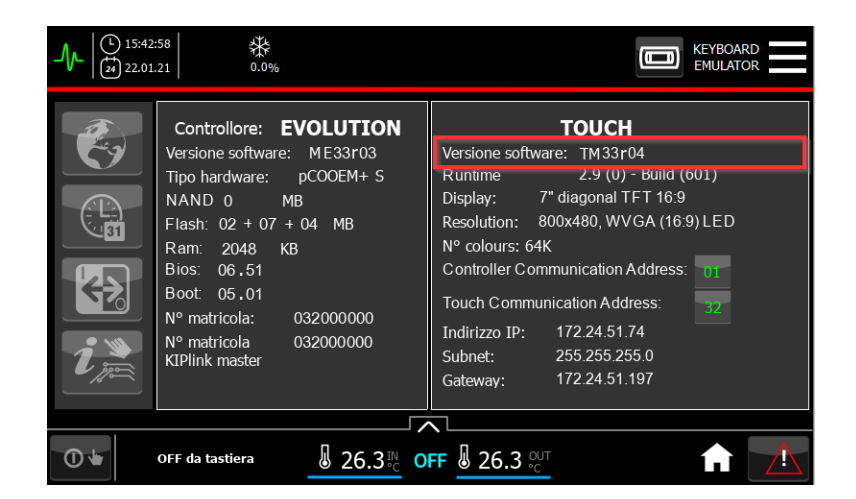

Figuur 20 - Evolution Touch [7"]: softwareversie touchscreen

## **25 ADRESSERING pLAN**

In dit hoofdstuk wordt een configuratievoorbeeld van het LAN-netwerk getoond, waarbij uitgegaan wordt van een installatie die uit 3 units bestaat.

### **25.1 Elektrische verbindingen**

Er moet eerst onderscheid gemaakt worden met betrekking tot de elektrische verbindingen tussen het besturingssysteem EVOLUTION+ en het apparaat Evolution Touch:

- Besturingssysteem pCO5+ → de verbinding komt tot stand tussen de seriële poort J11 van het besturingssysteem en de Touch.
- Besturingssysteem pCO OEM → de verbinding komt tot stand tussen de seriële poort J14 van het besturingssysteem en de Touch.

De draad, die aan de binnenzijde afgeschermd en getwist is, zorgt voor een optimale communicatie tussen het besturingssysteem en de Touch. Als de draad langer is dan 30 cm dan is aarding aan beide zijden vereist. Zoals te zien is aan de details in het volgende schema, is de kabel van de seriële poort J11 pLAN afgeschermd en getwist om elektromagnetische storingen te voorkomen.

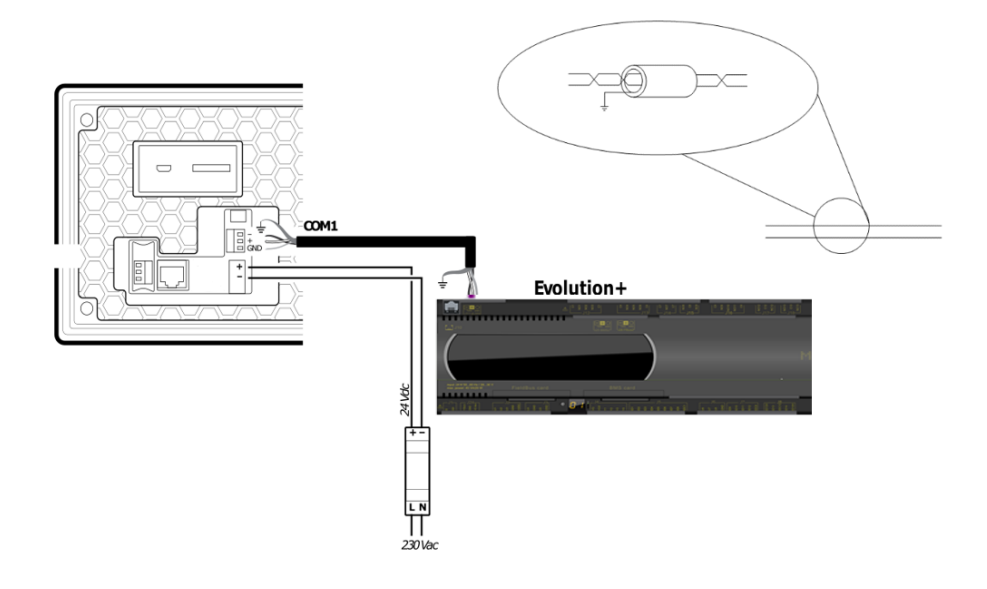

### **25.2 Configuratievoorbeeld LAN**

In het geval de installatie uit meerdere units bestaat die in een pLAN-netwerk communiceren, moet de volgende procedure worden uitgevoerd om elk Touch apparaat op de juiste manier te laten communiceren met het betreffende besturingssysteem. De configuratie bestaat uit het volgende toewijzingsschema, tot maximaal 15 units.

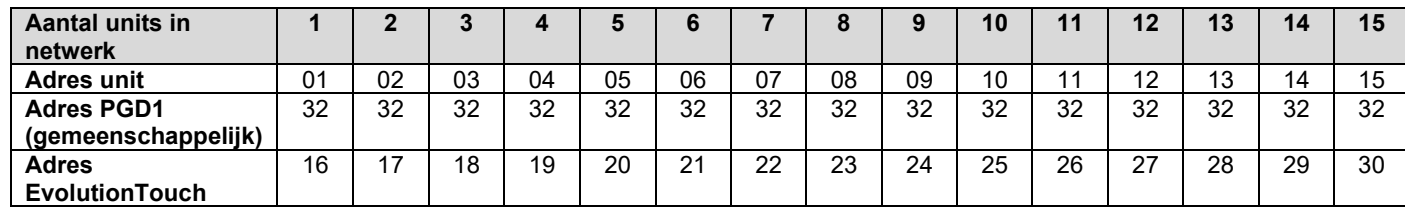

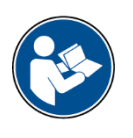

**INFORMATIE:** De besturingskaart wordt geleverd met LAN-adres = 1.

Er zijn twee gevallen mogelijk: **a)** het toetsenbordje pGD1 is aanwezig **b)** het toetsenbordje pGD1 is NIET aanwezig (we beschikken alleen over controllers en touchscreen).

### **a.**

Beschouw het volgende schema als voorbeeld dat wordt gekenmerkt door 3 Evolution+ besturingssystemen die in een LAN-netwerk met elkaar verbonden zijn en elk daarvan verbonden met het betreffende Touch apparaat via de poort J11 van het besturingssysteem:

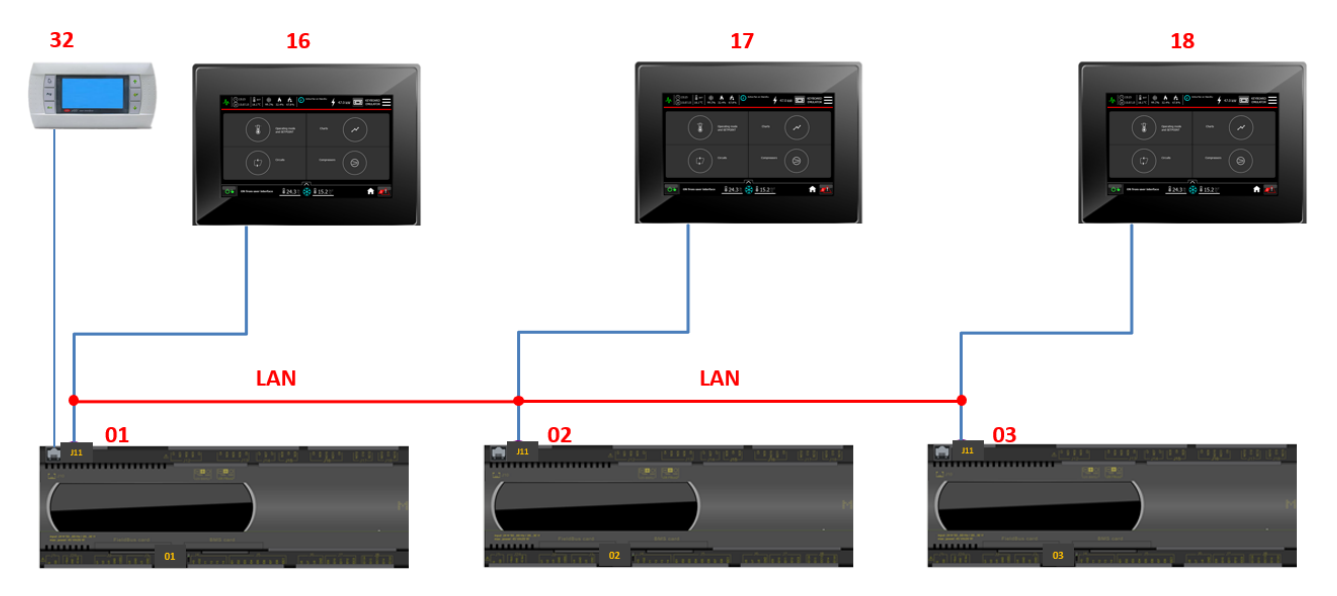

U moet de volgende configuratie voor elke unit uitvoeren en ervoor zorgen dat de LAN-verbinding is verbroken. Sluit nu het toetsenbord PGD1 aan op unit 01 en voer de volgende stappen uit:

• Stel het adres van PGD1 in op 32:

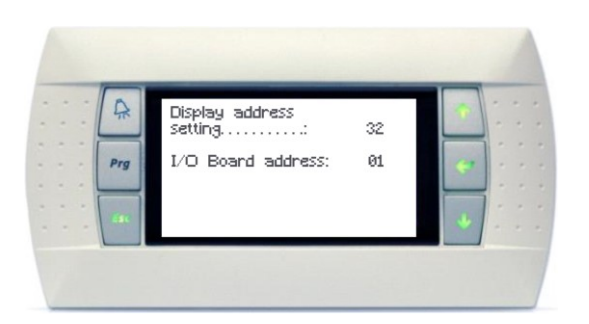

• Configureer de unit P:01 als Trm1 16 Pr – Trm2 32 Sh – Trm3 None:

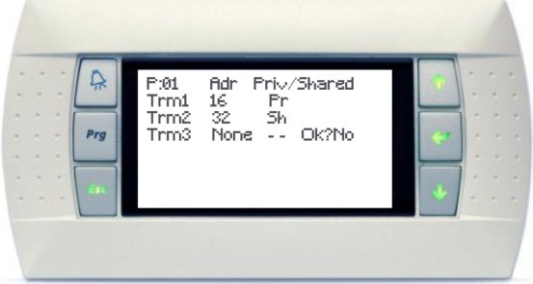

Koppel daarna het toetsenbord PGD1 van unit 01 af en sluit hem op unit 02 aan. Herhaal de vorige twee stappen voor unit 02:

• Stel het adres van PGD1 in op 32:

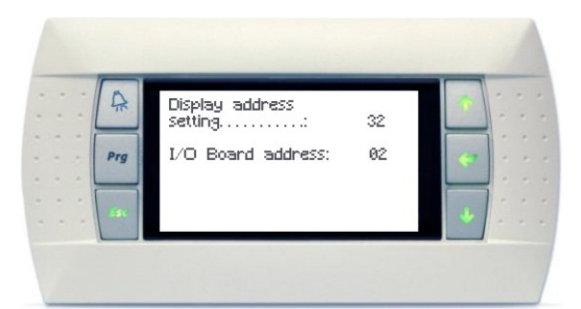

• Configureer de unit P:02 als Trm1 17 Pr – Trm2 32 Sh – Trm3 None:

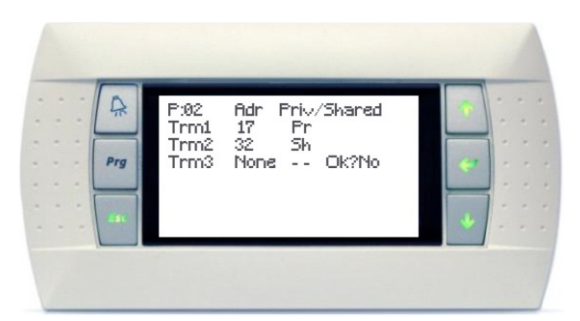

Koppel daarna het toetsenbord PGD1 van unit 02 af en sluit hem op unit 03 aan. Herhaal de vorige twee stappen voor unit 03:

• Stel het adres van PGD1 in op 32:

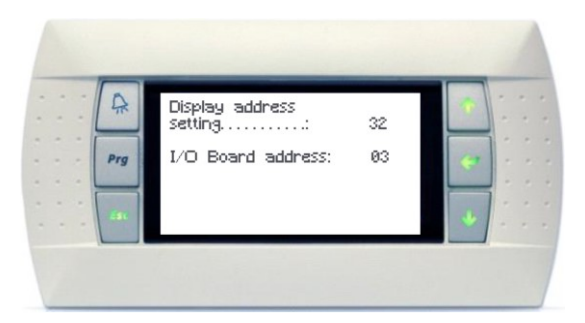

• Configureer de unit P:03 als Trm1 18 Pr – Trm2 32 Sh – Trm3 None:

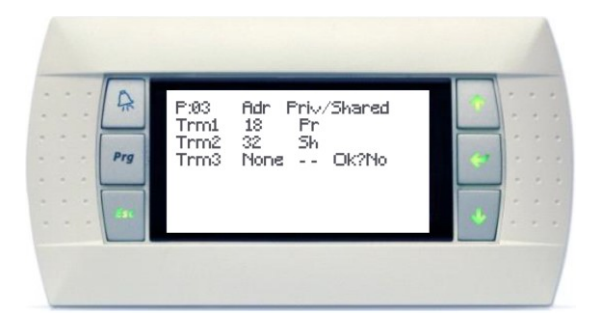

Op dat moment kan het toetsenbord PGD1 voor alle units gebruikt worden, aangezien het adres 32 is ingesteld als "Gemeenschappelijk".

Nu moeten de Touch pGDX apparaten geconfigureerd worden. Terwijl de pLAN-verbinding tussen alle units losgekoppeld is moet u de Touch die met unit 01 verbonden is als volgt configureren:

• Ga naar Instellingen en tip daarna de toets " nfo" aan. Stel het communicatieadres van het besturingssysteem op 01 in terwijl het communicatieadres van de Touch ingesteld moet worden op 16.

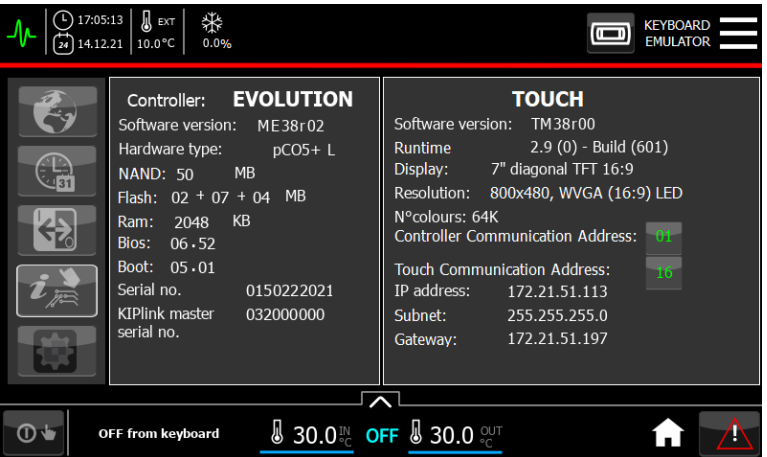

Terwijl de pLAN-verbinding tussen alle units losgekoppeld is moet u de Touch die met unit 02 verbonden is als volgt configureren:

• Ga naar Instellingen en tip daarna de toets "Info" aan. Stel het communicatieadres van het besturingssysteem op 02 in terwijl het communicatieadres van de Touch ingesteld moet worden op 17:

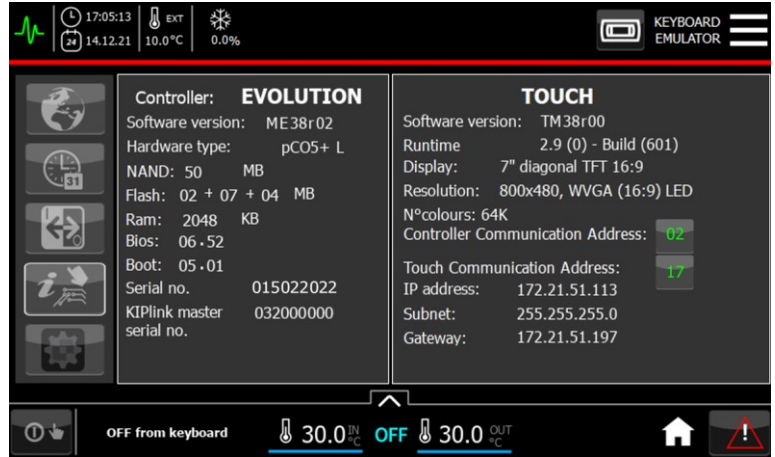

Tot slot terwijl de pLAN-verbinding tussen alle units losgekoppeld is moet u de Touch die met unit 03 verbonden is als volgt configureren:

• Ga naar Instellingen en tip daarna de toets "Info" aan. Stel het communicatieadres van het besturingssysteem op 03 in terwijl het communicatieadres van de Touch ingesteld moet worden op 18:

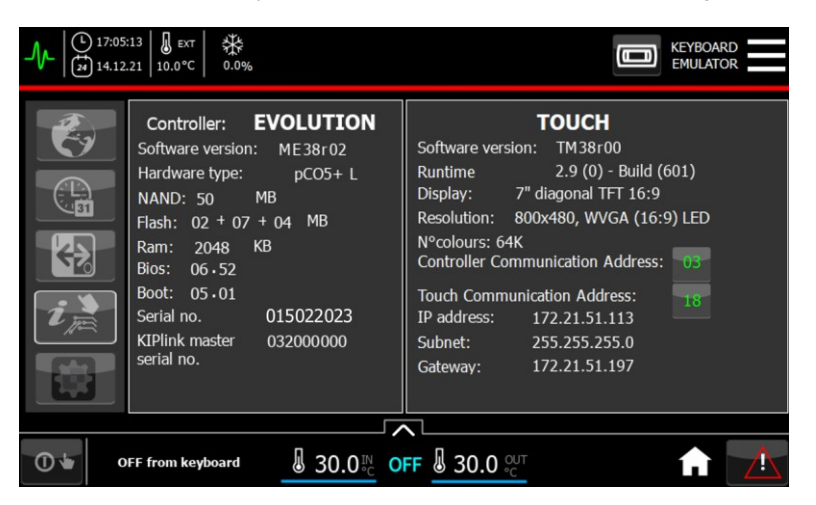

Om de configuratie af te ronden moet u de volgende stappen uitvoeren:

- 1. Schakel het hele systeem uit door de stroom uit te schakelen.
- 2. Verbind terwijl het systeem uitgeschakeld is, de besturingssystemen in het LAN-netwerk.
- 3. Schakel het hele systeem in door de stroom in te schakelen.

Nu zal elk Touch apparaat op de juiste manier communiceren met het betreffende besturingssysteem, terwijl het toetsenbord PGD1 gemeenschappelijk is voor alle units.

#### **b.**

Beschouw het volgende schema als voorbeeld dat wordt gekenmerkt door 3 Evolution+ besturingssystemen die in een LAN-netwerk met elkaar verbonden zijn en elk daarvan verbonden met het betreffende Touch apparaat via de poort J11 van het besturingssysteem:

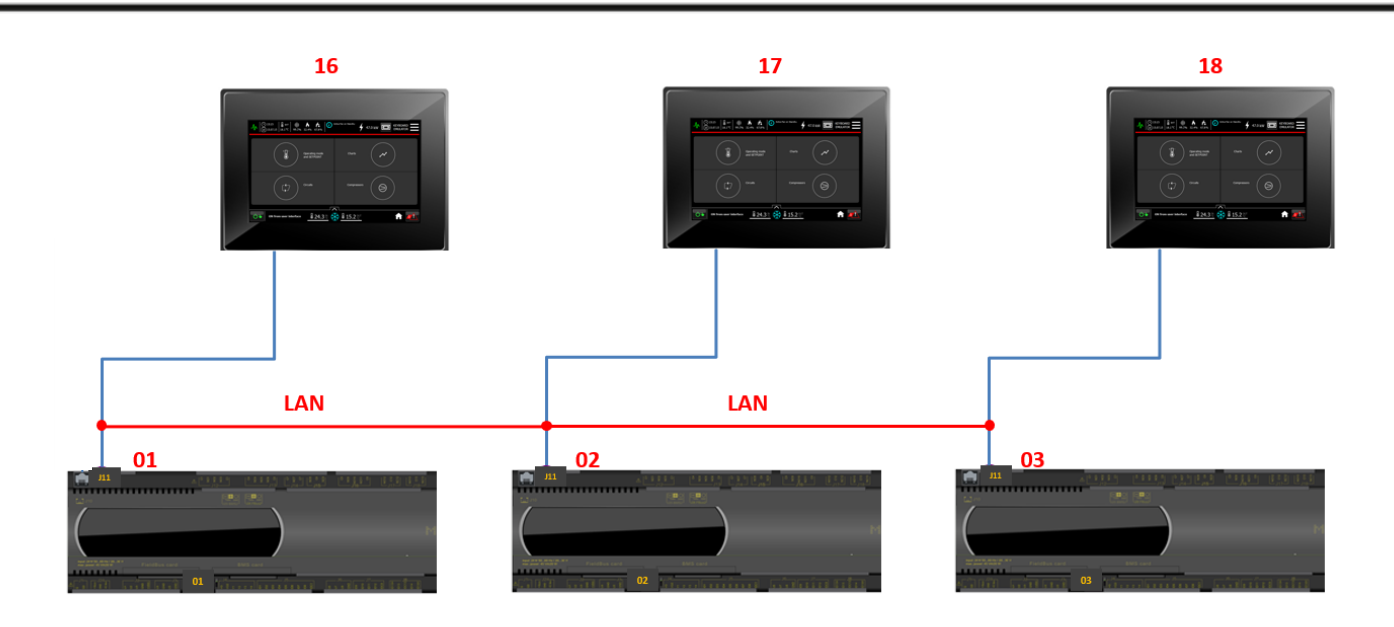

Terwijl de pLAN-verbinding tussen alle units losgekoppeld is moet u de Touch die met unit 01 verbonden is als volgt configureren:

• Ga naar Instellingen en tip daarna de toets "Info" aan. Stel het communicatieadres van het besturingssysteem op 01 in terwijl het communicatieadres van de Touch ingesteld moet worden op 16.

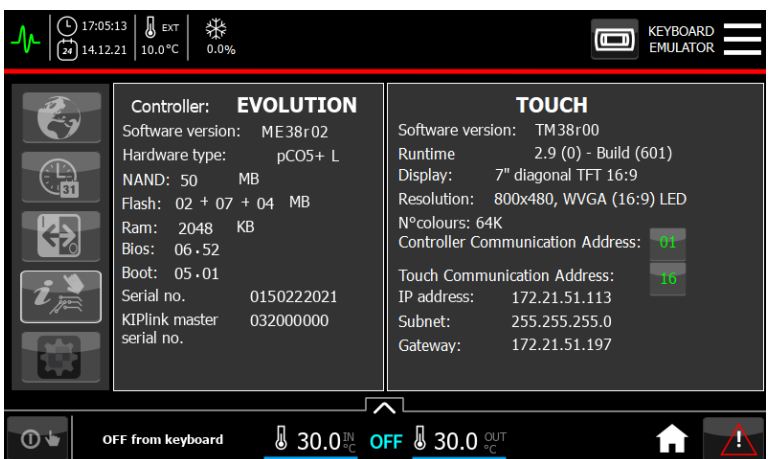

Terwijl de pLAN-verbinding tussen alle units losgekoppeld is moet u de Touch die met unit 02 verbonden is als volgt configureren:

• Ga naar nstellingen en tip daarna de toets " nfo" aan. Stel het communicatieadres van het besturingssysteem op 02 in terwijl het communicatieadres van de Touch ingesteld moet worden op 17:

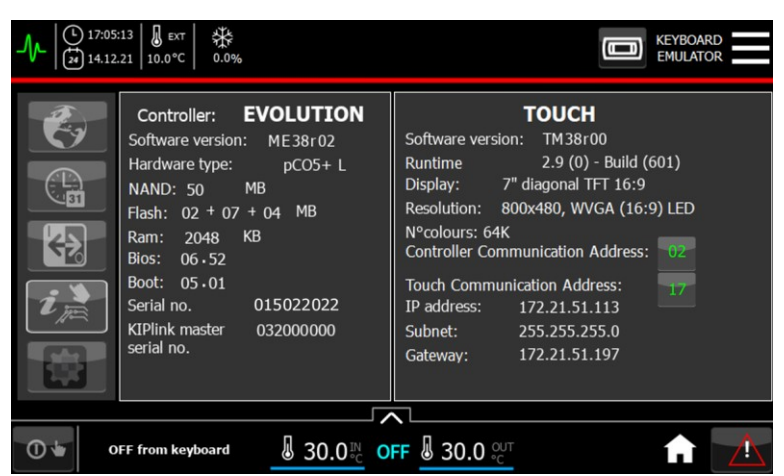

Tot slot terwijl de pLAN-verbinding tussen alle units losgekoppeld is moet u de Touch die met unit 03 verbonden is als volgt configureren:

• Ga naar nstellingen en tip daarna de toets " nfo" aan. Stel het communicatieadres van het besturingssysteem op 03 in terwijl het communicatieadres van de Touch ingesteld moet worden op 18:

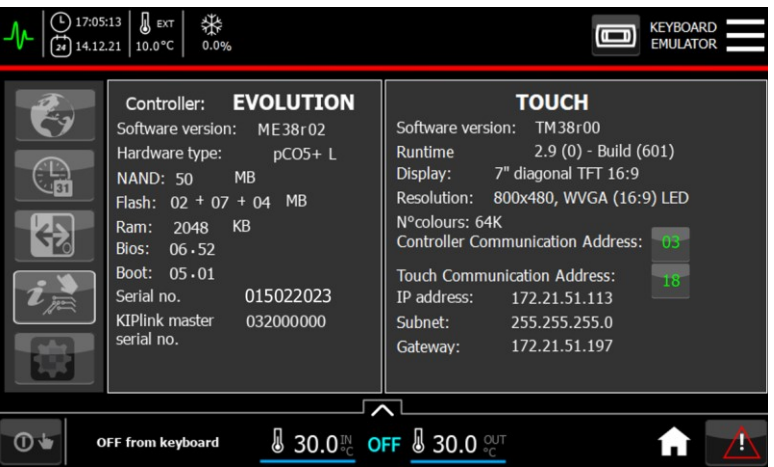

U moet nu de configuratie voor elke unit voortzetten, en u ervan vergewissen dat de LAN-verbinding is verbroken. Schakel de spanning naar alle touchscreen-apparaten uit en weer in.

Sluit nu het eerste touchscreen (16) aan op unit 01 en voer de volgende stappen uit:

• Ga naar de emulatiemodus

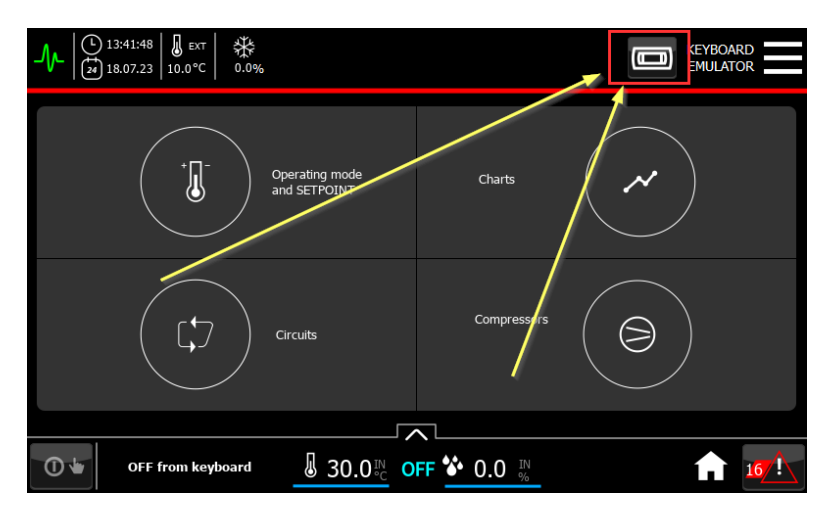

• Open het configuratiemenu met 3 terminals:

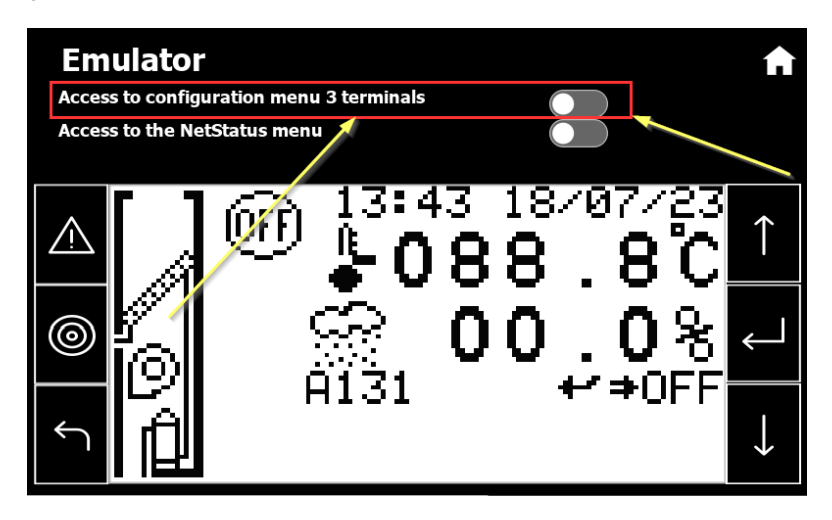

• Configureer de unit P:01 als Trm1 16 Pr – Trm2 None – Trm3 None:

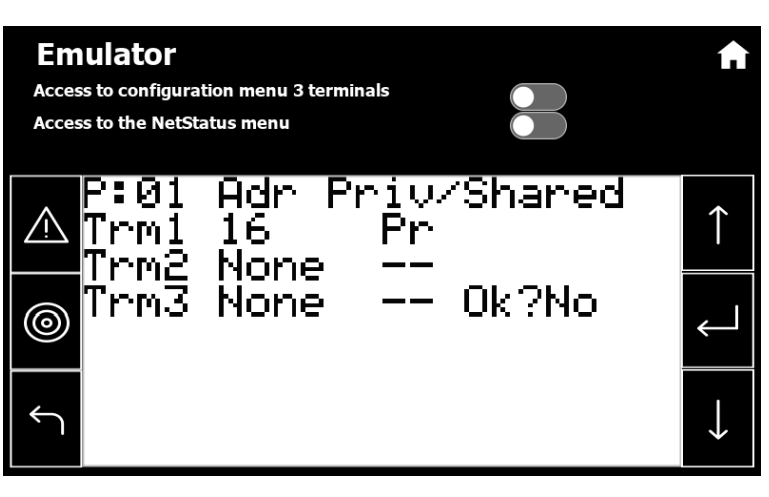

Koppel vervolgens het touchscreen los van unit 01 en sluit het tweede touchscreen (17) aan op unit 02, en herhaal de voorgaande punten voor unit 02:

• Ga naar de emulatiemodus

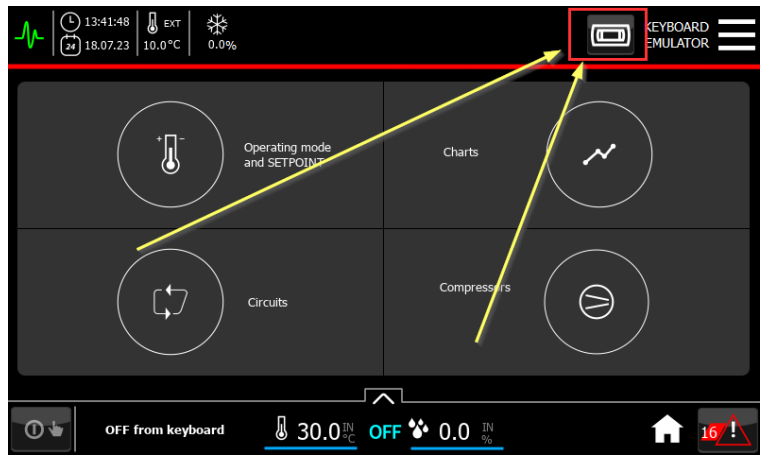

• Open het configuratiemenu met 3 terminals:

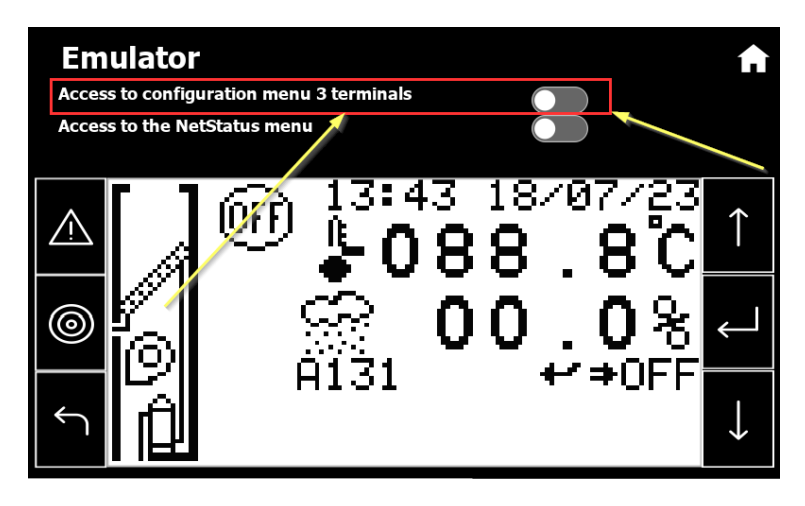

• Configureer de unit P:01 als Trm1 17 Pr – Trm2 None – Trm3 None:

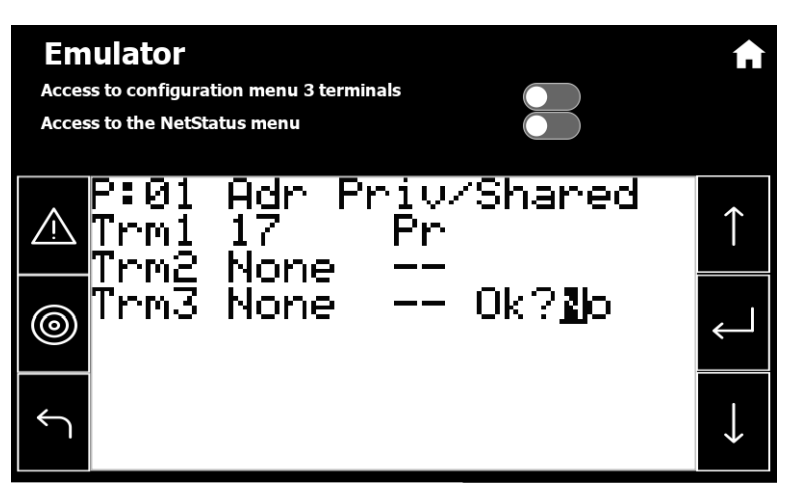

Koppel vervolgens het touchscreen los van unit 02 en sluit het derde touchscreen (18) aan op unit 03, en herhaal de voorgaande punten voor unit 03:

• Ga naar de emulatiemodus

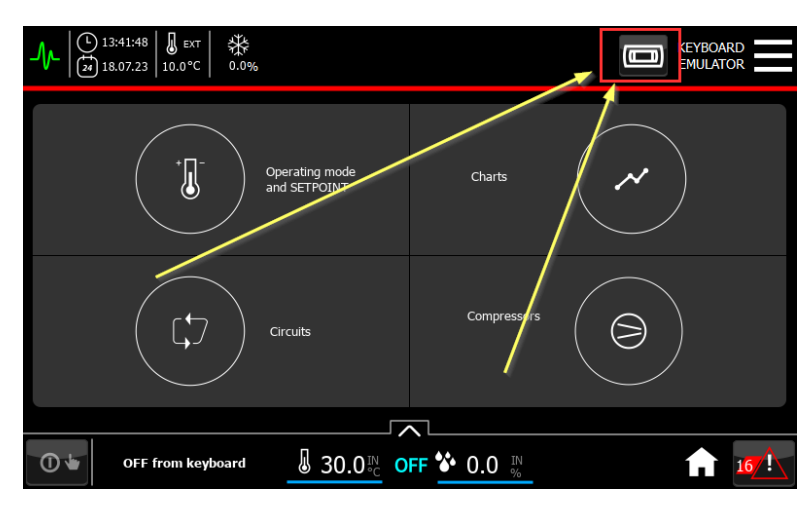

• Open het configuratiemenu met 3 terminals:

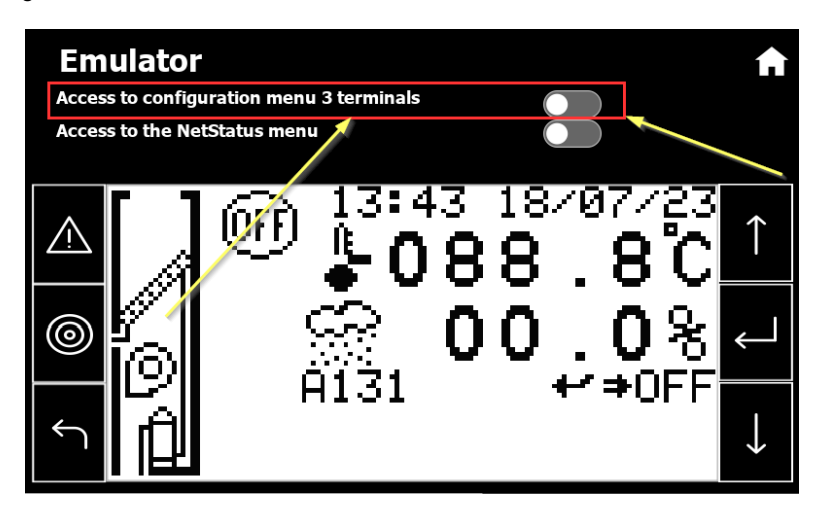

• Configureer de unit P:01 als Trm1 18 Pr – Trm2 None – Trm3 None:

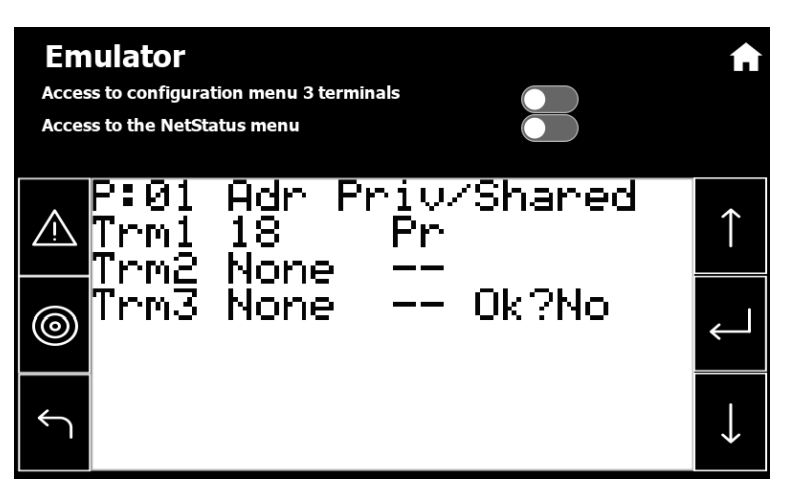

Om de configuratie af te ronden moet u de volgende stappen uitvoeren:

- Schakel het hele systeem uit door de stroom uit te schakelen.
- Verbind terwijl het systeem uitgeschakeld is, de besturingssystemen in het LAN-netwerk.
- Schakel het hele systeem in door de stroom in te schakelen.

Op dit punt communiceert elk Touch-apparaat correct met de bijbehorende controller.

### **25.3 Adressering van de besturingskaart - Via de kaart**

Het adres van de besturingskaart wordt weergegeven door het display met 7 segmenten zoals getoond in de volgende afbeelding:

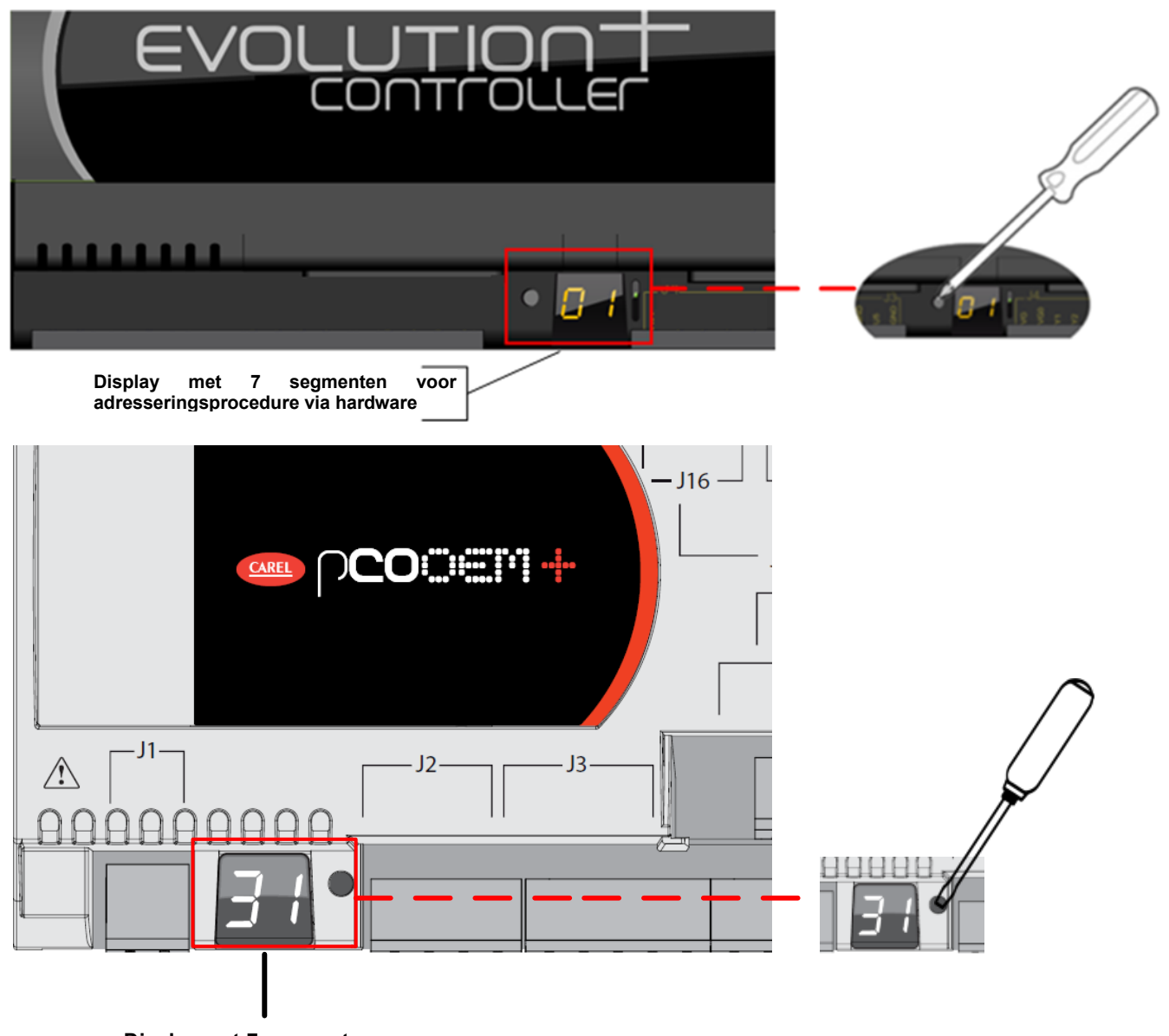

#### **Display met 7 segmenten voor adresseringsprocedure via hardware**

Om het huidige adres te laten weergeven moet u de knop aan de linkerkant van het display kort (niet langer dan 2 seconden) indrukken, bijvoorbeeld met de punt van een schroevendraaier (Ø < 3mm). 5 seconden na loslaten van de knop wordt de weergave van het adres beëindigd.

Om het adres van de kaart te wijzigen moet u onderstaande procedure opvolgen:

- 1. Houd de knop minimaal 3 seconden met een schroevendraaier ingedrukt. Het adres dat in het geheugen staat begint te knipperen.
- 2. Druk de knop herhaaldelijk in of houd de knop ingedrukt om de adressen automatisch te laten verspringen tot het gewenste adres getoond wordt.
- 3. Wacht minimaal 10 seconden. Het display begint snel te knipperen om aan te geven dat het nieuwe adres in het geheugen opgeslagen wordt. Om de handeling te annuleren moet u de controller binnen 7 seconden na de laatste druk op de knop uitschakelen.
- 4. Schakel de Evolutiontouch-controller uit en weer in om het nieuwe adres te activeren.

# **26 TOETSENBORDEMULATOR -TOEGANG TOT PARAMETERSCHERMEN**

Met behulp van de betreffende knop in de header is het mogelijk om de emulatie van het toetsenbord op te roepen. Hierdoor kunt u na het invoeren van het betreffende wachtwoord de fabrikant-, service- en gebruikersschermen en dus ook de parameterschermen te laten weergeven.

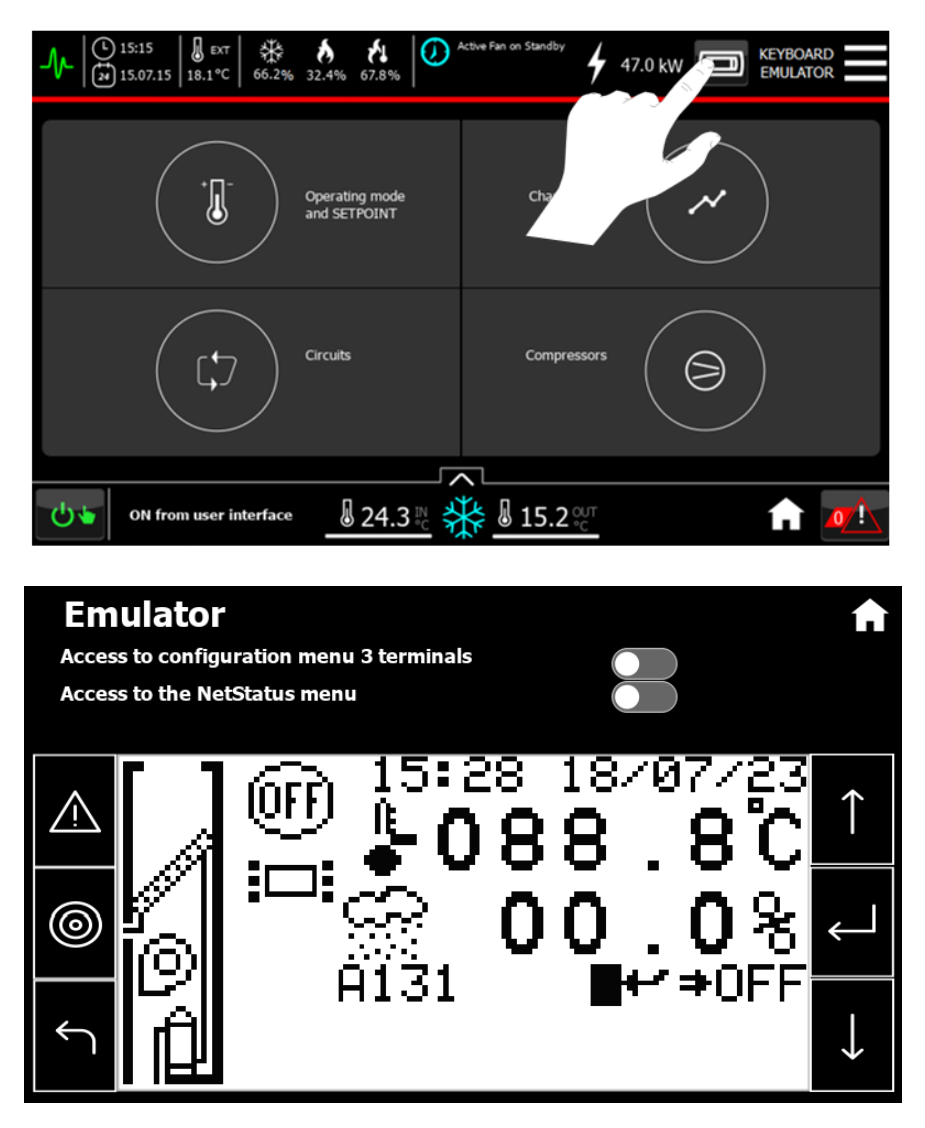

Met deze functie kunt u door de schermen bladeren die beschikbaar zijn via het fysieke toetsenbord PGD1. Het bladeren door de schermen vindt op dezelfde manier plaats als het fysieke toetsenbord via dezelfde knoppen, terwijl de drie knoppen bovenaan de volgende functies hebben:

- **Knop 1:** Door deze knop aan te raken wordt het configuratiemenu met 3 terminals geopend
- **Knop 2:** Door deze knop aan te raken wordt het NetStat-menu geopend

# **27 TECHNISCHE GEGEVENS**

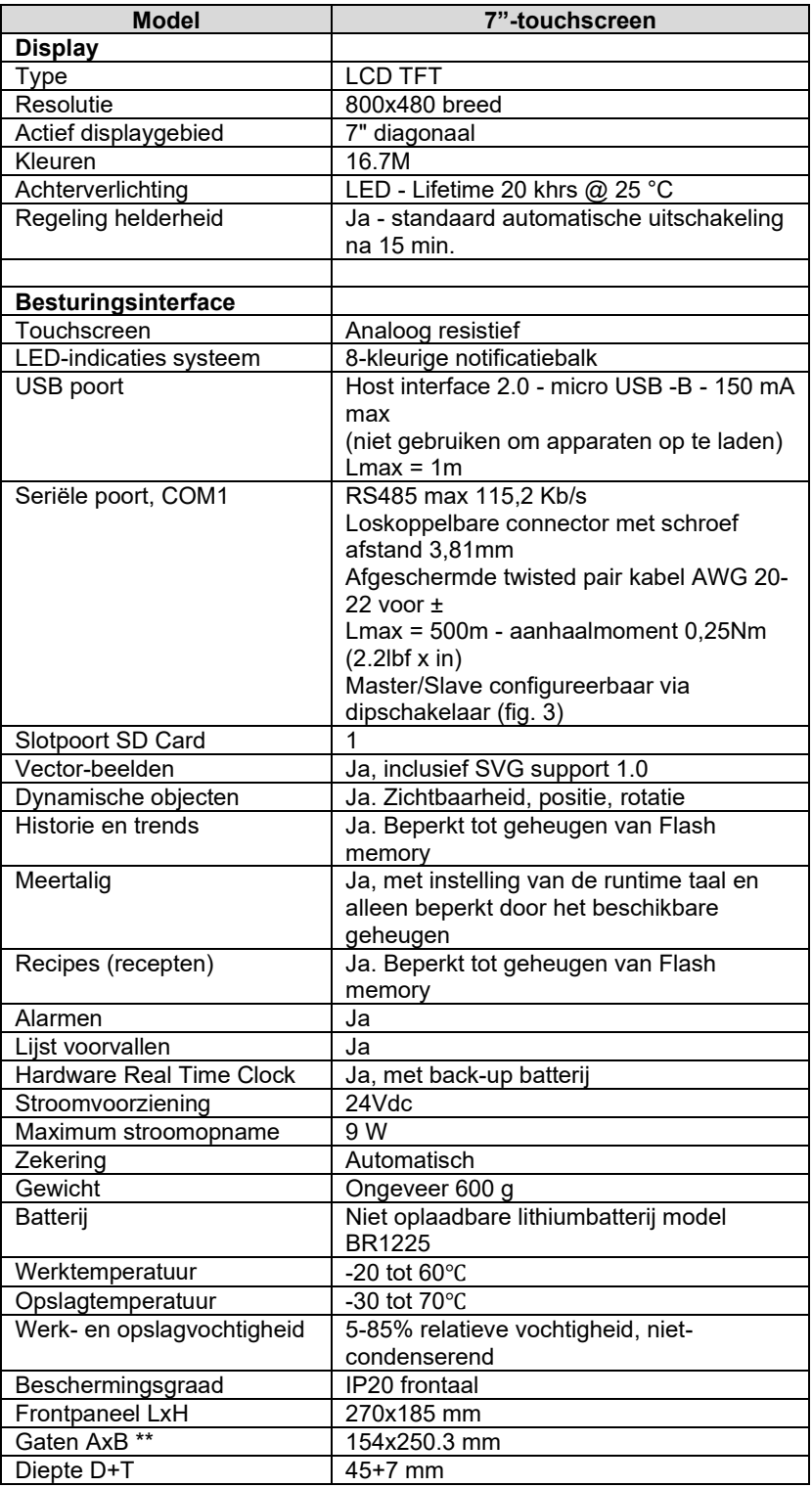

# **28 AFDANKEN EN VERWIJDEREN**

 $\mathbf{C}$ WEGGOOIEN VAN HET VERPAKKINGSMATERIAAL

Het verpakkingsmateriaal (karton, plastic enz.) kan samen met het gewone huisvuil weggegooid worden en kan zonder problemen verwerkt worden, door het afval eenvoudig gescheiden in te leveren voor hergebruik. Alvorens hiertoe over te gaan is het altijd raadzaam om de specifieke voorschriften die op de plaats van installatie gelden te controleren.

### **NIET IN HET MILIEU DUMPEN!**

#### $\mathbf{r}$ WEGGOOIEN VAN HET PRODUCT

Onze producten zijn gemaakt van verschillende materialen. De meeste daarvan (plastic en eventuele elektrische kabels) kunnen samen met vast en gewoon afval weggegooid worden. Zij kunnen gerecycled worden via de gescheiden afvalinzameling en afvalverwerking door goedgekeurde instanties.

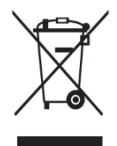

Andere onderdelen (elektronische printplaten) kunnen daarentegen milieuverontreinigende stoffen bevatten. Deze moeten dus verwijderd worden en ingeleverd worden bij bevoegde bedrijven voor de inzameling en verwerking ervan.

Alvorens hiertoe over te gaan is het altijd raadzaam om de specifieke voorschriften die op de plaats van de verwijdering gelden te controleren.

#### **NIET IN HET MILIEU DUMPEN!**

UM\_EVOLUTIONTOUCH\_TM44\_00\_03\_23\_NL

# MITSUBISHI ELECTRIC<br>HYDRONICS & IT COOLING SYSTEMS S.p.A.

**Head Office:** 

Via Caduti di Cefalonia 1 - 36061 Bassano del Grappa (VI) - Italy Tel (+39) 0424 509 500 - Fax (+39) 0424 509 509 www.melcohit.com